Technical Document

# CloudLink Guide

July 24, 2024

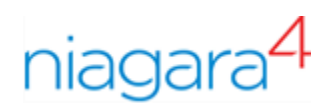

## Legal Notice

Tridium, Inc. 3951 Westerre Parkway, Suite 350 Richmond, Virginia 23233 U.S.A.

### **Confidentiality**

The information contained in this document is confidential information of Tridium, Inc., a Delaware corporation ("Tridium"). Such information and the software described herein, is furnished under a license agreement and may be used only in accordance with that agreement.

The information contained in this document is provided solely for use by Tridium employees, licensees, and system owners; and, except as permitted under the below copyright notice, is not to be released to, or reproduced for, anyone else.

While every effort has been made to assure the accuracy of this document, Tridium is not responsible for damages of any kind, including without limitation consequential damages, arising from the application of the information contained herein. Information and specifications published here are current as of the date of this publication and are subject to change without notice. The latest product specifications can be found by contacting our corporate headquarters, Richmond, Virginia.

#### Trademark notice

BACnet and ASHRAE are registered trademarks of American Society of Heating, Refrigerating and Air-Conditioning Engineers. Microsoft, Excel, Internet Explorer, Windows, Windows Vista, Windows Server, and SQL Server are registered trademarks of Microsoft Corporation. Oracle and Java are registered trademarks of Oracle and/or its affiliates. Mozilla and Firefox are trademarks of the Mozilla Foundation. Echelon, LON, LonMark, LonTalk, and LonWorks are registered trademarks of Echelon Corporation. Tridium, JACE, Niagara Framework, and Sedona Framework are registered trademarks, and Workbench are trademarks of Tridium Inc. All other product names and services mentioned in this publication that are known to be trademarks, registered trademarks, or service marks are the property of their respective owners.

#### Copyright and patent notice

This document may be copied by parties who are authorized to distribute Tridium products in connection with distribution of those products, subject to the contracts that authorize such distribution. It may not otherwise, in whole or in part, be copied, photocopied, reproduced, translated, or reduced to any electronic medium or machine-readable form without prior written consent from Tridium, Inc.

Copyright © 2024 Tridium, Inc. All rights reserved.

The product(s) described herein may be covered by one or more U.S. or foreign patents of Tridium.

## Contents

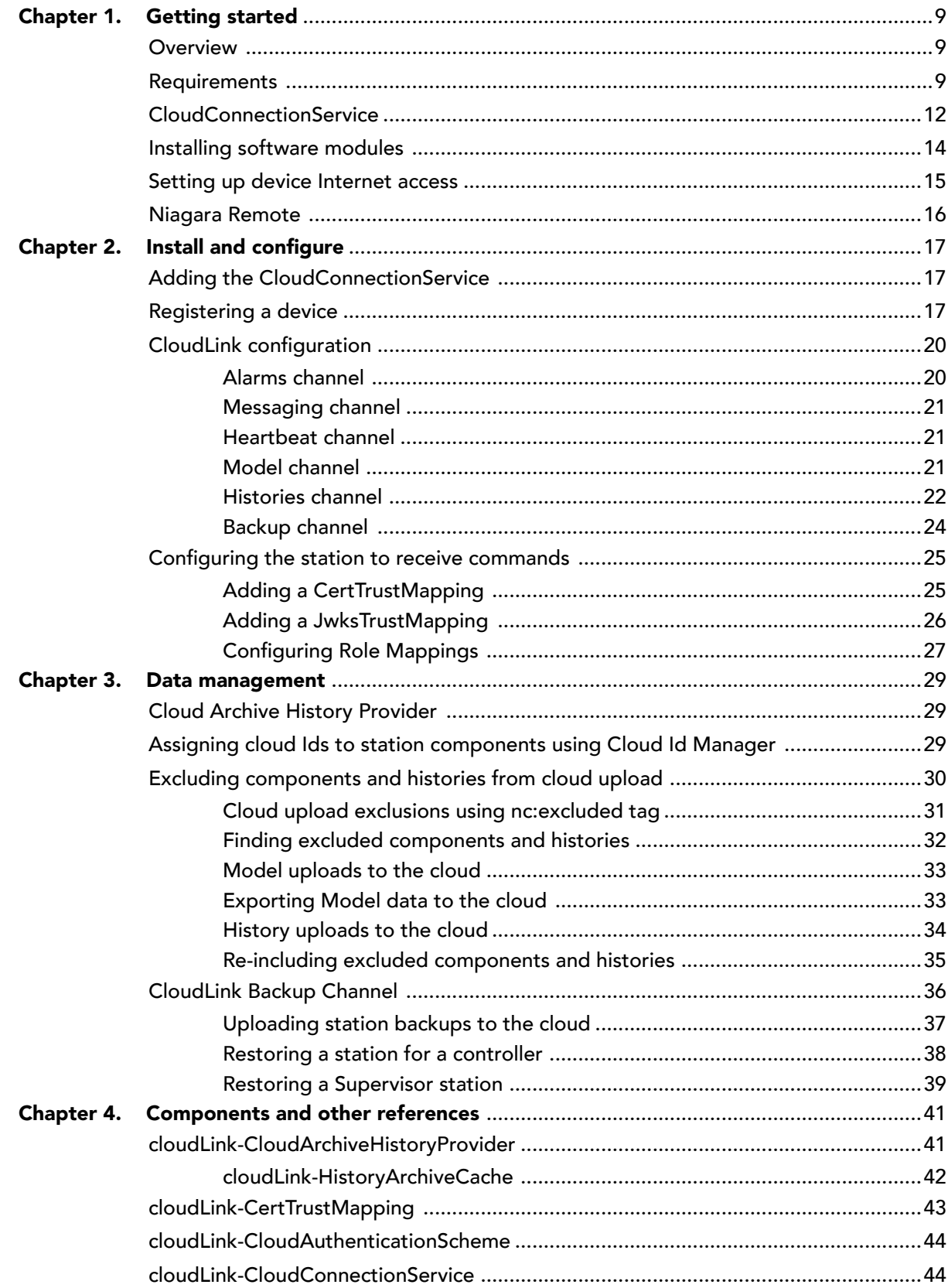

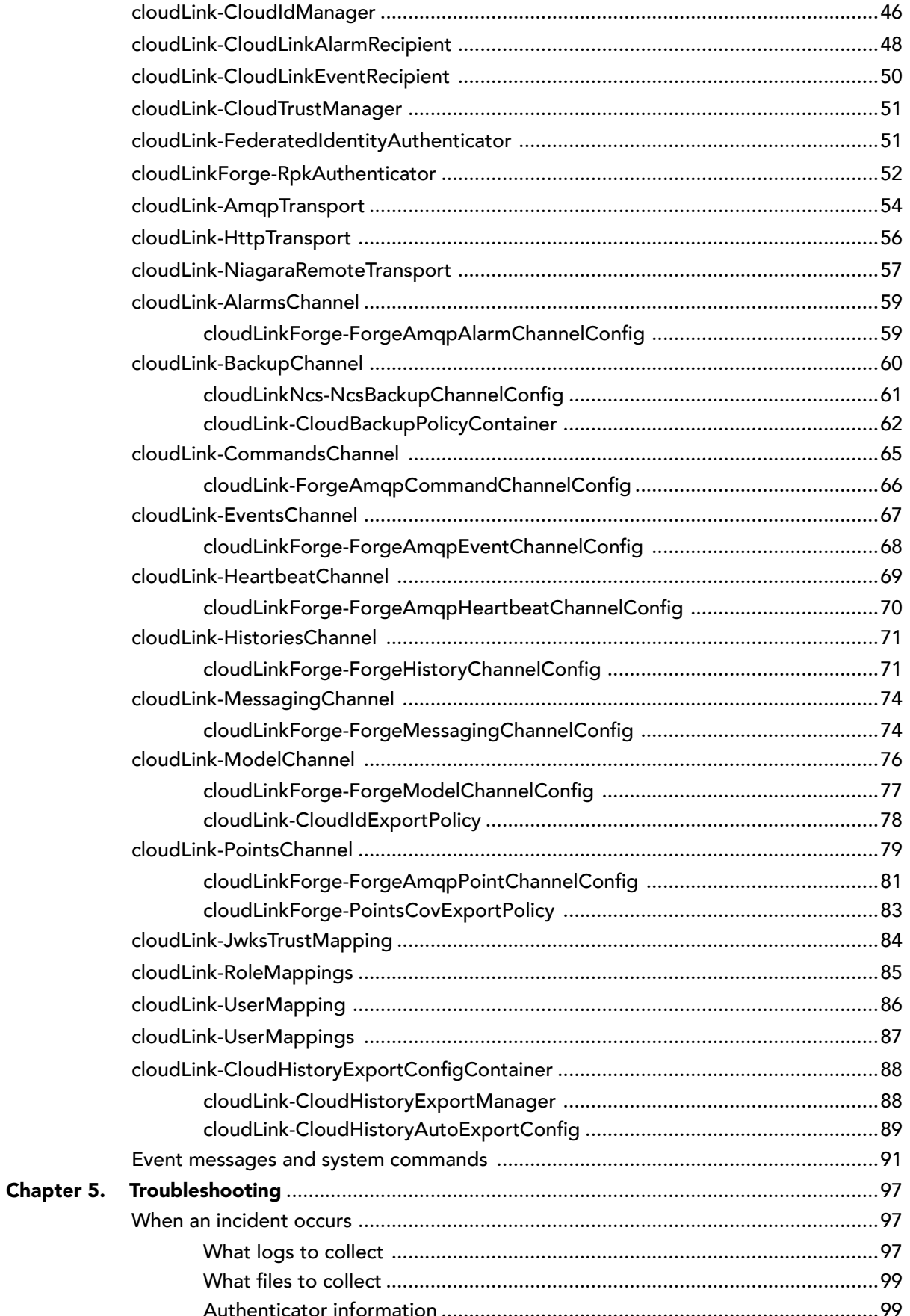

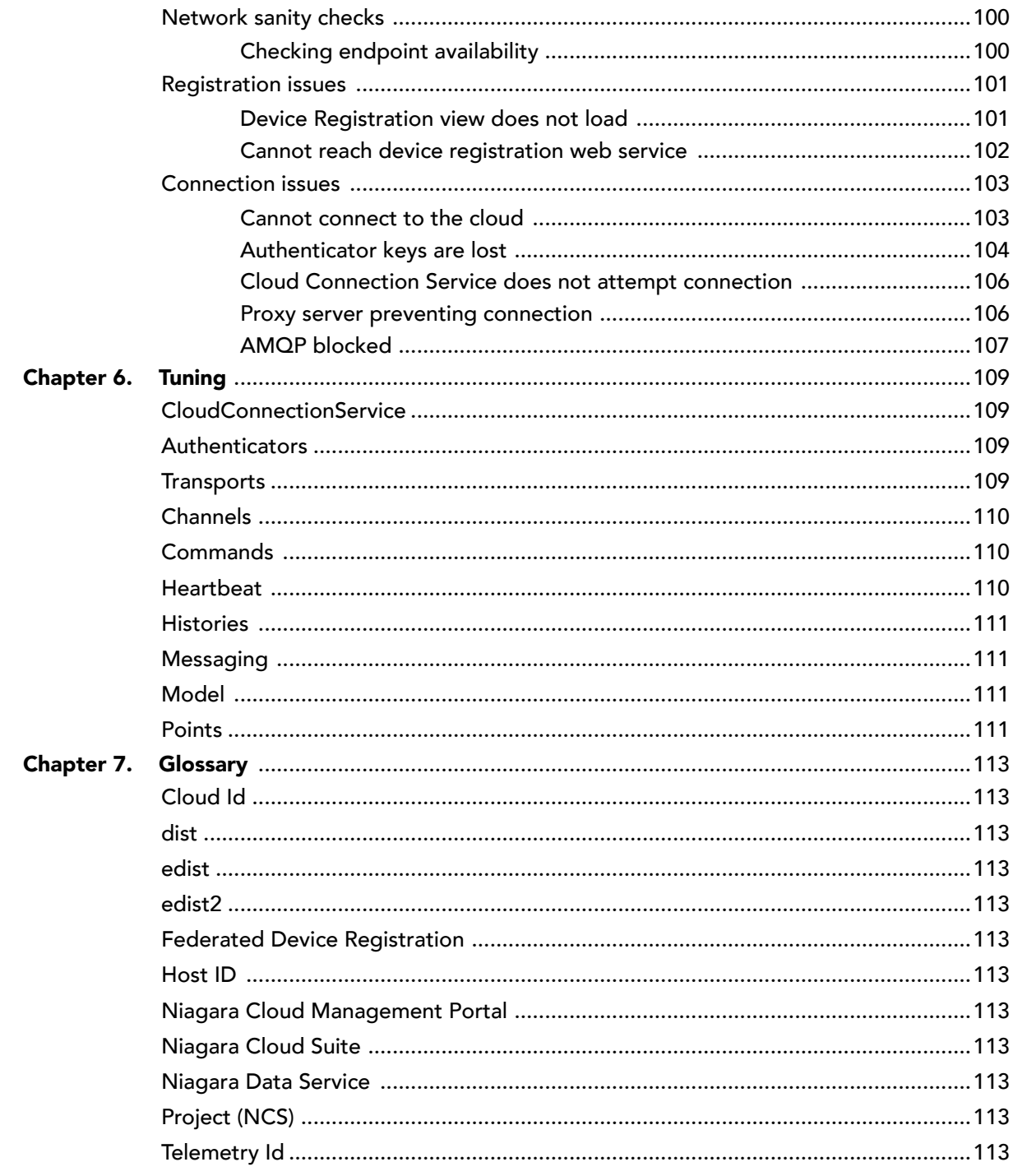

## About this guide

This topic contains important information about the purpose, content, context, and intended audience for this document.

#### Product Documentation

This document is part of the Niagara technical documentation library. Released versions of Niagara software include a complete collection of technical information that is provided in both online help and PDF format. The information in this document is written primarily for Systems Integrators. To make the most of the information in this book, readers should have some training or previous experience with Niagara software, as well as experience working with JACE network controllers.

#### Document Content

This document describes how to use the cloudLink module and the integrated CloudConnectionService. You learn about the functionality to send and receive data to and from the cloud as well as to push data from a collection of network capable devices (thermostats, HVAC units, NiagaraStations while they can be securely managed and controlled from the cloud.

### Document change log

Updates (changes and additions) to this document are listed below.

#### July 24, 2024

- Added "System Command Configuration" section to the "Event messages and system commands" chapter.
- Added "Restoring a Supervisor station" topic to the "CloudLink Backup Channel" chapter.
- Updated "Histories channel" and "cloudLink-HistoriesChannel" topics to include new functionality.

#### January 31, 2024

- Updated the "Software modules" section in the "Requirements" chapter.
- Added "Cloud Link Alarm Recipient" topic to "CloudLink configuration" chapter.
- General update

#### October 23, 2023

- Added "Niagara Remote" topic and "cloudLink-NiagaraRemoteTransport" component (available with Niagara 4.10u7 and Niagara 4.13).
- Added "Assigning cloud Ids to station components using Cloud Id Manager" chapter.
- Added "cloudLink-CloudIdManager" component.
- Added a warning to "History uploads to the cloud" chapter to avoid the creation of duplicate data.

#### May 3, 2023

- Added "Cloud History Export Manager" chapter.
- Added "cloudLink-ComponentExportPolicy", "cloudLink-CloudHistoryAutoExportConfig" components and "cloudlink-CloudHistoryExportManager" view.
- Added "CloudLink Backup Channel" to the "Data management" chapter.
- Added "cloudLink-BackupChannel", "cloudLinkForge-ForgeBackupChannelConfig" and "cloudLinkForge-CloudBackupPolicyContainer" components to the "Components and other references" chapter.

#### January 20, 2023

• Removed "Security Recommendations" chapter.

#### October 20, 2022

- Updated "cloudLink-PointsChannel" with "No query is present by default in Point COV policy."
- Added sections on "Cloud upload exclusions using nc:excluded tag" in the "Data management" chapter.
- Added "cloudLink-CloudHistoryExportConfigContainer" component and "Cloud History Export Manager" view.
- Added "Cloud Archive History Provider" to the "Data management" chapter, and included two new components: "cloudLink-CloudArchiveHistoryProvider" and "cloudLink-ArchiveHistoryCache" in the "Components and other references" chapter.

July 25, 2022

- Added the following properties to "cloudLinkForge-ForgeHistoryChannelConfig" container: "Backfill Record Threshold", "Backfill Reconnect Min Time", and "Onboarding".
- Added "Activate Channel" action to "cloudLink-HistoriesChannel" component.
- Updated guide in the context of Niagara Cloud Suite/Niagara Data Service.
- Added the "FederatedIdentityAuthenticator" component to the "Components and other references" chapter.

March 24, 2022

• Added in Tuning chapter > Histories that histories that are sourced by points that are excluded from the cloud are not included for selection in the user interface. The history will not be exported, even if the history is in the Export Config.

May 11, 2021

• Initial release document.

## Related documentation

Additional information is available in the following documents.

- Niagara Cloud Suite (NCS) Partner Guide
- Niagara Cloud Suite (NCS) Customer Guide
- Niagara Data Service (NDS) API Guide

## <span id="page-8-0"></span>Chapter 1. Getting started

This section provides an overview of Niagara CloudLink. It describes license and software requirements, as well as procedures to configure the remote station for cloud integration and to register the device.

To use CloudLink, you must have a properly licensed Workbench PC. For more information about version compatibility, see Niagara Community (https://www.niagara-community.com) > Articles and search for "CloudLink version matrix for Niagara Cloud Suite features". Additionally, you must have a Niagara station that is properly licensed for CloudLink. All systems must be running Niagara 4.10 or later, and should be on the latest available update for that Niagara version. Internet access is required for all systems as well.

## <span id="page-8-1"></span>**Overview**

The cloudLink module provides the functionality to send and receive data to and from the cloud. The main purpose of the module is to provide a mechanism to push data from a collection of network capable devices (thermostats, HVAC units, NiagaraStations) such that they can be securely managed and controlled from the cloud.

This module acts as an adapter, bridging Niagara's internal data to a cloud-specific format. To connect to Niagara Cloud Suite cloud platform, you need the CloudConnectionService from the cloudLinkNcs palette. The service contains a set of user-configurable authenticators, transports, and communication channels which can be implemented for the desired cloud platform.

NOTE: Only the Niagara Cloud Suite cloud platform is supported at this time. However, the cloudLink module has been created with extensibility in mind. In cases where you want to connect a single station to multiple cloud platforms (such as Azure, AWS or Google), you would need one instance of the CloudLink per cloud platform.

For a specific cloud platform with known capabilities and requirements, some parts of the service are fixed, and configured by the choice of the palette. For example, the cloudLinkNcs palette contains a CloudLink that is pre-configured to communicate with the Niagara Cloud Suite. Once installed, the CloudConnectionService component provides device registration and a secure connection to that platform.

Upon device registration, some components are automatically added from the Niagara Data Service provisioning cloud service based on your subscriptions.

The station running CloudLink contains references to the devices on the network. This station also includes the CloudLink component that has an established connection to the Niagara Cloud Suite platform. Data is sent from the station to this cloud platform. As data enters the platform, it is stored in databases and/or Event Hubs. Separately, there are cloud-based web applications, which consume the data, retrieve and read data from either the Event Hub or REST APIs. Additionally, data can flow out of the cloud platform via a mechanism called System Commands. These are executed on the station running CloudLink and have the ability to read, write, or edit values on the station depending on the correct security configurations.

## <span id="page-8-2"></span>Requirements

This topic describes the platform, licensing, and software requirements for using CloudLink and the Niagara Cloud Management Portal.

Platform and application requirements

- The Cloud Connection Service requires a compatible Niagara version . For more information about version compatibility, see Niagara Community (https://www.niagara-community.com) > Articles and search for "CloudLink version matrix for Niagara Cloud Suite features".
- A Workbench connection is required to install the cloudLink modules and configure the Cloud Connection Service.
- A browser is required to access the Niagara Cloud Management Portal.

#### Chapter 1 Getting started CloudLink Guide

• The compatibility matrix defines the Niagara and cloudLink module versions necessary to use each specific Niagara Cloud Suite feature. For more information about version compatibility, see Niagara Community (https://www.niagara-community.com) > Articles and search for "CloudLink version matrix for Niagara Cloud Suite features".

#### License requirements

- A cloudLink license must be enabled on the host.
- You must have an active SMA (Software Maintenance Agreement).
- An active subscription to one or more Niagara Cloud services.

#### Niagara Community credentials

To register a device using the Niagara Cloud Management Portal, you must be a registered user of the Niagara Community and your Partner Admin must have given you access to a particular customer. A user without access will be redirected to Niagara Community.

#### Software modules

NCS requires a core set of modules. Some modules are optional. The following table shows the required and optional modules that are needed for each version of Niagara. NOTE:

In the Software Manager, carefully select the correct modules based on the table below, especially if you wish to perform a Niagara upgrade because some module names have changed.

Selecting the "select first" modules, cloudLinkNcs-rt.jar also automatically selects some of the other modules in the table, but not all of them. As a result, you will need to install some manually.

The software modules listed below must be installed on your system, followed by a station restart. NOTE: When upgrading, ensure that you delete the unused modules so that these unnecessary modules will not be included in the station backups. This would makes a restore from backup difficult as the old unnecessary modules must be obtained for a restore to work.

#### Module Required, Nodule Required Installation Upgrade to: 4.10.7+, Opgrade to. 4.10.7+,  $Notes$ <br>4.13.2+, 4.14+ cloudLink-rt.jar yes automatic cloudLink-ux.jar yes manually select cloudLinkForge-rt.jar yes automatic cloudLinkForge-ux.jar yes manually select manually delete (replaced<br>
read automatic less during time time that by clUtils-rt.jar) modelDiscoveryBacnetmodelDiscoveryBacnet-<br>
rt.jar manual manual by clUtilsBacnet-rt.jar) by clUtilsBacnet-rt.jar) Install this module for Cloud support of Bacnet network devices. modelDiscoveryNiagara- manually delete (replaced<br>rt.jar manual by clUtilsNiagara-rt.jar) by clUtilsNiagara-rt.jar) Install this module for cloud support of Niagara network devices.

#### Table 1.Niagara versions 4.10.6, 4.12.2, 4.13.0

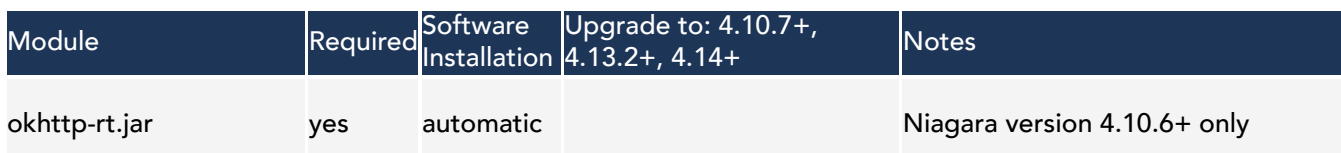

#### Table 2.Niagara versions 4.10.7+, 4.13.2+, 4.14+

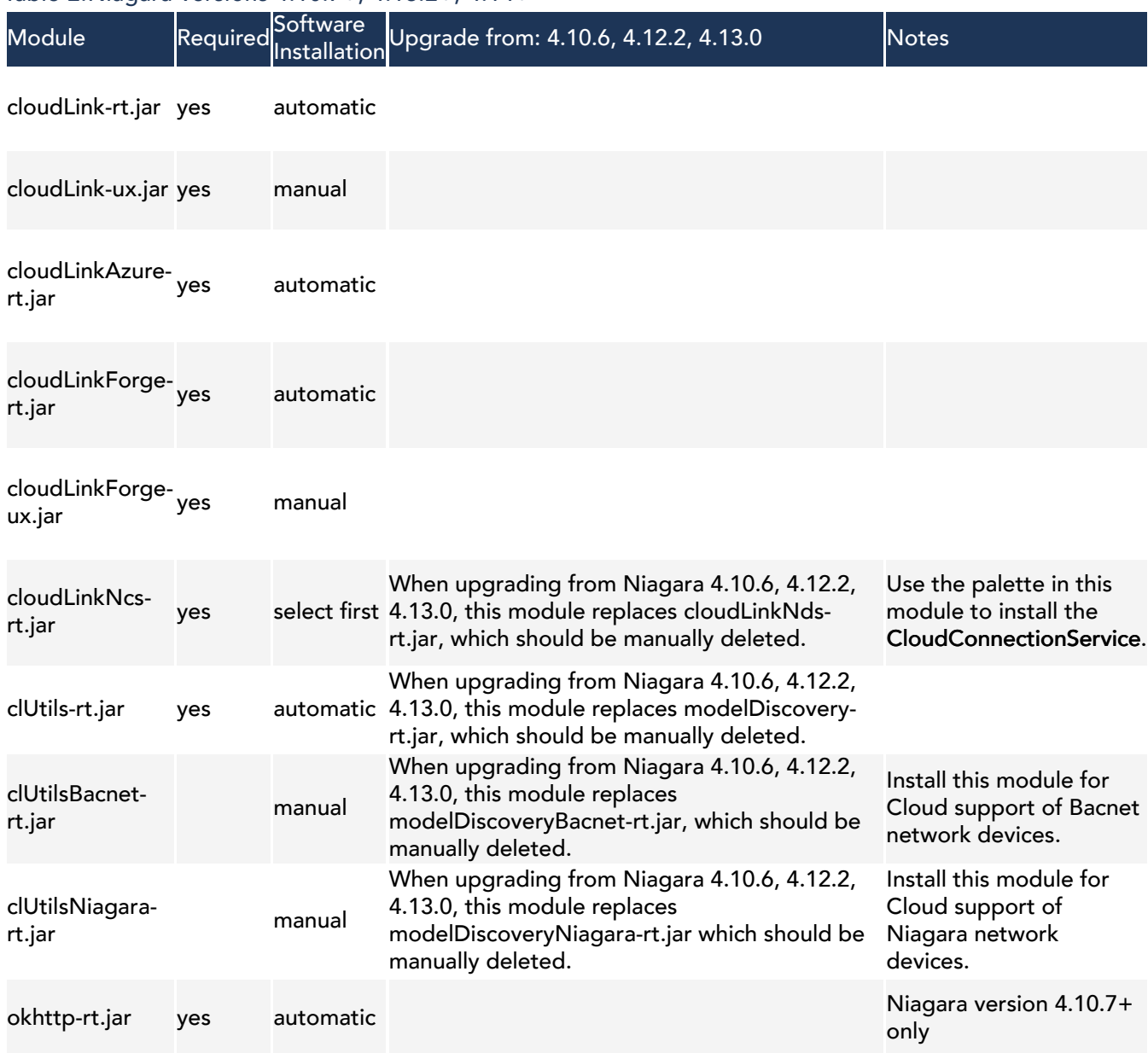

#### CloudLink version requirements for NCS

Refer to the following CloudLink version matrix on the Resource Center to be able to use certain NCS features: [CloudLink version requirements for NCS.](https://www.niagara-community.com/s/article/CloudLink-version-matrix-for-Niagara-Cloud-Suite-features)

#### Internet access

Internet access is required for all stations and clients. For more information, refer to [Setting up device Internet](#page-14-0) [access](#page-14-0).

#### Security precautions

Station security is a must-have for all Niagara applications. Adequate security involves these best practices:

- Restricted physical access to each device (controller) and computer: do not make it easy for unauthorized individuals to access your devices. Users should be trained not to walk away from the PC while a sensitive view is open for others to see. Any user who has access to a dashboard should be configured for autologoff.
- User authentication with strong passwords: a minimum of 10 characters that include numbers, upper and lower-case letters and special characters (! @ # \$ %); do not reuse passwords; establish a password policy that includes periodic password changes.
- Limited role assignments that configure access permissions: giving any user broad permissions on the RoleService is risky. A user with admin write permissions can create, edit, rename or delete any role. Such permission should be limited to only appropriately-authorized users.
- Client/server authenticated TLS communication at all levels: internal Foxs communication, HTTPS network communication, and external links to the Internet using VPN. TLS certificates must be signed by a thirdparty Certificate Authority. Self-signed certificates do not provide communication authentication.
- Components that support strong passwords, encryption, and authentication: replace older components, such as cameras, that do not support secure communication with components that support TLS.
- Encrypted data transmission over all communication channels.
- Signed program code (all Niagara modules are signed). Third-party modules should also be signed. Do not sign a module on behalf of a third party except as a last option, and then only if you trust the module authors.
- Separate locations for the Daemon User Home and Workbench User Home.

## <span id="page-11-0"></span>CloudConnectionService

The cloudLinkNcs module contains the CloudConnectionService, which can send and receive data to and from the cloud. The main purpose of the service is to provide a mechanism to push data from a collection of network capable devices (for example, thermostats, HVAC units, NiagaraStations) for secure management.

CloudLink was designed to minimize the number of required configuration options to optimally set up the service. For this reason, there may not be many things to change for most users. This tuning guide touches on some of the configuration options, and discusses when you might need to adjust them.

CloudConnectionService has three basic partitions:

- **Authenticators**
- **Transports**
- Channels

#### Figure 1. CloudConnectionService properties for Authenticators, Transports and Channels

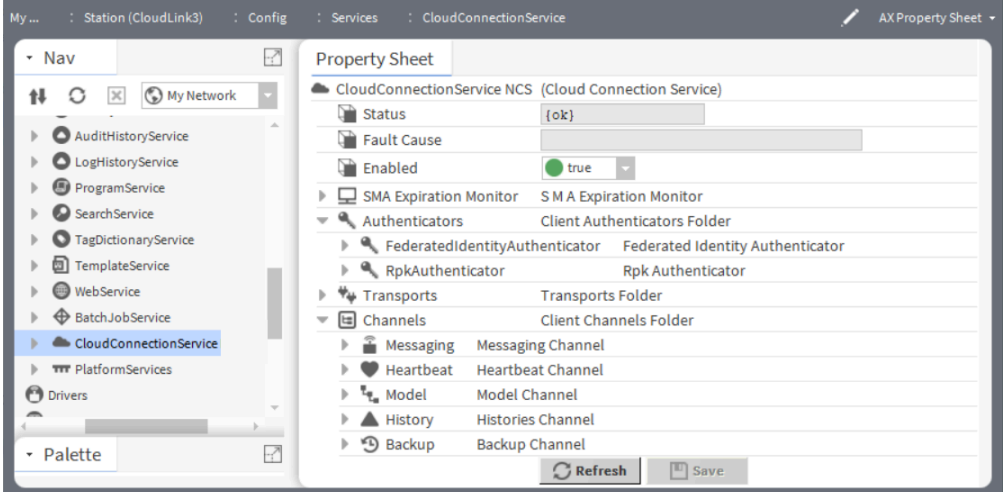

#### Authenticators

This folder contains the mechanisms for authenticating to a specific cloud platform. For example, the FederatedIdentityAuthenticator authenticates to the Niagara Cloud Suite. Additionally, a developer may create their own authenticator, configured to authenticate to a different cloud platform such as: Amazon Web Services (AWS), Microsoft Azure, Bluemix, Cloud Foundry, or Google Cloud. Furthermore, each authenticator has a unique authenticator Id. It is used by the transport to obtain the necessary authentication to communicate, such as a bearer token or connection string.

The specific authenticator is responsible for providing the means of authentication. For example, if a file were to be uploaded via HTTP request, the authenticator would need to provide a valid token to the HTTP request.

#### **Transports**

This folder contains the mechanisms for transporting data. Such transports can include:

- HTTP transport (the mechanism for sending data via HTTP)
- AMQP transport (the mechanism for sending data via AMQP)

The different transports contain properties that resemble common tuning parameters, like timeouts, retries, and limits. However, in most cases, you should not have to adjust these properties as the defaults have been selected to optimize the bandwidth usage.

#### Channels

This folder contains the independent features that enable the CloudConnectionService to function once provisioning is completed. The channels come pre-configured with default settings. Some channels also include default export policies which are used to control the data and frequency at which the data is sent to the cloud.

- Alarms
- Commands
- Events
- Messaging (installed by default)
- Heartbeat (automatically added for NCS after device registration if the device is subscribed)
- Model (automatically added for NCS after device registration if the device is subscribed)
- Histories (automatically added for NCS after device registration if the device is subscribed)
- Backup

(automatically added for NCS after device registration if the device is subscribed)

• Points

A channel queue holds messages relevant to the channel. Each channel handles communication for one application layer, point or history data. To communicate with the outside world, the channel uses pointers to the specific transport and authenticator it needs. For example, the Heartbeat channel maintains connectivity with the cloud platform by periodically sending heartbeat messages via AMQP. As such, the configuration for the Heartbeat channel in Niagara Cloud Suite has entries for a transport type of AMQP and an authenticator ID of RpkAuthenticator. This means that when the Heartbeat channel needs to send a heartbeat message it does the following:

- 1. Queries the specific authenticator for the needed credentials.
- 2. Creates an AMQP message.
- 3. Sends the message to the AMQP transport along with the associated details to ensure the message can be sent.

Each channel has a Channel Config object, where most tuning parameters are contained. As with the rest of CloudLink, there should not be much tuning needed because the defaults are chosen to optimize communication for most scenarios. There are a few common configuration options for most channels.

## <span id="page-13-0"></span>Installing software modules

If the cloudLink modules are not part of your Niagara image, use this procedure to install them. You can skip this procedure in cases where CloudLink is packaged inside a docker image. In that scenario, the act of creating the docker image handles downloading and installing CloudLink.

#### Prerequisites:

You are working in Workbench and are connected to a station. The station is connected to the Internet. You have a user account on the Niagara Community Software portal.

Only the system being registered with the cloud needs the cloudLink modules. Subordinate stations do not need the modules. If a subordinate station itself needs to communicate directly to the cloud, you will need to install the modules and register that station separately.

NOTE: If the Workbench platform is only used to connect to a JACE, you need to also install the modules on the JACE using the platform's Software Manager view. For more information about the Software Manager view, see the Niagara Platform Guide.

- Step 1. Open a web browser and log in to the Niagara Community Software portal. The address is https://www.niagara-community.com .
- Step 2. Click Software in the upper right of the home page.
- Step 3. Scroll down to locate CloudLink and click the appropriate zip file link. The choice depends on your Niagara version. You should choose the same major/minor/update version as the Niagara version that you currently use. For example, if you use Niagara 4.10u7, the file name is Niagara\_Cloud\_Link-4.10.7.40.zip, where 10 is the minor version, 7 is the update version, and 40 is the build version. The build version may be different for CloudLink and Core Niagara). The zip file downloads to your system.
- Step 4. Navigate to your Windows downloads folder (c:\Users\<UserName>\Downloads) where < UserName > is unique for your computer.

Step 5. Right-click the zip file in the downloads folder and extract its contents to your SysHome installation folder (for example, Niagara/Niagara-4.10.x).

NOTE: If the system prompts you to Overwrite any existing previous versions?, click OK.

The installation program installs the modules and palette.

- Step 6. Restart the station and restart Workbench.
- Step 7. To install the software on any remote platform (JACE ), use the Platform Administration Commissioning tool or the Software Manager tool.

#### Result

Once the station restart is complete, you can proceed to install and configure CloudLink.

## <span id="page-14-0"></span>Setting up device Internet access

Internet access is required for all stations and clients. If your device is on an internal (closed) network, this is done by setting up proxy server settings typically handled by the on-site IT department. Your proxy server must allow access to the Niagara Cloud Suite. CloudLink requires that any intermediate proxy server be a fullytransparent proxy. Explicit (named) proxy support is provided through the net-HttpProxyServer from the net-rt module and configure it to your proxy server settings. For information on how to set up the proxyService, refer to the Getting Started with Niagara.

#### Prerequisites:

You are working in Workbench with a platform connection to the controller. For each device behind a network firewall, appropriate DNS Host name and DNS Server IP address(es) are available for your network. Your platform's clock is synchronized with the cloud platform.

If the proxyService is available and configured, CloudLink automatically uses it. If you are using a proxy server with the net-HttpProxyServer, the proxyService must be able to access the following domains, which are part of the Niagara Cloud Suite:

- \*.azure-devices.net
- \*.force.com
- \*.honeywell.com
- \*.honeywellcloud.com
- \*.niagara-cloud.com
- \*.niagara-community.com
- \*.pingone.com
- \*.tridium.com
- \*.windows.net

Step 1. In the platform TCP/IP Configuration view, enter the appropriate values for the following properties:

- DNS Domain (for example: company.net)
- DNSv4Servers (add a field for one or more DNS Servers; enter the appropriate IP address for each)
- Step 2. Click Save.

On saving your changes you are prompted to reboot the device.

#### Next steps

CAUTION: From a cyber security perspective, it is crucial that your station is not exposed on the Internet. Communications via CloudLink require only an outbound connection from your station to the Internet. Follow the best practices in the Niagara 4 Hardening Guide which is available on: https://www.tridium.com/us/en/ services-support/library.

## <span id="page-15-0"></span>Niagara Remote

Niagara Remote connects you directly to the station virtual machine (VM), which runs on premise through Niagara Cloud Suite without the need for a separate on-premise VPN installation.

Most functionality is performed in the cloud. On the station side, you will see the Niagara Remote Transport component.

This is what you should know about it:

- For information about version compatibility, see Niagara Community (https://www.niagaracommunity.com) > Articles and search for "CloudLink version matrix for Niagara Cloud Suite features".
- Before it automatically installs upon station registration in NCS, you have met the following requirements:
	- You have purchased the Niagara Remote license.
	- You have installed the Niagara cloudLink modules. They are available at Niagara Community (https://www.niagara-central.com) > Software. Be sure that the modules version matches the Niagara version you are using.
- In general, there is no need for configuration as the NCS Device Provisioning Service does it for you.
- You can disable the Niagara Remote connectivity by setting the Enabled property to False.

## <span id="page-16-0"></span>Chapter 2. Install and configure

The following procedures describe the steps to add the CloudConnectionService to your station, register the device with Niagara Cloud Suite and begin sending data.

Most components required for communicating to the cloud will be contained under the CloudConnectionService. This service provides the authentication, transports, and channels necessary to communicate with Niagara Cloud Suite.

## <span id="page-16-1"></span>Adding the CloudConnectionService

The CloudConnectionService component under the Services container connects the station to the Niagara cloud.

#### Prerequisites:

You are working in Workbench and are connected to a station. The modules and cloudLinkNcs palette are installed.

- Step 1. To open the Palette side bar from the Menu bar, click Window > Side Bars > Palette. The Palette side bar opens on the lower left of the page.
- Step 2. Click on the Open Palette (folder) icon ( $\Box$ ). The Open Palette window opens.
- Step 3. Enter cloud in the filter box, select the cloudLinkNcs palette and click OK.

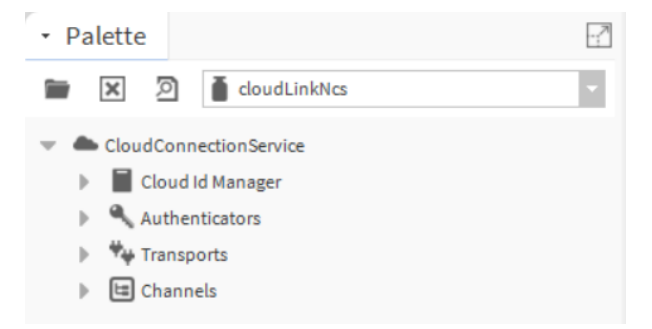

The palette opens in the side bar.

- Step 4. Expand your station and drag CloudConnectionService to the Services container in the Nav tree. The Name window opens.
- Step 5. Accept the default name or enter the different name and click OK.

## <span id="page-16-2"></span>Registering a device

This procedure registers devices (stations) with specific customer projects. It is required for the use of Niagara Data Service, Niagara Recover, and Niagara Remote.

#### Prerequisites:

- You are using Workbench and are connected to a station to which you added the CloudConnectionService.
- You have a Niagara Community account.
- You have set up projects in the Niagara Cloud Management Portal.
- Step 1. Expand CloudConnectionService > Authenticators and double-click FederatedIdentityAuthenticator. The FederatedIdentityAuthenticator Property Sheet opens.

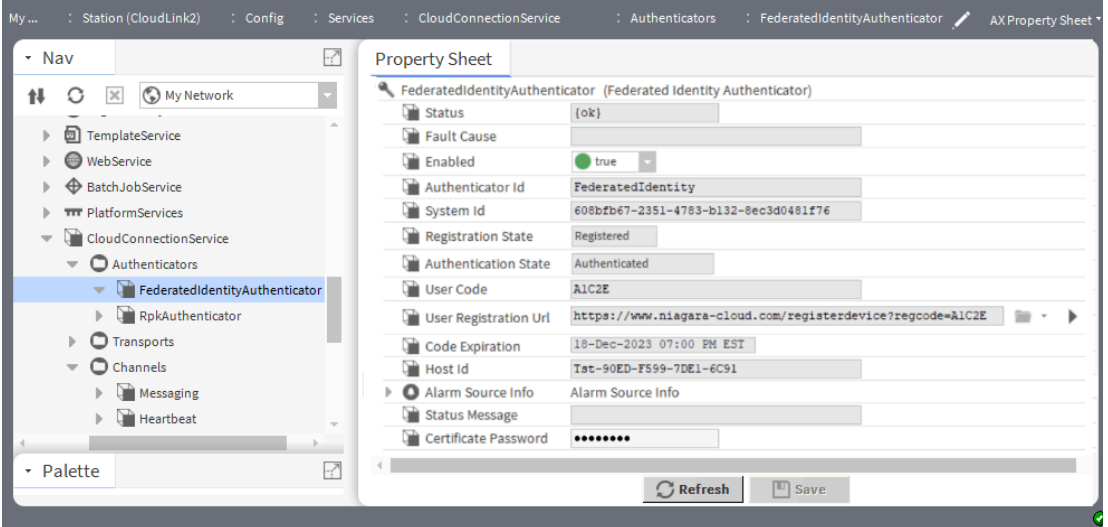

Step 2. Right-click the authenticator name and click Actions > Start Registration.

This action announces the station to the cloud registration service from which it receives the User Code, and populates the User Code, User Registration Url and Code Expiration properties.

**NOTE:** The Registration Code is good for 15 minutes. If you take longer than that to complete registration, an error occurs and you must start again.

The expiration time displays as Code Expiration. You need to complete the next step in the portal before the time is up or you will have to start again.

Step 3. Click the link arrow to the right of the User Registration Url property or copy the URL and paste it into a browser.

For more information about how to configure the web-browser whitelist (allowlist), see "Configuring the web-browser whitelist (allowlist)" in the Getting Started with Niagara guide and "Adding cloud endpoints to the Workbench browser allowlist." in the Niagara Cloud Suite (NCS) Partner Guide. The Niagara Community log-in window opens.

Step 4. Log in to the Niagara Cloud Management Portal using your Niagara Community account. The Register new device window opens showing the Registration Code.

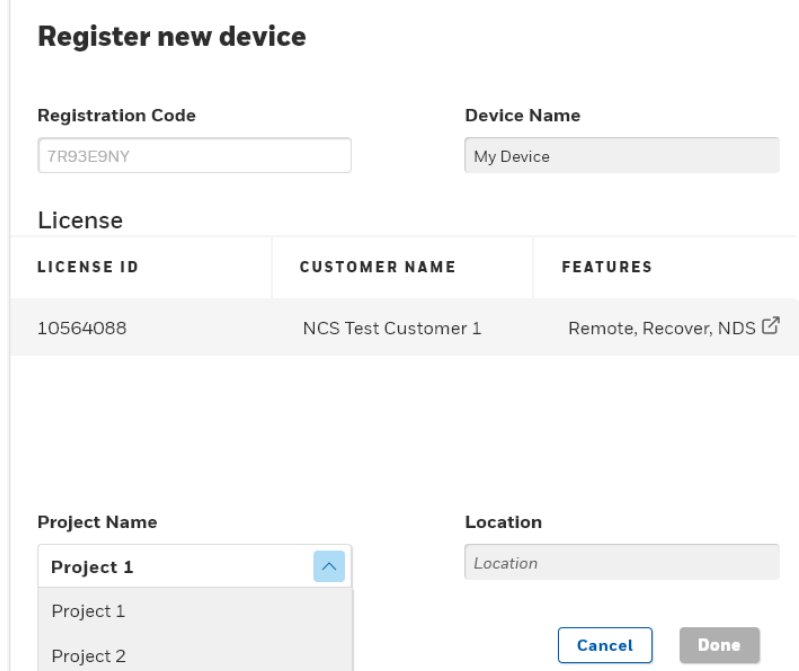

- Step 5. Enter a Device Name, select a license from the available licenses if there are more than one licenses, select a project for the customer from the Project Name list, enter the Location and click Done.
	- Device Name can be the station name. However, you can change it to make it more descriptive of the project or location.
	- Licenses selects the desired license from all available licenses to determine what features and functionality, which will be based on ordered subscriptions, are authorized to use.
	- Project Name is an identifier that locates the station in a building or provides other identifying information.
	- Location identifies the building's geographic location.

The success pop-up confirms the device registration.

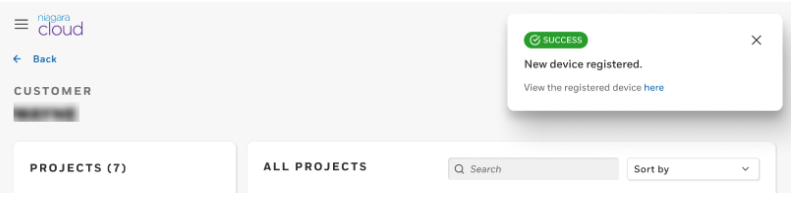

The system registers the device with the Niagara Cloud.

Step 6. To confirm the federated registration and connection, go back to the station's FederatedIdentityAuthenticator Property Sheet.

The property sheet opens.

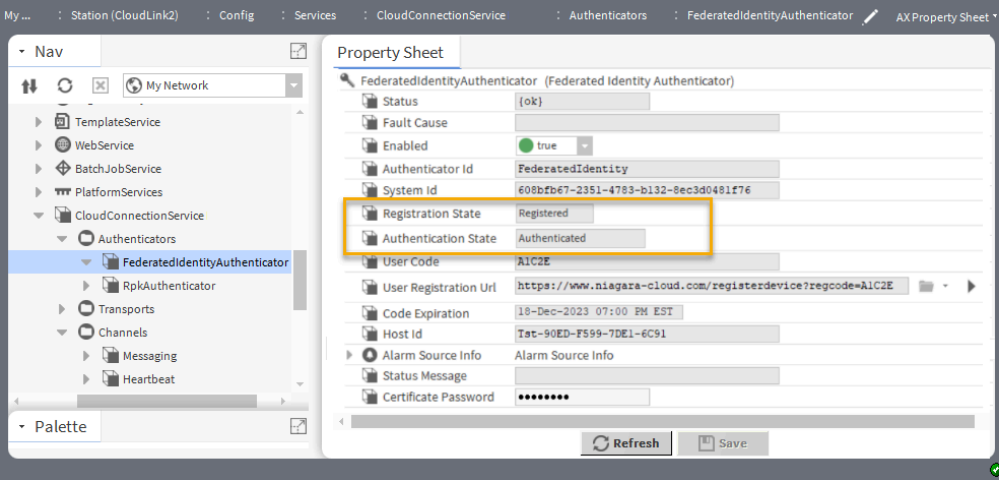

The device is registered and, after a moment authenticated, which means that it has its station certificate, and that the software has provisioned CloudLink.

NOTE: The provisioning process sometimes can take a few minutes before everything is set up in the station and fully registered. For example, the RPK Authenticator takes time to become authenticated. Until then, it may be present but it is disabled. It will not work if you try to enable it. The provisioning of the components takes place based on the device subscriptions you ordered in Niagara Licensing. As an example, if you order Recover, under Channels, the Backup channel will be automatically added.

#### Result

The platform and station are now fully registered with the Niagara Cloud Suite. They have a certificate for the federated identity and are connected to the IoT Hub (the cloud). However, no data have been sent to the cloud.

## <span id="page-19-0"></span>CloudLink configuration

Since CloudLink is not a driver, it differs from the typical Niagara driver structure, that is, a network containing one or more devices. Instead, CloudLink configuration is controlled by the Channels and Transports within the CloudConnectionService.

NOTE: Not all channels, transports, and authenticators are present in all CloudLink installations. The population of your CloudConnectionService depends on the Niagara Cloud Management Portal subscriptions you have purchased for the station.

#### • Alarms Channel

This channel installs a CloudLinkAlarmRecipient in the Alarm Service which should be connected to an Alarm Class in order to route alarms to the cloud. See the Cloud Link Alarm Recipient section for more details regarding alarm configuration.

#### • Backup Channel

This channel uploads station backups to the cloud according to the configuration in the backup policy. For more information regarding backup configuration, see "cloudLink-BackupChannel" in the Components section of this guide.

#### • Commands Channel

This channel comes pre-configured with various commands which can be also configured individually. See "CloudLink-CommandsChannel" for detailed information on configuring commands. For more information regarding command configuration, see "cloudLink-CommandChannel" in the Components section of this guide.

#### • Events Channel

This channel installs a CloudLinkEventRecipient in the Event Service which should be connected to an Event Source in order to route events to the cloud. For more information regarding event configuration, see "cloudLink-EventsChannel" in the Components section of this guide.

#### • Heartbeat Channel

This channel delivers heartbeat messages to the cloud platform at regular intervals. For more information regarding heartbeat configuration, see "cloudLink-HeartbeatChannel" in the Components section of this guide.

#### • Histories Channel

This channel handles history delivery to the cloud platform. For more information regarding histories configuration, see "cloudLink-HistoriesChannel" in the Components section of this guide.

#### • Messaging Channel

This channel delivers messages to the cloud platform that have already been serialized. For more information regarding messaging configuration, see "cloudLink-MessagingChannel" in the Components section of this guide.

#### • Model Channel

This channel handles model export to the cloud platform. For more information regarding model configuration, see "cloudLink-ModelChannel" in the Components section of this guide.

#### • Points Channel

This channel has a Default Export Policy, which is disabled by default. It is recommended to use Histories to send telemetry data to the cloud. If this channel has export policies which are enabled, both points and any history data for the point will be sent to the cloud for the same cloud id.

This channel also has a Cov Export Policy that subscribes to the selected points and then sends batch updates. The default batch time is about one second.

NOTE: For Points channel, the Model Channel component export must occur first. The Cov Export Policy fails without nc:cloudid tags on the points.

#### <span id="page-19-1"></span>Alarms channel

This channel installs a CloudLinkAlarmRecipient in the Alarm Service. To route alarms to the cloud, it should be connected to one or more Alarm Classes.

## Cloud Link Alarm Recipient

The CloudLinkAlarmRecipient is an extension to the standard AlarmRecipient component and routes alarms to the cloud platform.

You must configure this component to route alarms to the cloud using the registered and configured CloudConnectionService. The protocol used to send alarms is determined by the alarms channel of the specified CloudConnectionService.

To send alarms to the cloud, an alarm class of the alarm sources must be selected, which is routing to the CloudLinkAlarmRecipient. One or more alarm classes can be linked to the CloudLinkAlarmRecipient.

As seen in the below figure, under the Station > AlarmService, the wire sheet view shows that the Default Alarm Class is routing to the CloudLinkAlarmRecipient. The figure also shows the optional connection of the Default Alarm Class to a standard alarm Console Recipient, which you can use to view the alarms. NOTE: When you add the CloudConnectionService to the station, an instance of the CloudLinkAlarmRecipient is created but no alarm classes will be connected to it. Connecting one or more alarm classes to the CloudLinkAlarmRecipient must be performed manually.

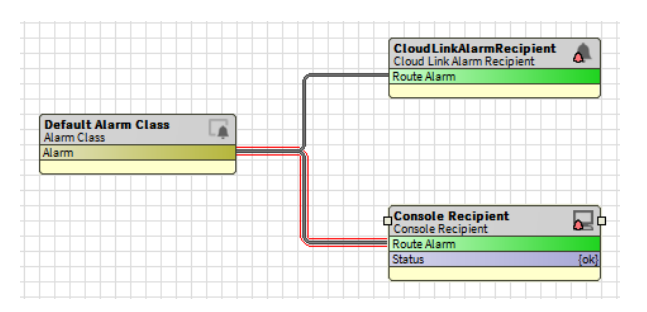

Figure 2. CloudLink Alarm Recipient added to AlarmService Wire Sheet

#### <span id="page-20-0"></span>Messaging channel

This channel allows for direct messaging to the transports. It handles sending individual messages to the cloud platform using one or more transports, and is used by the authenticators to authenticate to the cloud platform.

#### <span id="page-20-1"></span>Heartbeat channel

This channel is used to maintain an active link with the cloud platform. It periodically sends a heartbeat message according to its frequency setting and is enabled by default.

#### <span id="page-20-2"></span>Model channel

This channel sends detailed component information to the cloud and includes points, histories, and log histories. The information includes type, facets, properties, tags, and relations. The channel comes with one CloudIdExportPolicy, which sends components that have a cloudId tag but not an nc:excluded tag. The model channel does not require manual execution because the Cloud Identity Manager automatically executes the policy if new components are added to the station.

What you should know about the Model channel.

NOTE: It is required to use the Cloud Id Manager to ensure that the proper cloud Ids are added to the new components, otherwise the model will not send them to the cloud.

#### • Temporary Model files

During Model export, the system only creates temporary files in the station folder (named cloudLinkModel) by default if configured accordingly in the Channel Config. It then uploads the files to the cloud. In normal operation, there is no need to review the files, however, it may be necessary to view these files for troubleshooting purposes.

The Model export creates two types of files, one CSOM file for tag dictionary data and one or more component files for control points, histories, and others. The file names include the station's global Id, an export number, a file number (component file only) and are in GZIP-compressed JSON format. If you set

Model Channel > Channel Config > Delete Model Files property to false, you can retain the created files. They will not be deleted after upload for each Model export.

NOTE: The Upload Model Files property controls whether or not the Model data files are sent to the cloud for each export. For normal operations, set this property to true so the Model is uploaded to the cloud. For troubleshooting purposes, you can temporarily change it to false.

The model files are stored in the folder <station>\cloudLinkModel.

#### • Cloud Id

The cloud Id is a read-only direct tag (nc:cloudId) and is the component's unique identifier in the cloud. The Model channel only exports components that have cloud Ids. The Component Identity Worker under the Cloud Id Manager adds the cloud Ids. To add the cloud Ids, execute the Cloud Id Manager, which will automatically trigger the model if there are new components. When components are added to or removed from the station, or if the nc:excluded tag is added to or removed from any component, execute the Cloud Id Manager. Only a select set of components will receive a cloudId tag including control points, history imports, audit histories, log histories, devices, and networks.

#### • Excluding components

The Model channel provides a mechanism to exclude components from the model as well as prevent telemetry from being sent to the cloud. This is accomplished by adding an nc:excluded direct tag to the component. The nc:excluded tag can be added to a parent component and all of its descendents will also receive an nc:excluded implied tag. The nc:excluded tag is available in the Niagara Cloud tag dictionary.

#### • Proxy point and history imports

When the Model export process starts, it first performs a matching process between device proxy points and device history imports. Matching proxy points and device history imports will share a new nc:telemetryId tag. This new Id is used to identify the histories in the cloud. If there is no matching proxy point for a history import, then the model will contain the history import.

#### <span id="page-21-0"></span>Histories channel

This channel sends history records to the cloud according to a configuration made in a history export policy. It comes with an export folder with a pre-configured autoExport policy, which is disabled by default. The autoExport policy defaults to send all histories to the cloud but allows for the exclusion of individual histories. To enable history exports, either enable the autoExport policy and configure its execution time or add additional custom history export policies. See CloudLink-HistoriesChannel for detailed information on configuring history export configurations.

NOTE: It is recommended that you only use an autoExport for large stations without selecting individual histories for exclusion. Configuring custom export policies on large stations can result in slow response times on the history export policy screens.

#### Cloud History Export Manager

The Cloud History Export Manager view allows you to discover histories and assign them to CloudHistoryExportConfigs, or include/exclude them from Auto Export Configs. The Cloud History Export Manager is the default view of the Exports component in the Histories Channel.

Figure 3. Auto Export Configuration

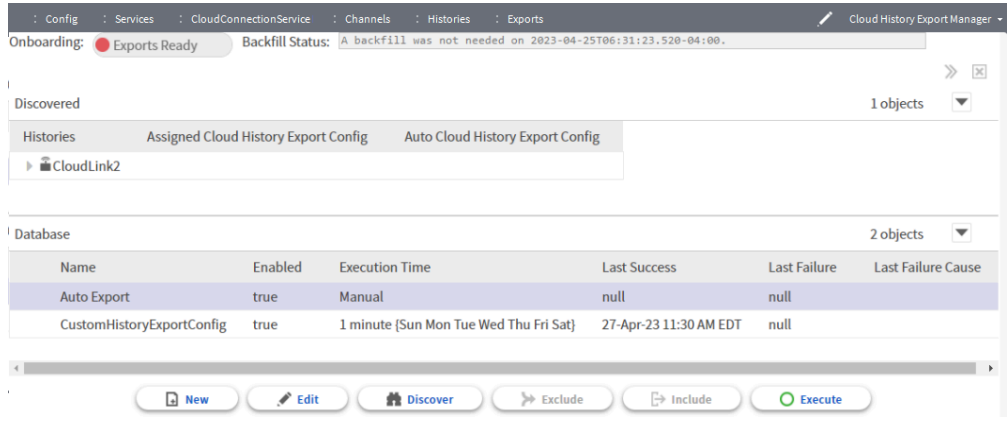

#### Figure 4. Custom History Export Configuration

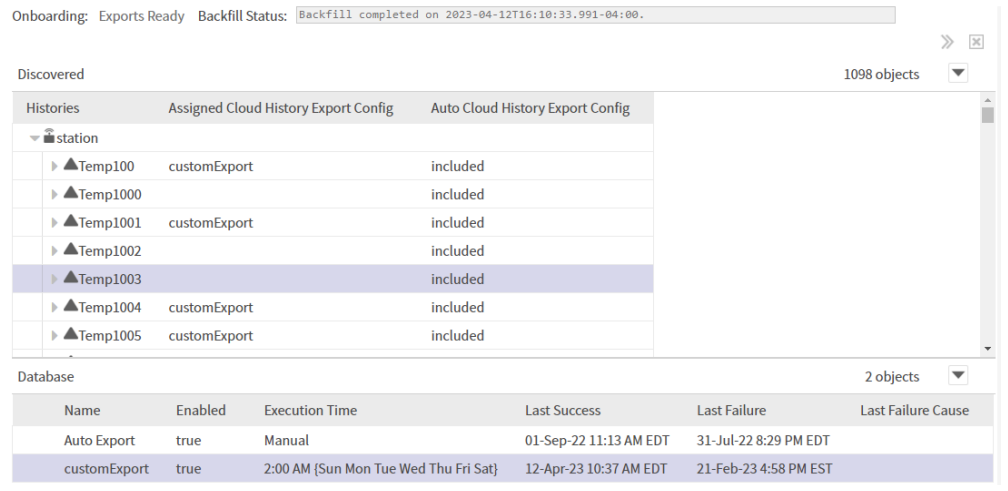

#### Backfill Status

It displays the status of a backfill operation, which is run when the number of pending history records exceeds the Backfill Record Threshold value. The histories are sent to the cloud by bulk upload rather than via AMQP transport. The bulk upload mechanism is designed to support large numbers of histories. When a backfill is running, no histories are sent to the cloud with the AMQP transport and the Onboarding field will display Exports Suspended.

The following table explains the functionality of the Cloud History Export Manager buttons.

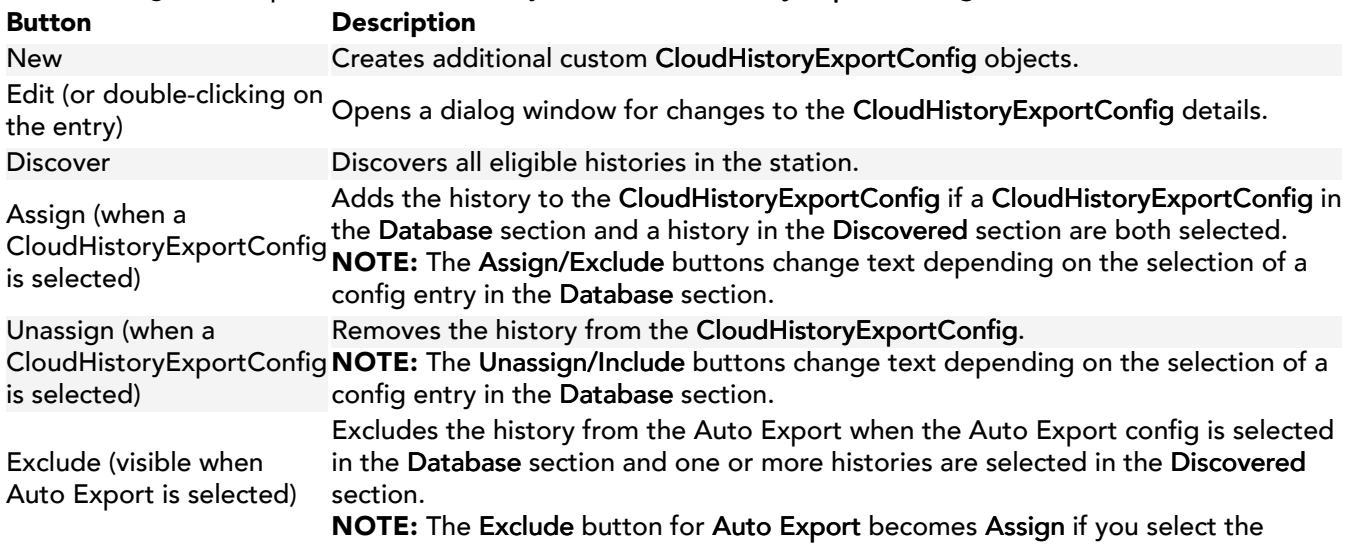

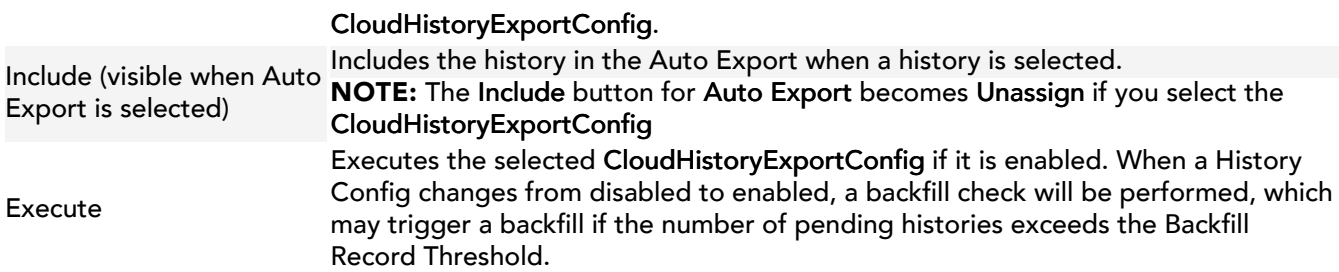

#### Exporting Histories data

Follow the below steps to ensure that a station's histories are successfully sent to the cloud.

#### Prerequisites:

- Your station is registered.
- You have executed the Cloud ID Manager.
- Step 1. Select CloudConnectionService > Channels > Histories > Exports > Auto Export and set Enabled to true.

Enabling an export policy checks if bulk history files should be uploaded due to Backfill Record Threshold and if necessary, start the bulk file upload process. After the backfill check is complete, the Onboarding mode is set to Export Ready and new histories records begin to flow to the cloud based on history export policies.

Step 2. Optional: Create new custom history export configurations (recommended for small stations).

#### <span id="page-23-0"></span>Backup channel

This channel allows you to make Niagara backups of the station according to your backup policy configuration and stores the backup in the cloud within the Niagara Cloud Suite.

The policy allows you to configure the backup times and what is included within the backup. It contains the time at which the backups will run with a trigger mode that you can change as needed. The default backup policy is configured to back up around 2 a.m. on Sundays with a randomization of 1 hour. See Niagara Cloud Management Portal to learn more about the limit on the number of backups.

Your backup is stored securely within the Niagara cloud. It is encrypted with an encryption key, which is either your station platform's system passphrase or a password that you entered before the backup was uploaded to the cloud.

NOTE: It is important to remember the system passphrase or user-created password and keep it safe. If you lose the system passphrase or password, you will not be able to recover the backup. The backups are secured with the current system passphrase or password. If the system passphrase or password is changed, new backups will use the new system passphrase or password but previous backups in the cloud will still use the previous system passphrase or password.

Only you or someone you give the passphrase or password can decrypt and use the backup. You can annotate the backup with notes and retrieve it anytime for restoring into the platform or into a new platform in the event of hardware failure.

The file name of the backup has to following format:

backup\_<device name>\_<YYYYMMDDHHMMSS>\_<device uuid>.edist2 .

- device\_name : the name entered when the station was registered or changed using the Niagara Cloud Management Portal
- <YYYYMMDDHHMMSS>: the date of the backup in the indicated format
- device\_uuid : the unique identifier assigned to the device when registered

The cloud backup is run as a Niagara job. You can view the progress and log in the Job Service. To enter backup notes that are associated with the backup in the cloud, select CloudConnectionService > Channels > Backup > Policies > Default Backup Policy > Backup Note .

NOTE: If a cloud backup fails, an alarm will be created if the Alarm on Failure property is set to true at CloudConnectionService > Channels > Backup > Policies > Default > Backup Policy > Alarm on Failure.

CloudLink for Niagara Cloud Suite uses an authentication certificate that will be updated approximately every 60 days. The system will trigger an automatic backup when the certificate is updated so that the correct certificate is stored in the backup .dist file.

Backup files can be downloaded through the Niagara Cloud Management Portal.

Decrypting an encrypted backup file

You can decrypt an encrypted backup file by navigating to the downloaded file within Workbench.

In Workbench, double-click the desired backup file. A window will open indicating the path to the file. Click Decrypt DIST file to open the Encryption Key window, where you will be prompted to enter either the system passphase or the password that was used at the time the backup was made. Click OK. The backup will be decrypted to the same directory as the encrypted backup.

## <span id="page-24-0"></span>Configuring the station to receive commands

The CloudAuthenticationScheme, which is added automatically to the station's AuthenticationSchemes node, is required to configure at least one CertTrustMapping or JwksTrustMapping component. NOTE: For successful configuration, you need to have at least one CertTrustMapping or JwksTrustMapping.

You can have more than one and you can have any combination you want in order to enable your station to accept tokens from all desired token providers.

#### <span id="page-24-1"></span>Adding a CertTrustMapping

This procedure describes how to add a CertTrustMapping to a station.

#### Prerequisites:

- The public certificate of your token provider.
- The CloudAuthenticationScheme is already installed.
- The cloudLink palette is open.
- Step 1. In the Nav pane, expand Services > PlatformServices > CertManagerService.
- Step 2. Click on the User Trust Store tab.

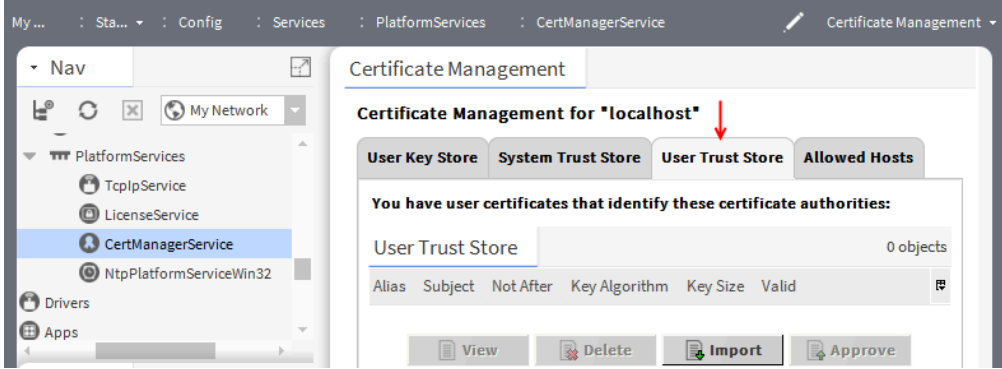

- Step 3. Click the Import button.
- Step 4. Browse to the location of your token provider's public certificate file and open it.
- Step 5. Enter an alias for the certificate and click OK.
- Step 6. In the Nav tree, expand AuthenticationService > > CloudAuthenticationScheme component.
- Step 7. From the cloudLink palette, drag a CertTrustMapping component onto the Trust Manager node under the CloudAuthenticationScheme in the Nav tree.
- Step 8. Open the Property Sheet view on the new CertTrustMapping component.

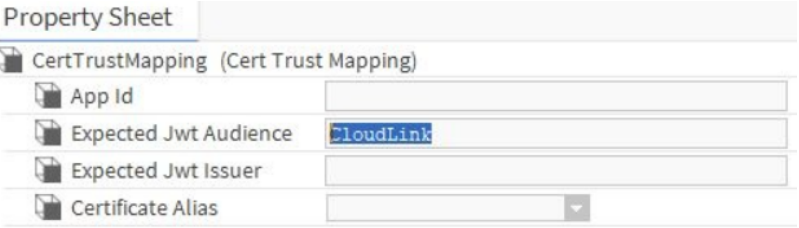

NOTE: The app Id value is required for CertTrustMapping to work for the application ID.

Step 9. In the App Id field, enter the Honeywell Forge application ID.

NOTE: A valid value is required for the mapping to be successful.

Step10. In the Expected Jwt Issuer field, enter the value of the token issuer "iss" field (typically the URL of the user identity provider).

NOTE: The value for the Token issuer "iss" field must to be provided by the Developer/Integrator during Certificate Trust Mapping configuration.

Step11. In the Expected Jwt Audience field, enter the value of the token audience "aud" field.

By default, it is "CloudLink", but this may be changed to match the value present in the JWT for those providers that do not have a fully configurable audience field. For example, Salesforce prepends the Salesforce application Id (not to be confused with the Honeywell Forge application Id) onto the audience.

- Step12. In the Certificate Alias field, expand the dropdown and select the alias of the certificate that was imported above.
- Step13. Save CertTrustMapping.

#### Result

Certificate Trust Mapping is now available and the station is configured to receive commands.

#### <span id="page-25-0"></span>Adding a JwksTrustMapping

This procedure describes how to add JwksTrustMapping to a station.

#### Prerequisites:

- URL of the token issuers key service.
- The CloudAuthenticationScheme is already installed.
- The cloudLink palette is open.
- Step 1. In the Nav pane, under AuthenticationService, expand AuthenticationSchemes > CloudAuthenticationScheme > TrustManager.
- Step 2. From the cloudLink palette drag a JwksTrustMapping component onto the Trust Manager node under the CloudAuthenticationScheme in the Nav tree.
- Step 3. Open the Property Sheet view of the added JwksTrustMapping component.

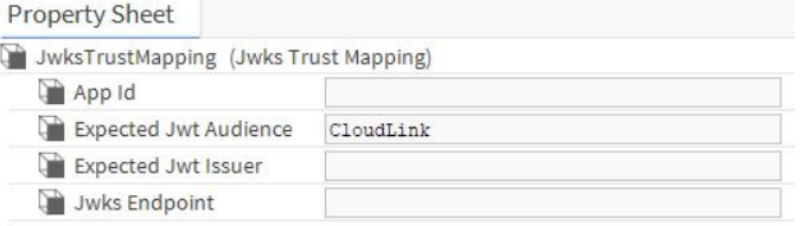

- Step 4. In the App Id field, enter the Honeywell Forge application id. NOTE: This value is required.
- Step 5. In the Expected Jwt Audience field enter the value of the token audience "aud" field. By default, it is "CloudLink", but this may be changed to match the value present in the JWT for those providers that do not have a fully configurable audience field. For example, Salesforce prepends the Salesforce application Id (not to be confused with the Honeywell Forge application Id) onto the audience.
- Step 6. In the Expected Jwt Issuer field, enter the value of the Token issuer "iss" field (typically the URL of the user identity provider).

NOTE: The value for the Token issuer "iss" field must to be provided by the Developer/Integrator during JwksTrustMapping configuration.

- Step 7. In the Jwks Endpoint field enter the URL of the token issuer's key service.
- Step 8. Click Save to save the JwksTrustMapping property sheet settings.

#### Result

Jwks Trust Mapping is now available and the station is configured to receive commands.

#### <span id="page-26-0"></span>Configuring Role Mappings

This procedure describes how to configure roles that are used to specify the authorization to station resources for System Commands.

#### Prerequisites:

- CloudAuthenticationScheme and JwksTrustMapping are already configured
- The cloudLink palette is open.

NOTE: The CloudConnectionService automatically adds the Role Mappings container to the CloudAuthenticationScheme.

NOTE: You need to add one role mapping for each cloud role contained in your security token. NOTE: More than one cloud role can be mapped to the same station role if necessary.

- Step 1. In the Nav Tree under AuthenticationService, expand Authentication Schemes > cloudAuthenticationScheme > Role Mappings.
- Step 2. In the cloudLink palette, expand the Authentication folder, and drag a Role Mapping component onto the Role Mappings component expanded in the previous step.
- Step 3. For the Cloud Role property, enter the exact name of one of the Cloud Roles that will be in the claim of your security token. The roles that are authorized in the cloud application are contained in the security token sent with a System Command. These are in a claim called "cloudroles", which is a comma separated list of text strings. For example: "cloudroles": "CloudRole-Manager, CloudRole-Operator".
- Step 4. For the Station Role, enter the exact name of an existing role in the RoleService of the station.

NOTE: Do not enter the default "Admin" role for the station role. Any role mapping with a station role of "Admin" will be ignored for security reasons.

Install and configure **CloudLink** Guide CloudLink Guide

Step 5. Click Save.

#### Result

The station is now ready to receive commands with cloud roles specified.

## <span id="page-28-0"></span>Chapter 3. Data management

This chapter provides information about services you can use to manage data in CloudLink. NOTE: CloudLink currently does not support the NiagaraSystemHistoryImports and history exports, including the NiagaraHistoryExports and NiagaraSystemHistoryExports components. As a result, their associated components and histories are also currently not supported in CloudLink.

## <span id="page-28-1"></span>Cloud Archive History Provider

As of Niagara 4.13 or later, the CloudArchiveHistoryProvider allows queries against local history records to be supplemented by archived history records that have been previously exported to a cloud platform using CloudLink.

The CloudArchiveHistoryProvider is automatically added to the station's HistoryService in theArchive History Providers container after the CloudConnectionService is registered to the cloud. The CloudArchiveHistoryProvider makes it possible for any existing views that query histories to benefit from both local and archived records. While the station still stores local histories, once CloudLink exports those history records to a cloud platform, you can reduce the capacity of those local histories to free up resources in your station. At history query time, the CloudArchiveHistoryProvider can easily retrieve those exported (older) archived history records residing in a database located in the cloud platform.

License update requirements

To use the CloudArchiveHistoryProvider, your license requires the following updates:

- A general historyArchive license feature that covers any archive history provider implementation
- A general CloudLink license feature that covers moving history data to or from the cloud platform
- An active SMA agreement

## <span id="page-28-2"></span>Assigning cloud Ids to station components using Cloud Id Manager

You can use the Cloud Id Manager component to assign cloud Ids to the components in the station and track cloud Ids for histories. As histories can be imported into the station without an existing component in the station, this allows for storing the history's cloud Id. The Cloud Id Manager detects changes to components in the system and automatically executes the Model Channel's Cloud Id Export Policy.

#### Prerequisites:

- You have added the CloudConnectionService to your station.
- If needed and as part of the initial onboarding process, mark any components that you want to exclude from being uploaded to the cloud by using the nc:excluded tag.
- Optional modules: If you use NiagaraNetwork devices, ensure that the optional module clUtilsNiagara-rt is installed. If you use Bacnet devices, ensure that the optional module clUtilsBacnet-rt is installed.

Step 1. To run the Cloud Id Manager component, expand Config > Services > CloudConnectionService.

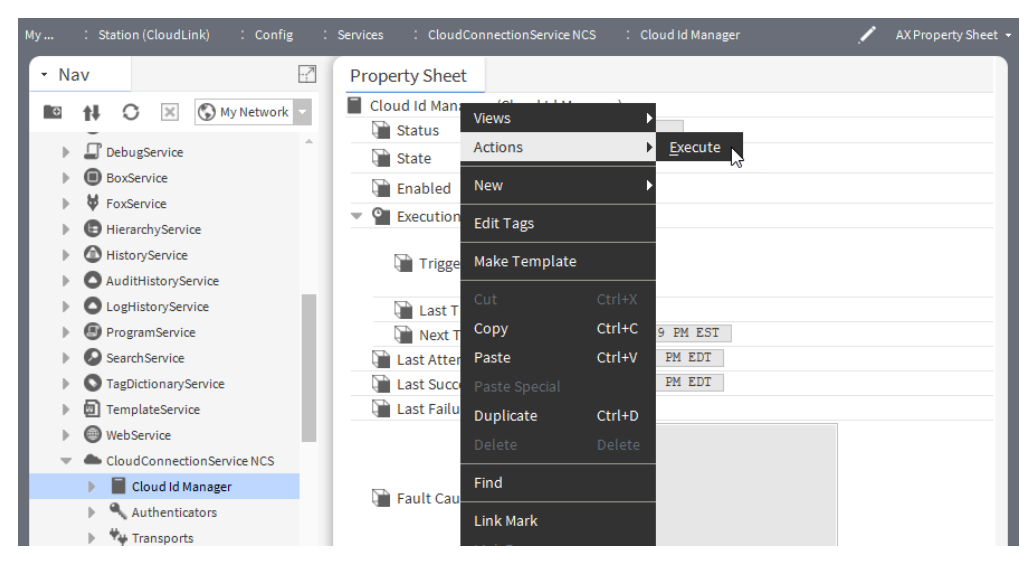

Step 2. Right-click on Cloud Id Manager and select Actions > Execute.

NOTE: The Model Channel's Component Export Policy is automatically linked to the Cloud Id Manager, so it is executed when new cloud ids are assigned.

## <span id="page-29-0"></span>Excluding components and histories from cloud upload

You can exclude components and histories from being uploaded to the cloud using the nc:excluded tag. The nc:excluded tag allows you to select station's components and histories not to be uploaded to the cloud.

#### Prerequisites:

The Niagara Cloud tag dictionary has been installed in the station, which happens automatically when adding the Cloud Connection Service.

- Step 1. To exclude a component by adding the nc:excluded tag as a direct tag, right-click the component, select Edit Tags and click Add Tag. The Add Tag dialog box opens.
- Step 2. For TagId (nn:tt), enter nc:excluded, click OK and click Save. Type defaults to baja:Marker, which does not require changing. Alternatively, select the dictionary from the drop-down menu and double-click on the excluded marker tag. Alternatively, select the Niagara Cloud dictionary in the Edit Tags window, double-click on the excluded tag, and click Save.

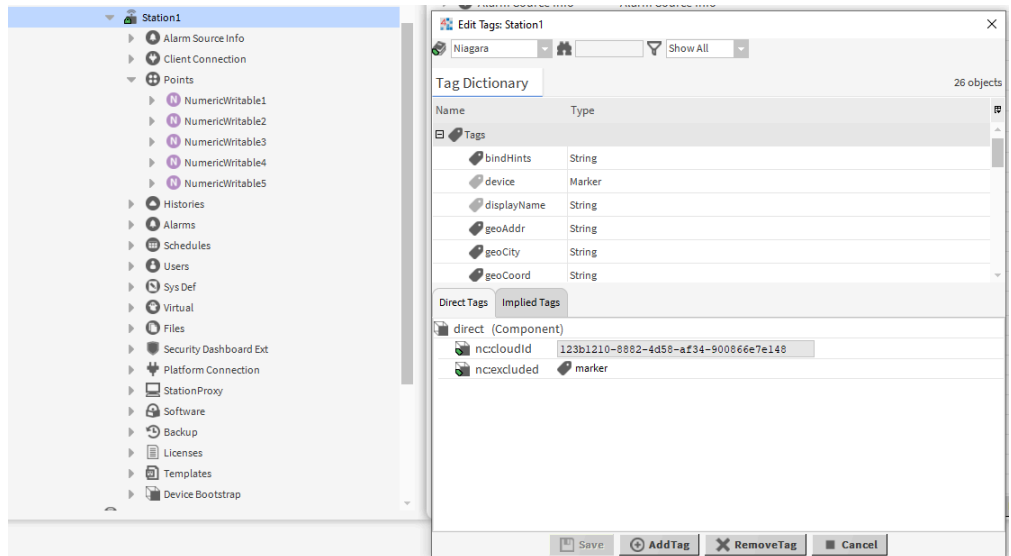

#### Figure 5. The nc:excluded tag added as a direct tag on a station under the NiagaraNetwork

Figure 6. The nc:excluded tag added as implied tag to the components in the station

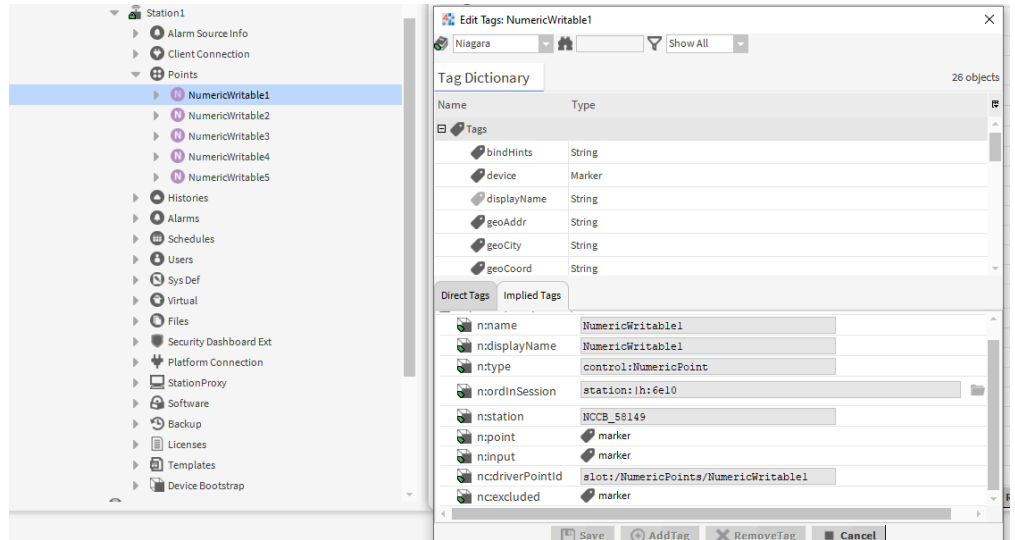

Tagging a component with the nc:excluded tag also adds an implied nc:excluded tag to all of the component's descendants. This means that tagging a device, for instance, excludes that device and everything it contains (such as proxy points and history imports).

As another example, tagging a BacnetNetwork excludes the network, along with all Bacnet devices, Bacnet points, Bacnet trend logs, etc., contained within the network. If any excluded components have associated histories, such as history imports or points with history extensions, those histories are also excluded from being upload to the cloud.

#### NOTE:

On an individual component, the nc:excluded tag may also be added as an implied tag using tag rules. Its descendants do not automatically get tagged with the nc:excluded tag.

#### <span id="page-30-0"></span>Cloud upload exclusions using nc:excluded tag

Placing the nc:excluded tag on a component prevents the component from being uploaded to the cloud during future model upload jobs.

After running the model upload job triggered by the Cloud Id Manager, the component's associated history (if existing) is excluded from future history uploads.

NOTE: The Cloud Id Manager will trigger the model upload and ensure that the nc:excluded tags are processed. If you manually trigger a model upload instead of using the Cloud Id Manager to run the upload, the upload will have no effect on the interaction between histories and the nc:excluded tag. The histories will continue to be exported.

#### <span id="page-31-0"></span>Finding excluded components and histories

You can search for excluded components in a station using two different NEQL queries: the "nc:excluded" NEQL query and the "nc:excluded and not n:parent->nc:excluded" NEQL query. Here is an overview of the workflows that are available to you depending on the desired target information.

The "nc:excluded" query finds all components in the station that have an nc:excluded tag whether direct or implied. The search results often contain more information than needed. For instance, if you have tagged the BacnetNetwork with nc:excluded, all descendants of the BacnetNetwork will get an implied nc:excluded tag. As a result, running the "nc:excluded" query lists the BacnetNetwork and every one of its descendants as a search result, which can quickly become too much generated output if all you were interested in was the BacnetNetwork.

The "nc:excluded and not n:parent->nc:excluded" NEQL query searches only for components that are tagged with nc:excluded and whose parents are not tagged with nc:excluded. In the previous example, this query will only list the BacnetNetwork and not all of its descendants, which in many instances is the preferred search method.

Using the SearchService, to find top-level excluded components, that is, excluded components whose parents are not excluded only, you can use the "nc:excluded and not n:parent->nc:excluded" NEQL query. This query is recommended if you want to see a list of all top-level components excluded in the station. If you want a list of all excluded components, execute the first query and then the second query, for which you need to infer that a point is excluded because it being under one of the excluded top-level components.

Figure 7. NEQL query showing all top-level excluded components in the station

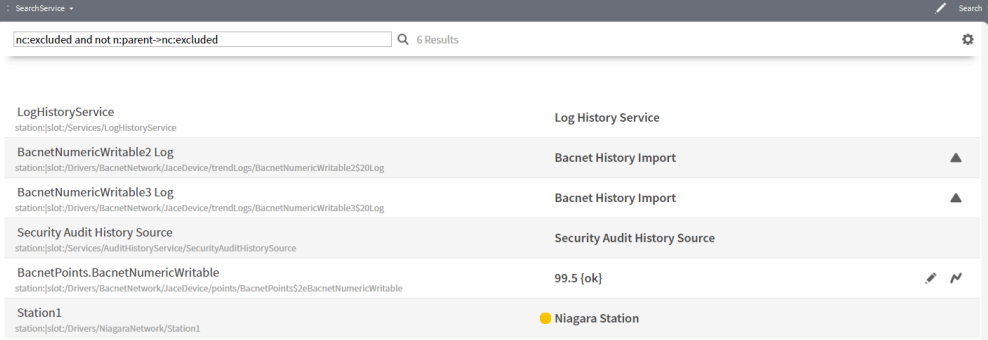

To determine if an individual component is excluded or not, check if the component is tagged with nc:excluded. If the tag is present, whether as a direct or implied tag, the component will be excluded from model uploads.

It is currently not possible to view a list of all histories that have been excluded due to their components being excluded.

However, you can determine if an individual history is excluded because its component is excluded as follows:

- If a history is listed in the history space but not listed in the Cloud History Export Manager, it is excluded because its component is excluded.
- Alternatively, look at the history in the history space and navigate to its AX Property Sheet view. You can find its component by looking at the Source property. If the component has an nc:excluded tag (direct or implied), then that is the reason why the history is excluded.

Figure 8. History's Source property on AX Property Sheet to confirm that the history /JaceDevice/ BacnetNumericWritable2 Log is excluded because its component is excluded

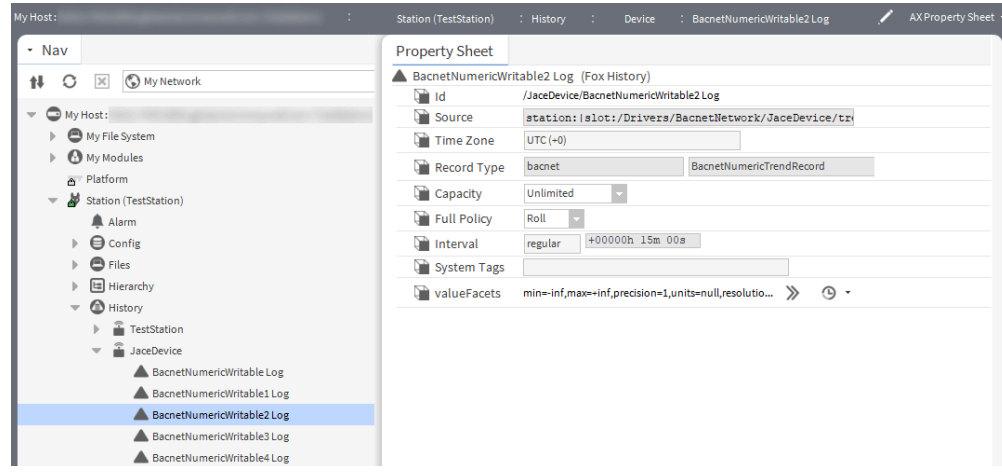

#### <span id="page-32-0"></span>Model uploads to the cloud

The nc:excluded tag is processed during the model upload job. Adding or removing the nc:excluded tag does not have an effect until you have run the model upload job.

When you run the model upload job, any components that would normally be uploaded are checked for the nc:excluded tag. If a component with an nc:cloudId tag has the nc:excluded tag, it will not be uploaded to the cloud.

NOTE: Do not manually remove the nc:cloudId tag. If the nc:cloudId tag is manually removed and the excluded component is included again, a new nc:cloudId tag will be generated and the component (and its associated history if it has one) will be treated as if it were a new and different point. As a consequence, the point's identity and previously uploaded data is lost. Whatever history still remains in the station will be sent up anew, but any data in the cloud is no longer associated with this point.

### <span id="page-32-1"></span>Exporting Model data to the cloud

Before the station can upload data to the cloud, it must run the Cloud Id Manager, which triggers a model upload after it has assigned cloud Ids. The following steps describe how to export model data to the cloud by executing the Cloud Id Manager, which adds cloud Ids and telemetry Ids. This also triggers a model export if there are new components, otherwise the model will not be sent. This process ensures that a station's model is kept up-to-date in the cloud.

#### Prerequisites:

- Your station is registered.
- You have configured your networks:
	- 1. Add networks.
	- 2. Add drivers.
	- 3. Add proxy points (optional for model data).
	- 4. Add history imports (required for model and telemetry data).
- You have configured local components.
	- 1. Add control points.
	- 2. Add history extensions (required for telemetry data).
- You have configured other histories as needed.
- 1. Audit Service history
- 2. Log Service history
- 3. System Monitor Service history

• If needed, you have tagged with nc:excluded any components or folders that you do not wish to send to the cloud.

Step 1. To run the Cloud Id Manager component, expand Config > Services > CloudConnectionService.

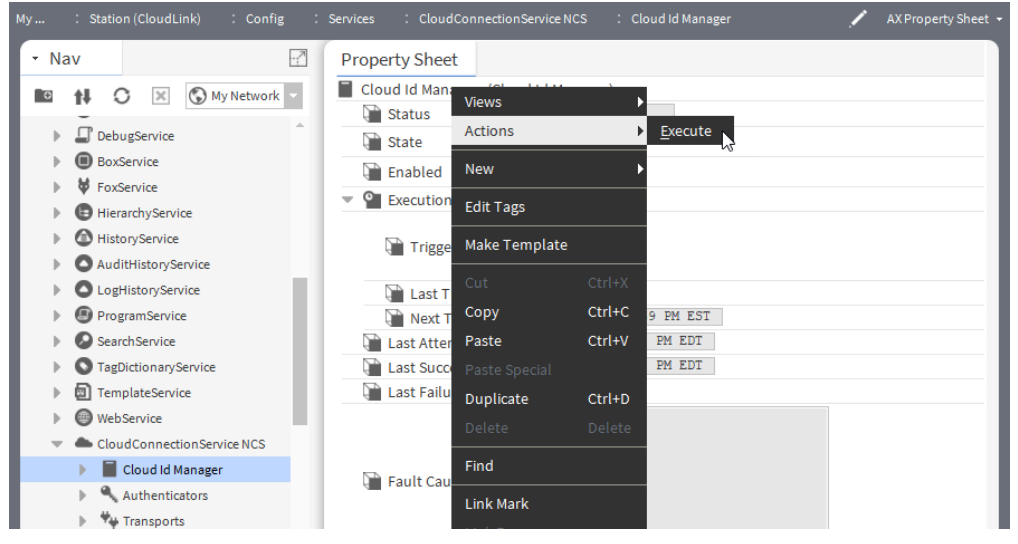

Step 2. Right-click ComponentExportPolicy and select Actions > Execute.

#### Result

The amount of time the export takes depends on the number of components in your station. You can monitor the status of the model export job in the Job Service.

After every configuration update of your network, local components, and histories, export the Model again.

NOTE: The recommended execution sequence is that you first execute the Cloud Id Manager, activate the History Channel, and then configure the History exports.

### <span id="page-33-0"></span>History uploads to the cloud

History exclusions are processed as part of the Cloud Id Manager execution.

WARNING: Avoid the creation of duplicate data: If you use Niagara a with CloudLink versions prior to 4.10.6.24 for long-term support (LTS) release or 4.13.0.170 (for non-LTS release), do not configure multiple history extensions on a single point to send data to Niagara Cloud. Prior to these versions, stations configured with multiple history extensions on a single point would use the same cloud Id for both of the history streams, which leads to duplicated data in the Niagara Cloud Suite telemetry database.

If you exclude a component with an associated history and run the Cloud Id Manager, the history will also be excluded from future history uploads. This includes history uploads via backfill and histories uploaded via the CloudHistoryExportConfig component. If a history is excluded in this way, it is no longer listed in the Cloud History Export Manager. If it was previously assigned to a CloudHistoryExportConfig, it is also unassigned from that CloudHistoryExportConfig.

Figure 9. In the Cloud History Export Manager, after excluding BacnetNumericWritable2 Log and BacnetNumericWritable3 Log, their histories are no longer displayed

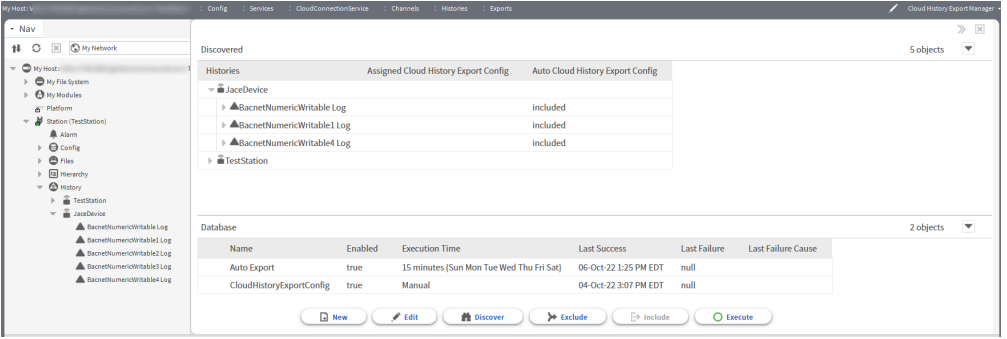

If you previously tagged a component associated with a history using nc:excluded and then removed the tag, running the Cloud Id Manager allows the history to be included in history uploads again. The history is displayed in the Cloud History Export Manager and may be freely included/excluded from the auto export and assigned/unassigned from other CloudHistoryExportConfigs. Changes to history exclusions are logged in the station log. Specifically, the log shows the number of histories that were excluded and the number of histories that were re-included as a result of running the model upload job.

Figure 10. Model upload job log after adding one nc:excluded tag and removing one nc:excluded tag

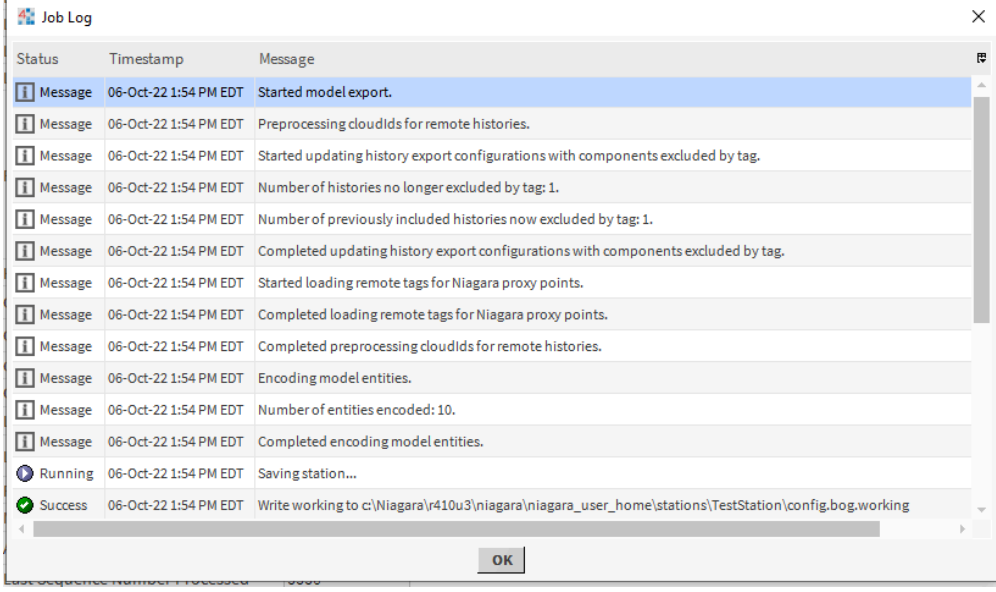

#### <span id="page-34-0"></span>Re-including excluded components and histories

The following steps allow you to include previously excluded components and histories to be uploaded to the cloud.

#### Re-including components

Step 1. To re-include a component that is currently excluded, remove the nc:excluded tag from the component using the Edit Tags window.

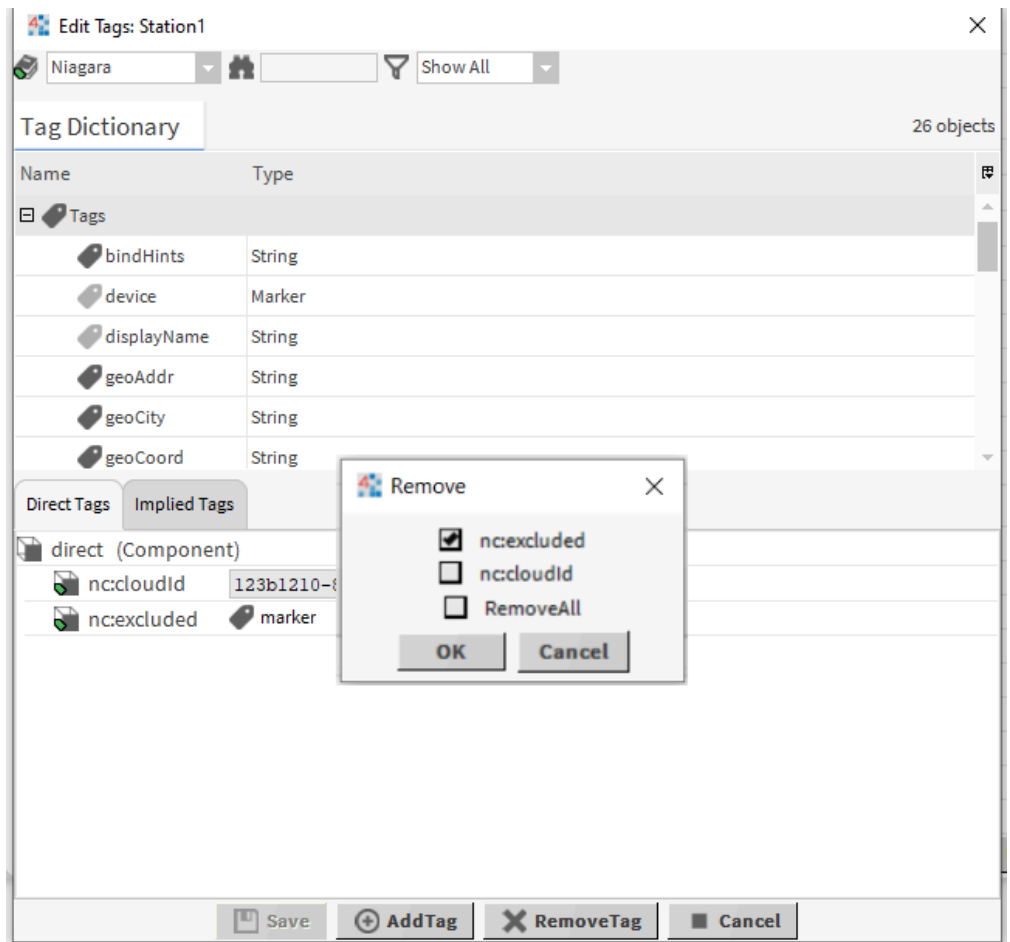

Step 2. From the Remove window, select the nc:excluded checkbox, click OK, and click Save.

NOTE: If you want to include the component in the model upload, the nc:excluded tag cannot be present as a direct or implied tag. If the nc:excluded tag is on the component as an implied tag because its ancestor component is tagged with nc:excluded, then re-tag its ancestor and/or sibling components to ensure that the components that you wish to exclude still have the nc:excluded tag (direct or implied), while the component that you want to include does not. Once the component no longer has the nc:excluded tag, the next Cloud Id Manager execution will assign the component an nc:cloudId tag if it does not already have one and will upload the component to the cloud.

#### Re-including histories

Step 1. To re-include a history that is currently excluded, re-include the component associated with that history.

This allows the history to be included in history uploads again.

Step 2. Run the model upload job to process the change.

The history is now listed in the Cloud History Export Manager again.

If a history is listed in the history space but not in the Cloud History Export Manager, while its component does not have the nc:excluded tag, it is likely that changes were made to the nc:excluded tags in the station and the model upload job was not run afterwards. Running the model upload job allows the history to once again be listed in the Cloud History Export Manager and included in history uploads.

## <span id="page-35-0"></span>CloudLink Backup Channel

The CloudLink Backup Channel uploads station backups to the cloud according to the configuration in the backup policy. The backups are similar to those made by Niagara's Backup Service, however, they are encrypted with an encryption key, which can be either the system passphrase or a password that you entered before they were uploaded to the cloud. In addition, the Backup Channel has different exclusions than the
Backup Service.

Key Backup Policy features:

- The policy controls the time at which the backups will run with a trigger mode, which you can change as needed.
- The default backup policy is set to back up on Sundays at 2 a.m. with a randomization of 1 hour.
- Each device is limited to a certain number of backups (see "Cloud backup and restore strategy" in the Niagara Cloud Suite (NCS) Partner Guide for details).
- The file name of the backup has the following format: backup\_<device name>\_YYYYMMDDHHMMSS\_<device uuid>.edist2.
	- device name : the name entered when the station was registered or changed using the Niagara Cloud Management Portal
	- YYYYMMDDHHMMSS>: the date of the backup in the indicated format
	- device uuid : the unique identifier assigned to the device during registration (FederatedIdentityAuthenticator - System Id)
- The cloud backup is run as a Niagara job. You can view the progress details and log in the JobService.
- CloudLink for NCS uses an authentication certificate that will be updated approximately every 60 days. The system will trigger an automatic backup when the certificate is updated so that the correct certificate is stored in the backup . dist file.

### Uploading station backups to the cloud

### Creating a cloud backup

The Backup Channel is used to upload station backups to the cloud. Unlike the Niagara Backup Service, these backups are encrypted with the system passphrase or user-created password.

#### Prerequisites:

- You have access to the Niagara Cloud Management Portal.
- The station is registered with the Niagara Cloud Suite.
- You know the system passphrase or password.
- Step 1. Under CloudConnectionService, expand Channels > Backup > Policies > Default Backup Policy and in the Backup Note property enter a note text that will be associated with the cloud backup.
- Step 2. Expand Channels > Backup > Default Backup Policy and in the Exclude Files and Exclude Folders properties, enter additional files or folders that you want to exclude from the cloud backup. The files to be excluded are separated by a semicolon with extensions either with the complete name or using the wildcard asterisk (\*).

Step 3.

- For a manual backup, expand Channels > Backup > Policies, right-click on Default Backup Policy and select Actions > Execute.
- For a recurrent backup, expand Channels > Backup > Default Backup Policy and schedule the desired time in the Time Trigger property.

#### Result

Upon executing a backup, a cloud backup job is launched and a station backup is sent to the cloud. You can view the cloud backup job under Services > JobService. The details of the backup can be viewed in the cloud backup entry's job log.

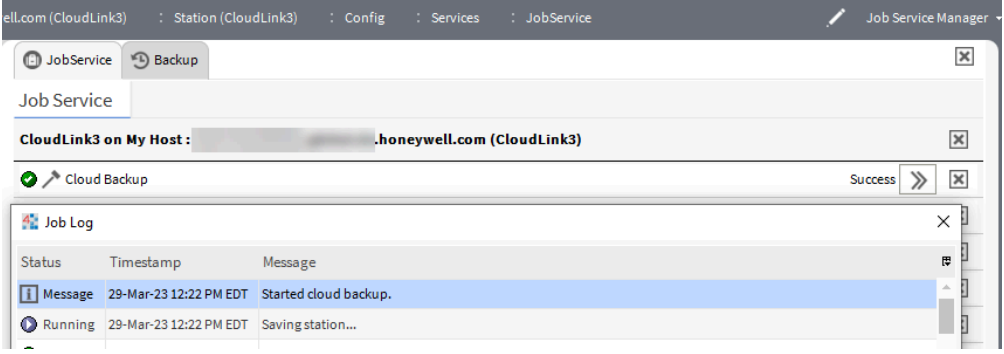

The backup file is an encrypted .dist file, which is encrypted with the system passphrase or the configured password at the time the cloud backup was made. The cloud backups can be viewed and downloaded from the Niagara Cloud Management Portal (see Niagara Cloud Suite (NCS) Partner Guide for more details). NOTE: If a cloud backup fails, an alarm will be created if the Alarm on Failure property is set to true at Channels > Backup > Default Backup Policy.

#### Restoring a station for a controller

You restore an individual station from a backup distribution (dist) using Workbench.

#### Prerequisites:

- Using the Niagara Cloud Management Portal, you have downloaded the backup file to a location on your computer's hard drive.
- You have opened Workbench and made a connection to the platform where you are restoring the station.
- You know the station's passphrase or password used at the time of backup creation.
- Step 1. Navigate to and open the downloaded backup file under My Host > My File System. Niagara Recover displays a table with a row for each backup.
- Step 2. Double-click the file name and click the Decrypt DIST file button.

local:|file:/C:/backup\_my station\_20230315144022\_1fcd3331-9fc5-471d-8565-68dfaf3fa34d.edist2

**Decrypt DIST file** 

NOTE: The file must be decrypted before it can be used to restore a station. The Encryption Key window opens.

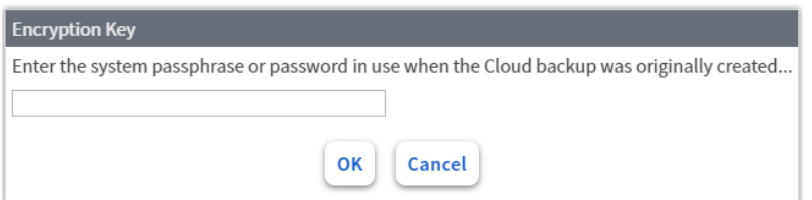

- Step 3. Enter the station's unique passphrase or password used at the time of backup and click OK. Niagara decrypts the .edist2 file, which results in a .dist file. The backup is decrypted to the same directory as the encrypted backup.
- Step 4. Use the platform tool, Dist File Installer, to restore the station.

### Restoring a Supervisor station

The Niagara Distribution File Installer tool does not support restoring a Supervisor .dist file. However, you can manually restore the Supervisor station from a backup to the same or different computer.

### Restoring Supervisor backup to the same computer

You wish to restore a previously backed-up version of a station to the same computer where the backup was made.

#### Prerequisites:

- You have shut down the currently running Supervisor station.
- The computer to which you wish to restore a backup version has the same Host Id, Niagara version, and CloudLink version.
- You know the system passphrase or password in use at the time of backup. If you do not know the system passphrase, you may need to perform extra steps. You may also use the alternative password if the backup channel was configured to use this instead of the system passphrase.
- Step 1. Open the Niagara Platform > Station Copier and copy the Supervisor station from the local or remote host to the Workbench host.
- Step 2. Delete the old Supervisor station from the local or remote host.
- Step 3. Using the Niagara Cloud Management Portal, download the cloud backup for the Supervisor station.
- Step 4. In Workbench > My File System, locate the backup file ending with the .edist2 file extension, doubleclick on the .edist2 file, and follow the instructions.

NOTE: You must enter the system passphrase in use at the time of backup. For hosts using Niagara 4.10u8 or Niagara 4.13.3 and later, you may use the alternative password if the backup channel was configured to use this instead of the passphrase.

The file will be decrypted to a new file with a .dist extension.

- Step 5. Open the .dist file with a Zip tool. You may need to change the file extension of the decrypted backup file from .dist to .zip.
- Step 6. Extract the contents of the .zip file to a folder using the Zip tool.
- Step 7. Copy the station from the expanded folder from the backup niagara user home\stations\ to your Niagara Workbench User Home folder.
- Step 8. Using the Niagara platform Station Copier tool, copy the station to the local or remote host.
- Step 9. Copy the alarms and histories if needed, and click Finish.
- Step10. Start the new station on the local or remote host. The station has been restored to an older version from backup and will connect to the cloud with the same identity.

#### Restoring Supervisor backup to a new computer

You wish to restore a previously backed-up version of a station to a new computer.

#### Prerequisites:

- The computer has the same Niagara and CloudLink versions that were installed on the computer where the backup was made.
- You know the system passphrase or password in use at the time of backup. If you do not know the system passphrase, you may need to perform extra steps.You may also use the alternative password if the backup channel was configured to use this instead of the system passphrase.
- Refer to the "System and file passphrases" and "Editing the .bog file passphrase offline" topics in the Niagara Platform Guide if necessary.

NOTE: The new restored station will have a new identity and will not assume the identity of the old station because you add and register a new Cloud Connection Service identity.

Step 1. Install Workbench and copy the cloudLink modules to the Niagara home modules folder.

NOTE: Ensure that a Niagara license has been installed.

- Step 2. Use the Niagara Cloud Management Portal to download the cloud backup for the Supervisor station.
- Step 3. In Workbench > My File System, locate the backup file ending with the .edist2 file extension, doubleclick on the .edist2 file and follow the instructions.

NOTE: The encryption key must be entered, which is either the system passphrase or a password that was in use at the time of backup.

The file will be decrypted to a new file with a .dist extension.

- Step 4. Open the .dist file with a Zip tool. You may need to change the file extension of the decrypted backup file from .dist to .zip.
- Step 5. Extract the contents of the .zip file to a folder using the Zip tool.
- Step 6. Copy the station from the expanded folder from the backup  $\texttt{niagara\_user\_home\textbackslash}$  to your Niagara Workbench User Home folder.
- Step 7. Using the Niagara platform Station Copier tool or Station Transfer wizard, copy the station to the local or remote host.
- Step 8. Start the new station on the local or remote host.
- Step 9. Open the station and navigate to Config > Services and locate the CloudConnectionService.
- Step10. Delete this existing CloudConnectionService as it will not work correctly on the new computer.
- Step11. To add the CloudConnectionService to your station and register the device with Niagara Cloud Suite, follow the steps in the "Install and configure" topic of this guide.

# Chapter 4. Components and other references

Components include services, folders and other model building blocks associated with a module. You drag them to a property or wire sheet from a palette. Views are plugins that can be accessed by double-clicking a component in the Nav tree or right-clicking a component and selecting its view from the Views menu. The component and view topics that follow appear as context-sensitive help topics when accessed by:

- Right-clicking on the object and selecting Views > Guide Help
- Clicking Help > Guide On Target

Also discussed in this section are cloud-specific event messages and commands, as well as extensibility.

# cloudLink-CloudArchiveHistoryProvider

As of Niagara 4.13 and later, the CloudArchiveHistoryProvider component allows queries against local history records to be supplemented by archived history records that have been previously exported to a cloud platform using CloudLink.

This component automatically installs itself if you have a history channel and the historyArchive license feature, but you can also find it in the CloudLink palette. To access the component's properties, expand Config > Services > HistoryService > ArchiveHistoryProviders.

Figure 11. CloudArchiveHistoryProvider properties

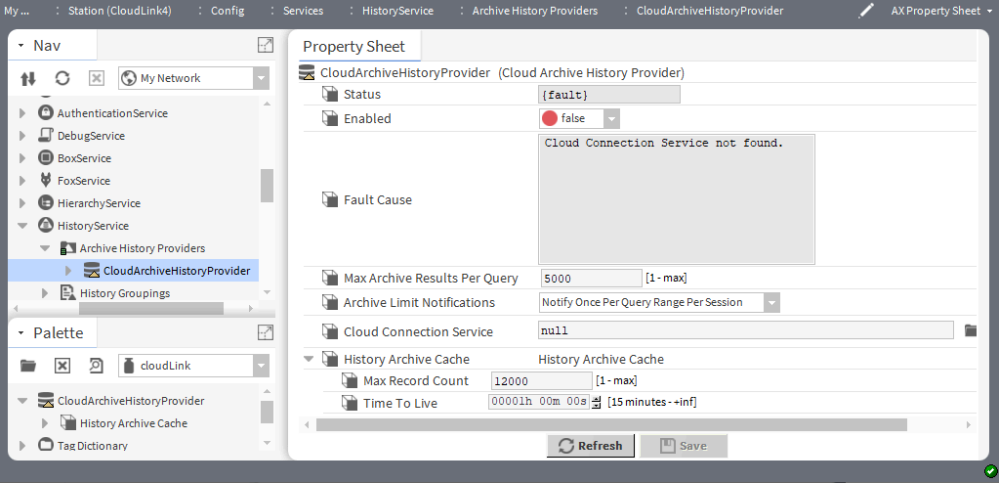

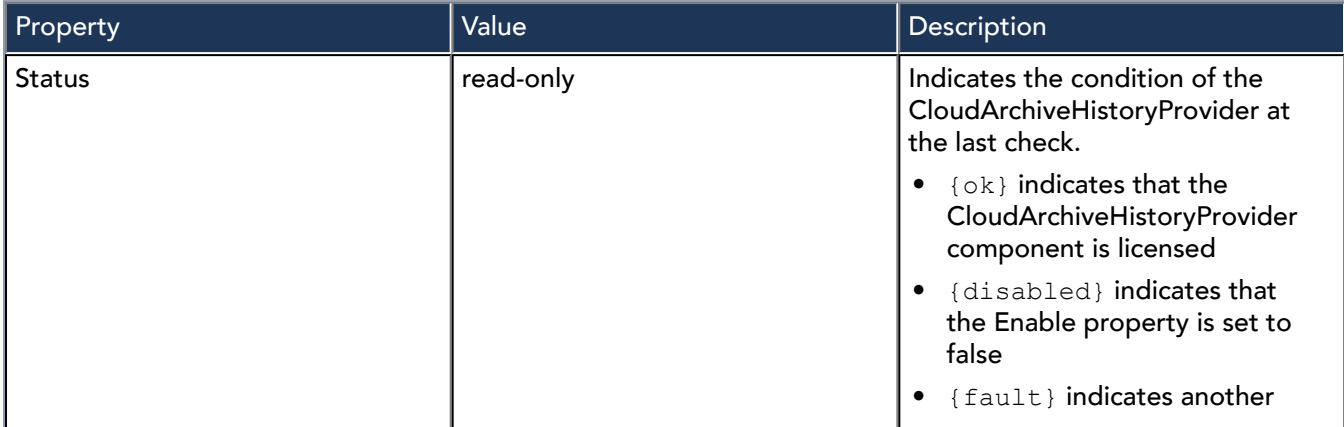

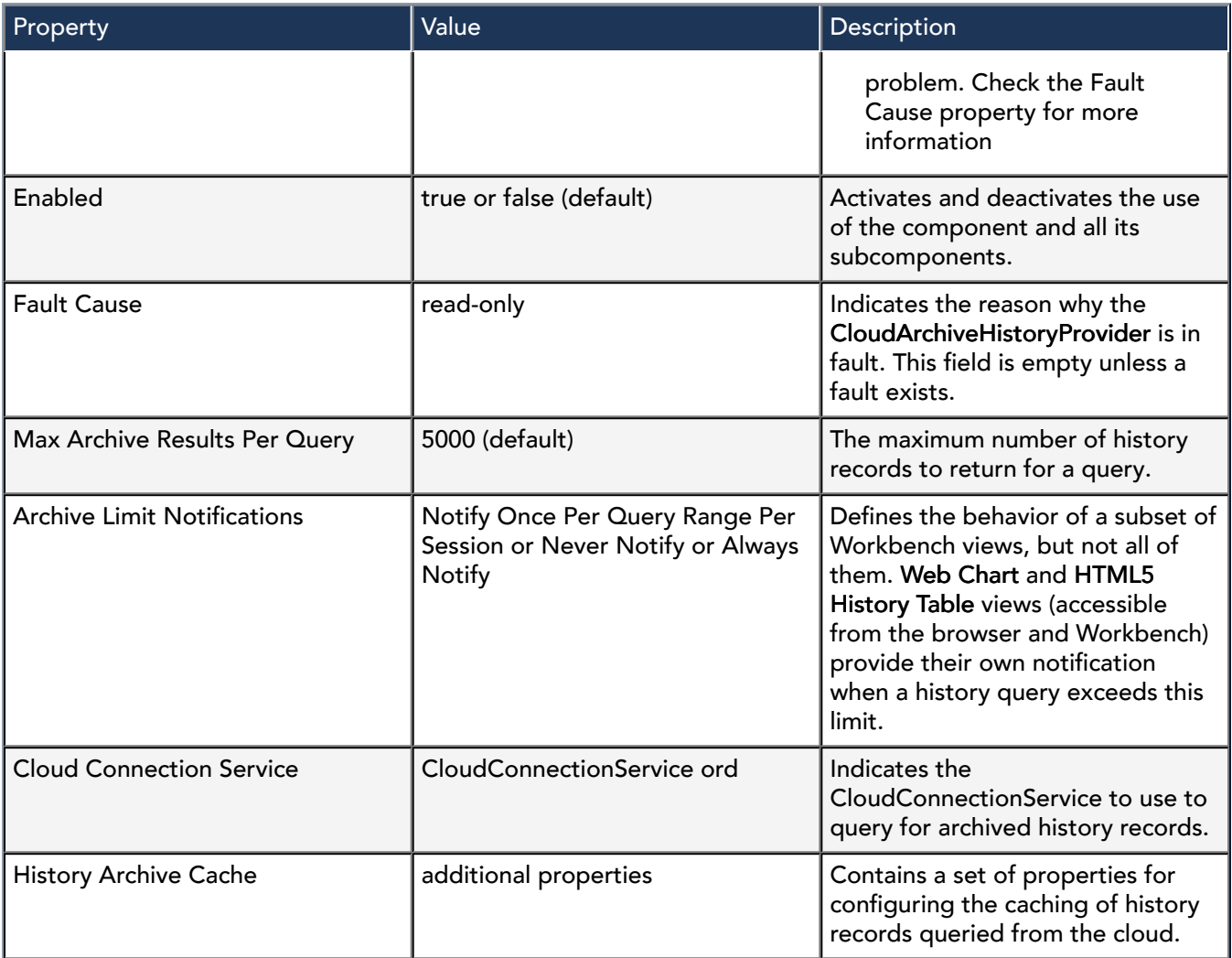

### cloudLink-HistoryArchiveCache

HistoryArchiveCache is a subcomponent of the CloudHistoryArchiveProvider component.

This component is located in the CloudLink palette. To access the component's properties, expand Config > Services > HistoryService > ArchiveHistoryProviders > CloudArchiveHistoryProvider.

Figure 12. History Archive Cache

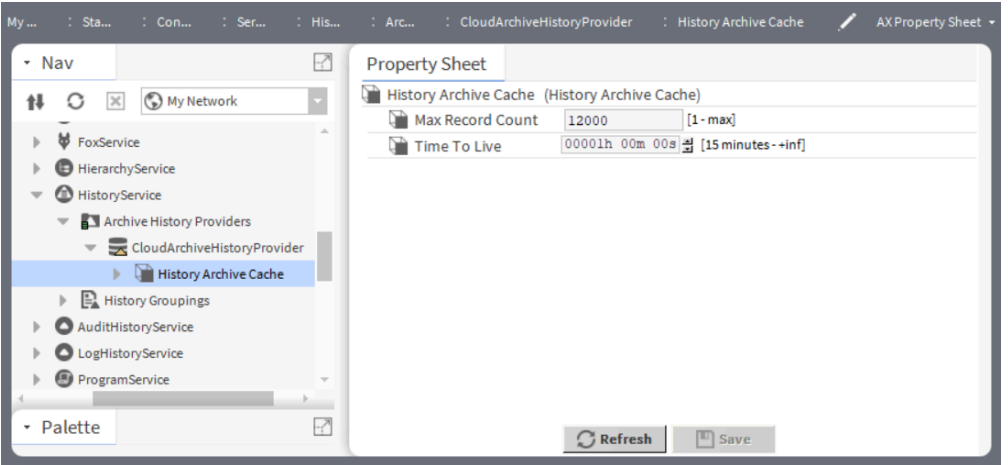

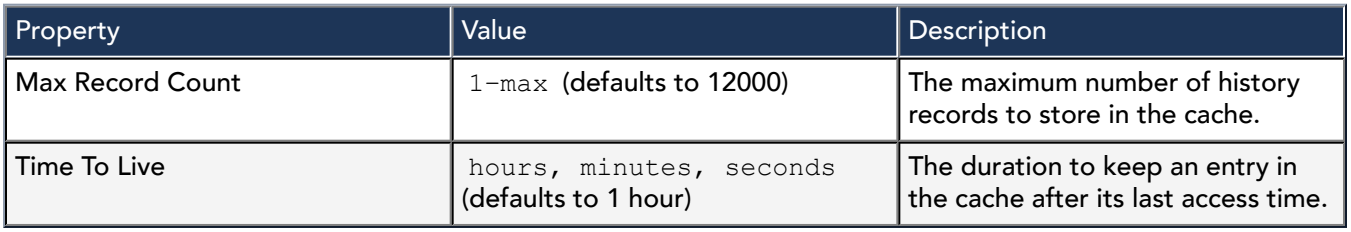

**Actions** 

Clear Cache: Removes all recorded data from the cache.

# cloudLink-CertTrustMapping

CertTrustMapping is required to configure the station to receive commands sent from the cloud platform. This component is added to the Trust Manager in the CloudAuthenticationScheme in the AuthenticationService. This component is available in the Authentication folder in the cloudLink palette.

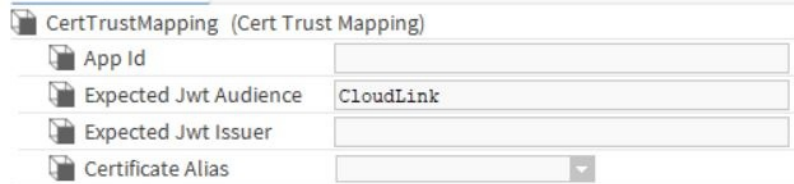

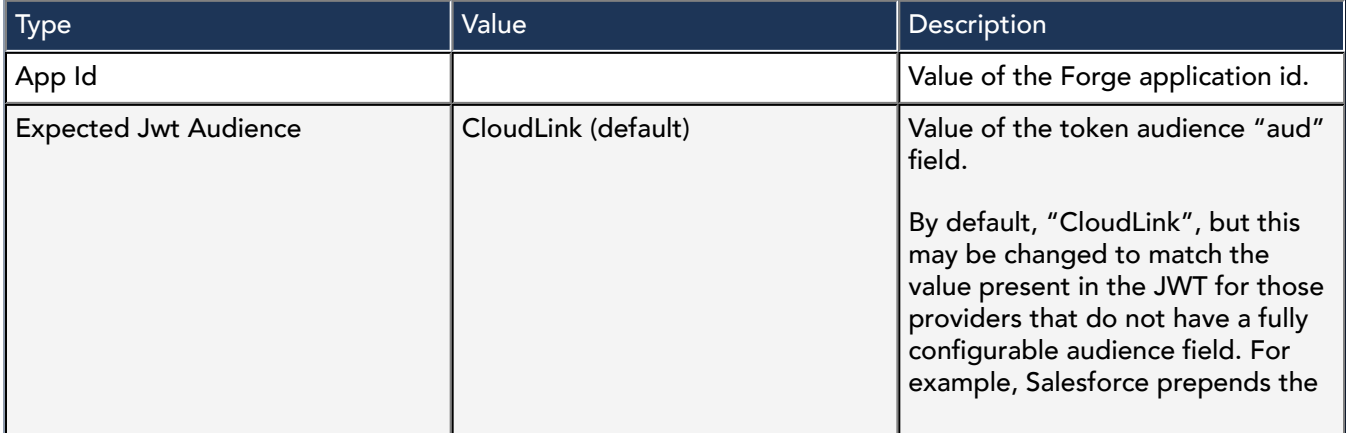

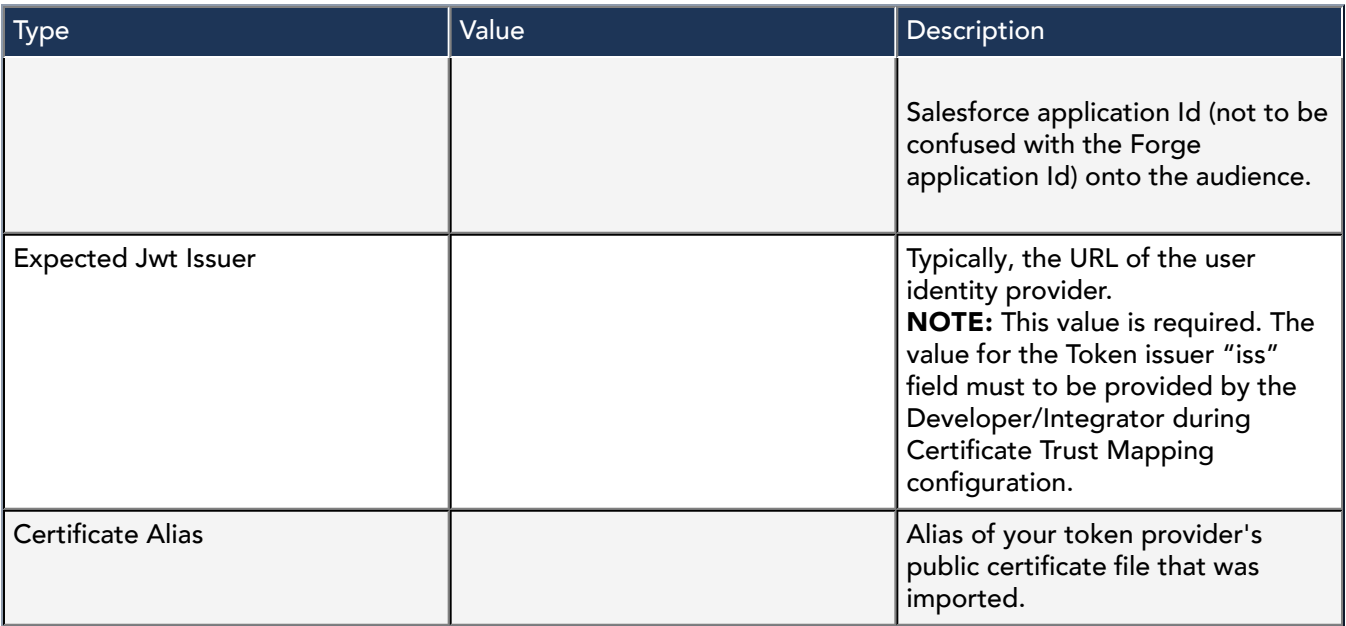

# cloudLink-CloudAuthenticationScheme

An authentication scheme verifies that a user is authorized to access a station. Schemes are added to or removed from the AuthenticationSchemes container in the AuthenticationService. All authentication requests are routed through the system's AuthenticationService.

NOTE: When the CloudConnectionService is added to the station the Cloud Authentication Scheme is added as well (if it is not already present).

This component is available in the Authentication folder in the cloudLink palette.

# cloudLink-CloudConnectionService

The CloudConnectionService is the main CloudLink service. Most of the other components are located under the CloudConnectionService.

NOTE: CloudConnectionService is a licensed feature, and requires a valid SMA.

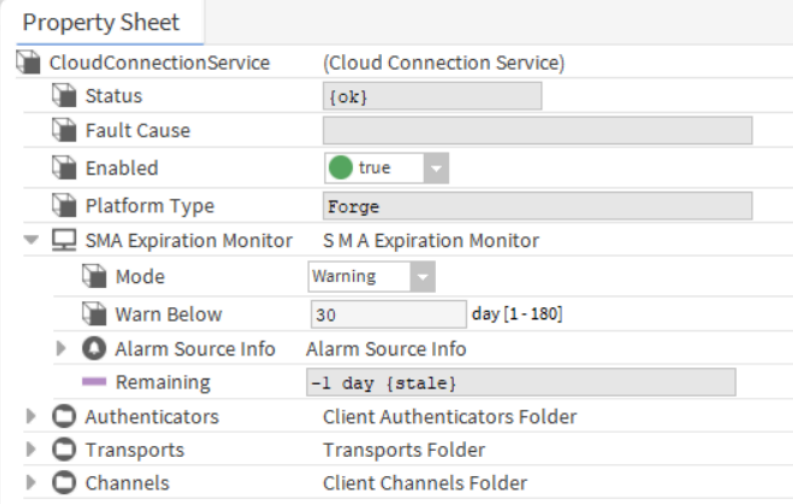

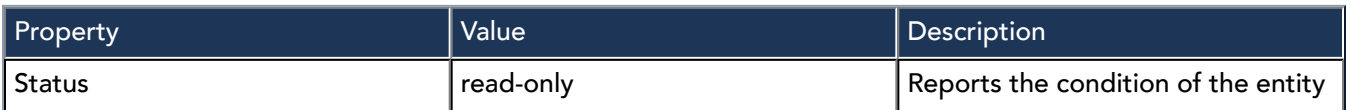

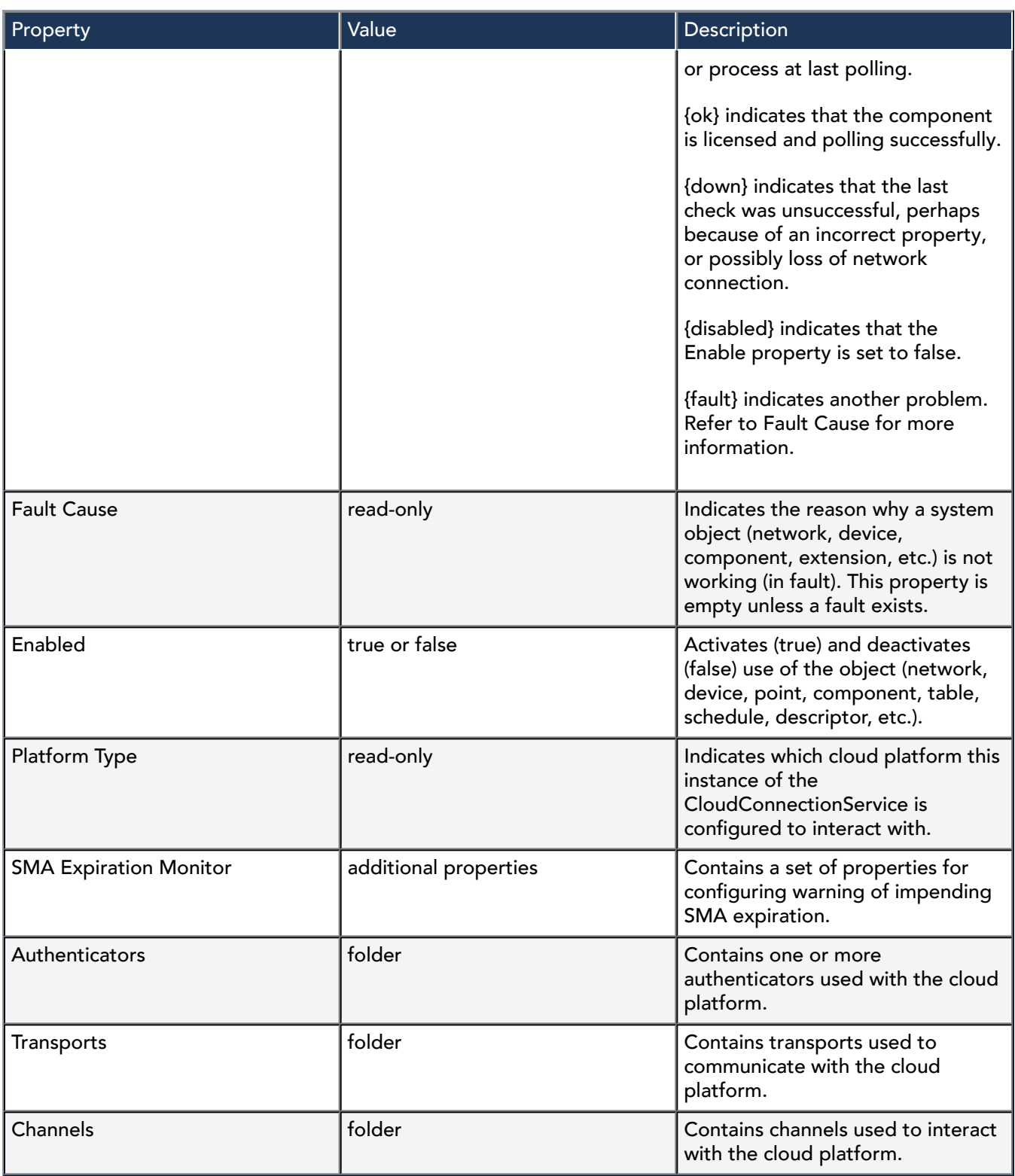

### SMA Expiration Monitor

The default configuration for these properties are configured to warn you when the current Software Maintenance Agreement (SMA) has 30 days or less remaining before it expires. If your organization requires more time to process license changes, you may wish to increase the expiration warning to avoid service interruption. The warning only appears in the station's Application Director output. To send an external notification, use an Alarm Source Info configuration to deliver a message to a recipient via email or mobile phone.

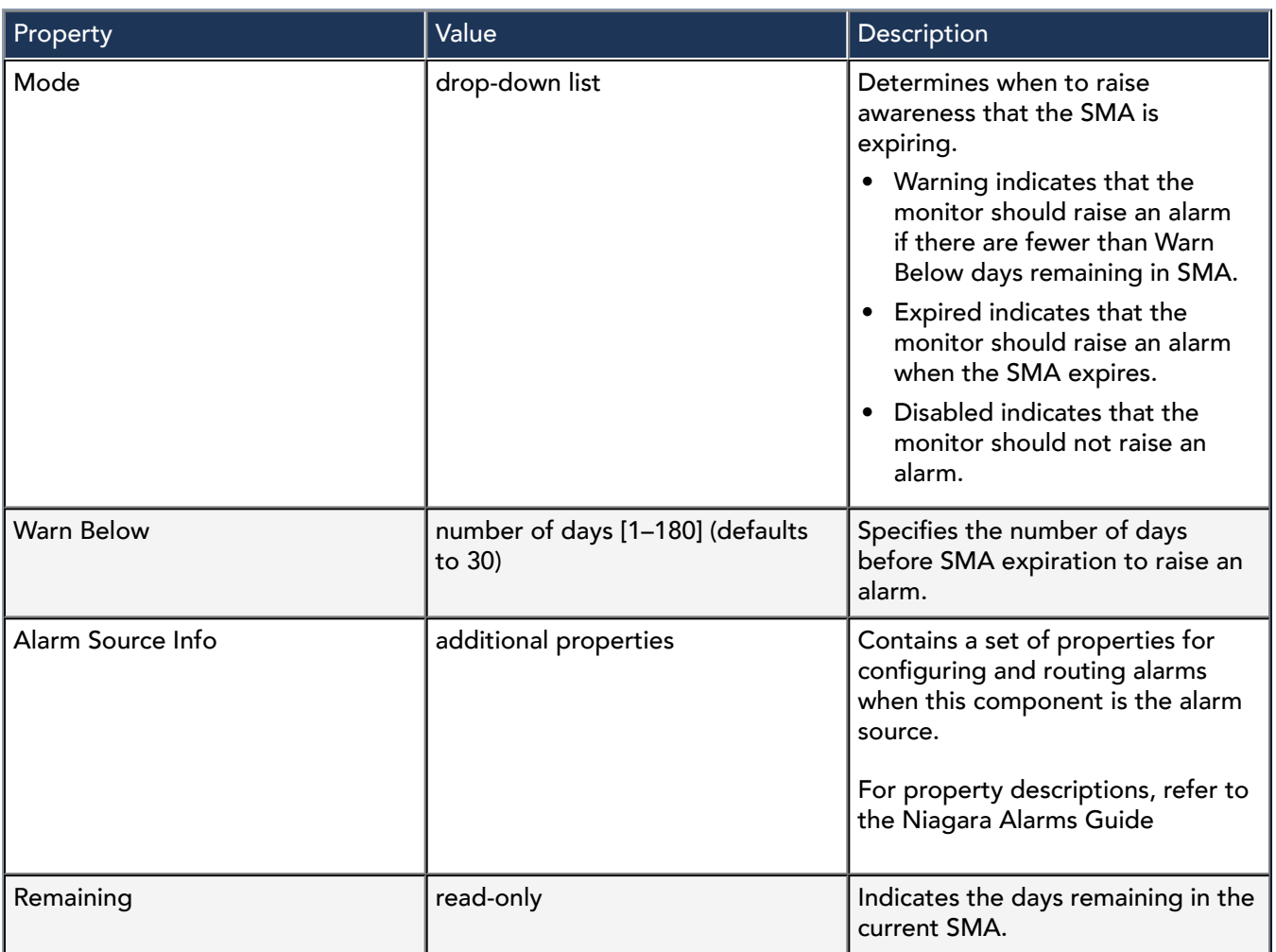

# cloudLink-CloudIdManager

The Cloud Id Manager component assigns cloud Ids to the components in the station and tracks cloud Ids for histories. As histories can be imported into the station without an existing component in the station, this allows for storing the history's cloud Id.

After you have marked any components to be excluded from the cloud upload using the nc:excluded tag, execute the Cloud Id Manager component as part of the initial onboarding process. It is recommended to run the Cloud Id Manager periodically, at least weekly or even daily, to pick up any new points that have been added to the station. You set the trigger time by selecting the desired Trigger Mode (Manual, Daily, Interval).

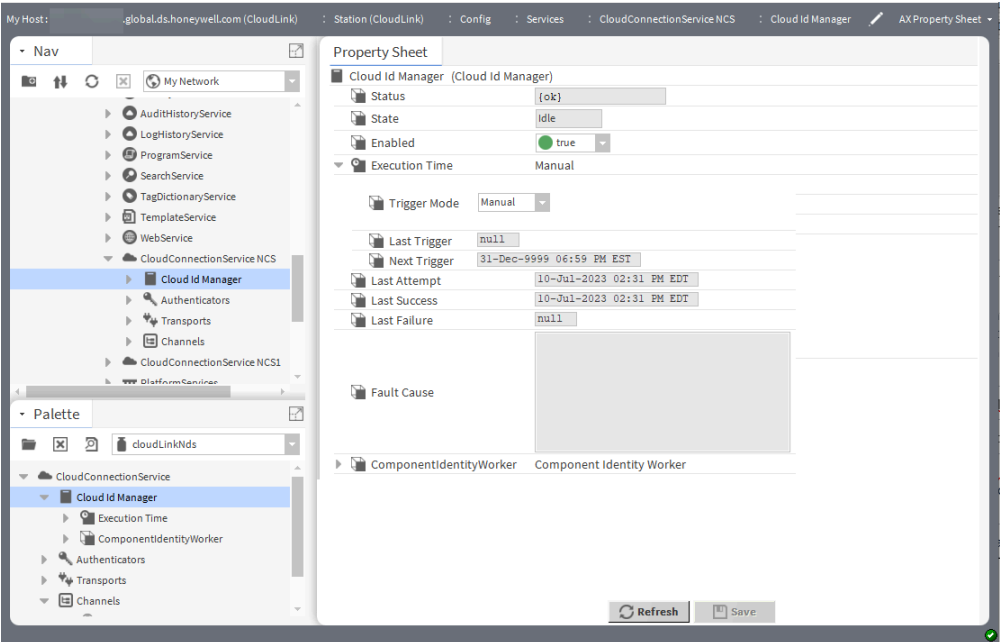

his component is a child of the CloudConnectionService.

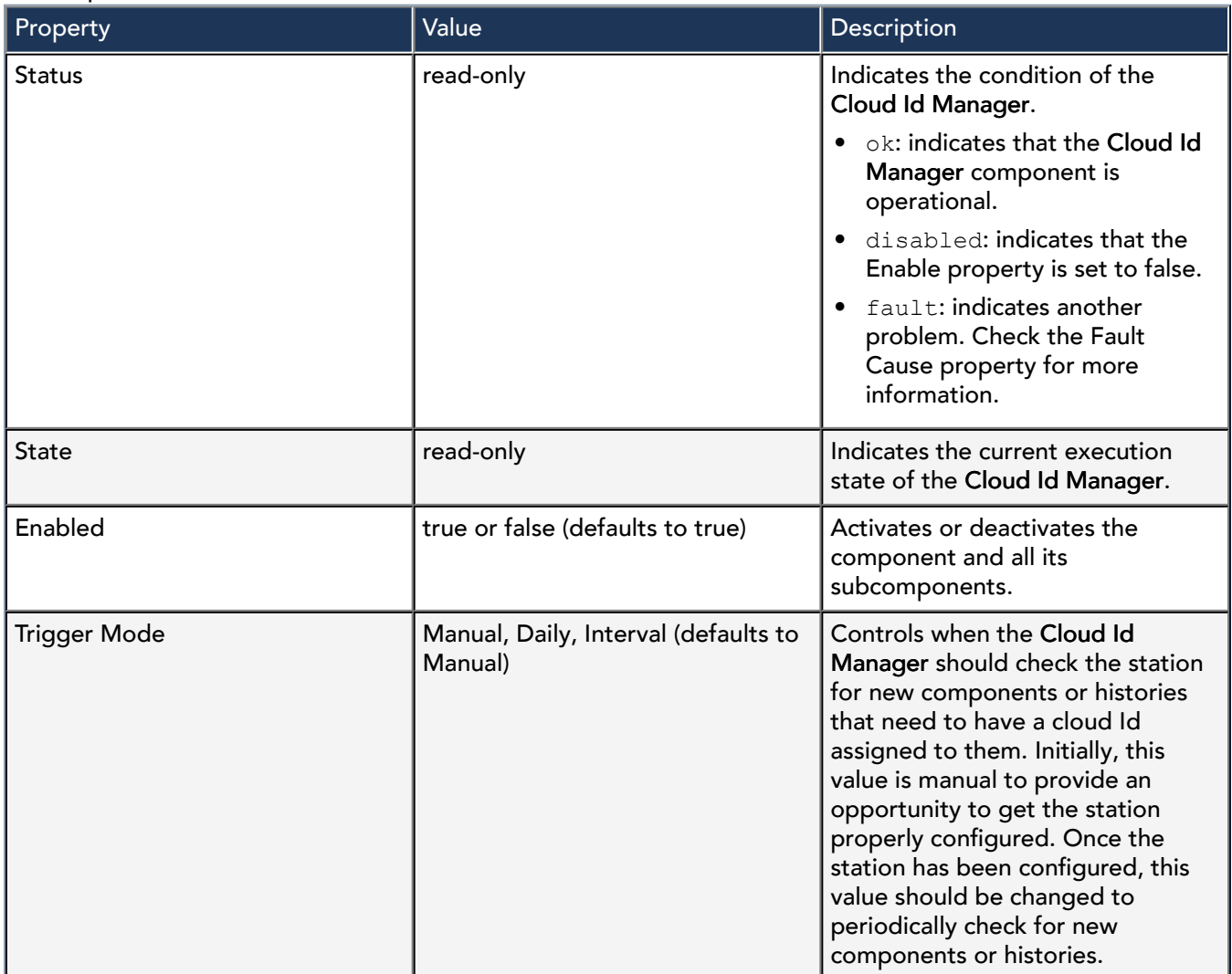

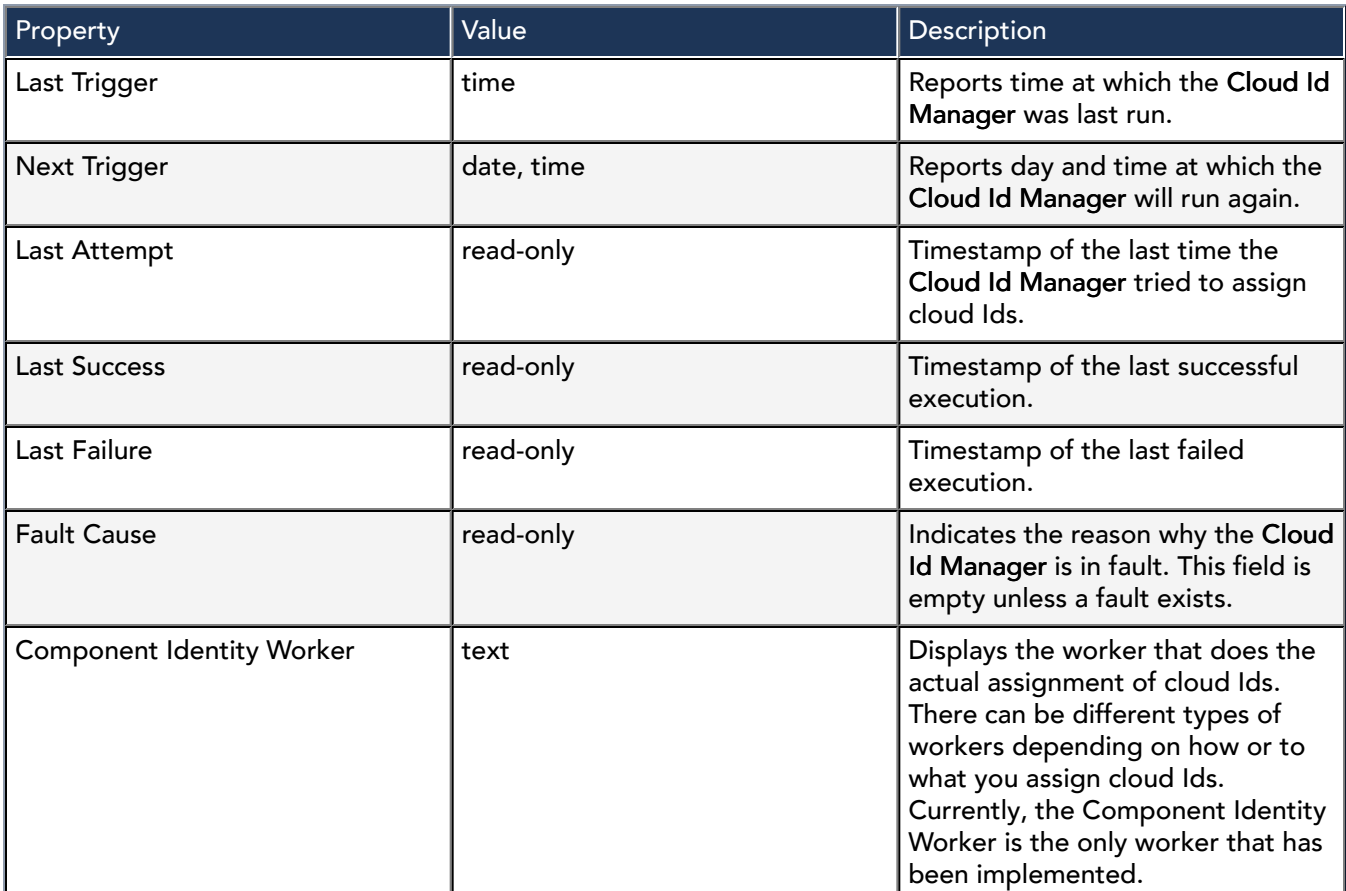

#### Actions

Execute: Runs the Cloud Id Manager component.

# cloudLink-CloudLinkAlarmRecipient

CloudLinkAlarmRecipient component is an extension to the standard AlarmRecipient and routes alarms to the cloud platform. It functions the same as the standard AlarmRecipient component does except that the CloudLinkAlarmRecipient component can be used to send alarms to a cloud platform. The CloudLinkAlarmRecipient component is automatically installed. It is important that you connect Alarm

Classes to it to enable that alarms are routed to the cloud.

NOTE: A configured CloudConnectionService object must exist in the station in order for the CloudLinkAlarmRecipient to function properly.

### Figure 13. CloudLink Alarm Recipient properties

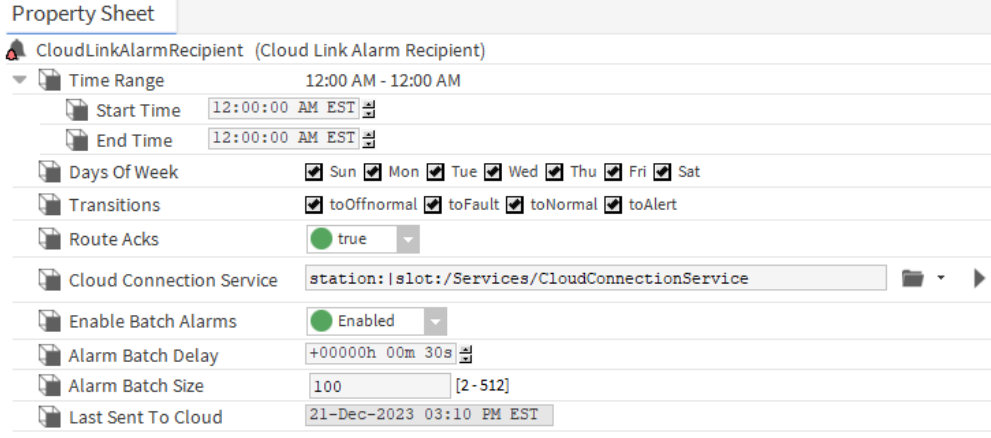

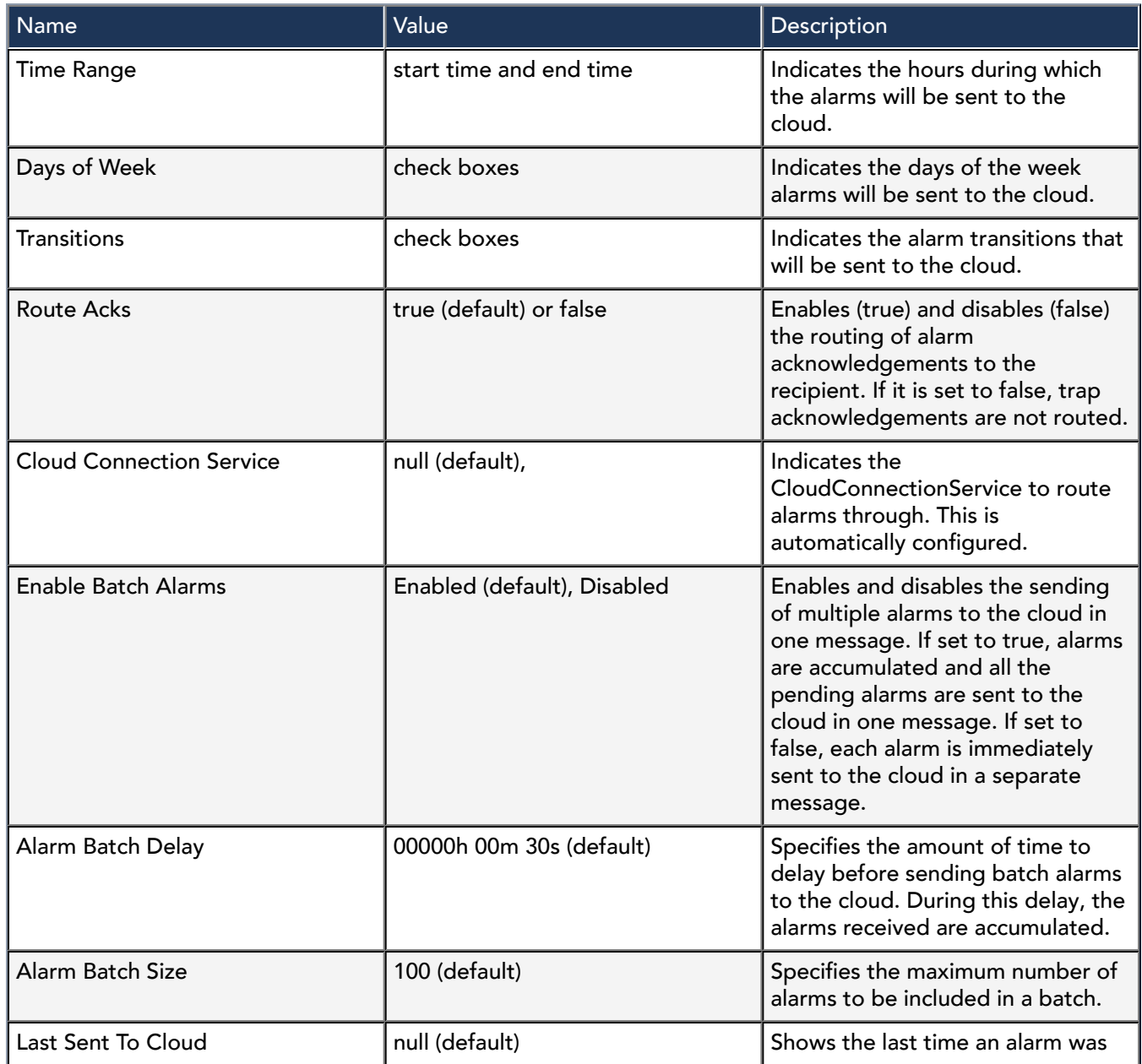

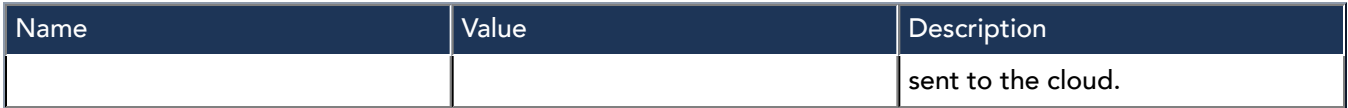

# cloudLink-CloudLinkEventRecipient

CloudLinkEventRecipient component extends the standard EventRecipient. It functions the same as the standard EventRecipient component does except that the CloudLinkEventRecipient component can be used to send events to a cloud platform.

This generic component is configured to receive events from Niagara as they are generated and send them to the cloud using the configured CloudConnectionService. The protocol used is determined by the events channel of the specified CloudConnectionService.

To use the CloudLinkEventRecipient, you must connect the component to the desired event sources under the Services > EventService in the Wire Sheet view, as in the example shown. Note that if the station does not contain an EventService when the CloudConnectionService is added to the station it will be added as well. Also, an instance of the CloudLinkEventRecipient will be created but not connected when the CloudConnectionService is added to the station.

Figure 14. CloudLink Event Recipient added to Event Service wiresheet

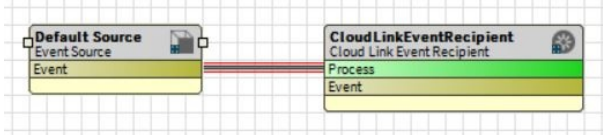

NOTE: A configured CloudConnectionService object must exist in the station in order for the CloudLinkEventRecipient to function properly.

Notice that the Event slot of the Event Source component is linked to the Process slot of the CloudLinkEventRecipient component. This ensures that events are routed to the CloudLinkEventRecipient appropriately.

This component is available in the cloudLink palette.

Figure 15. CloudLink Event Recipient properties

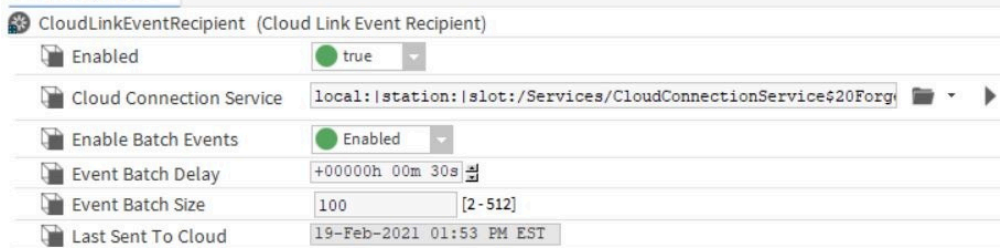

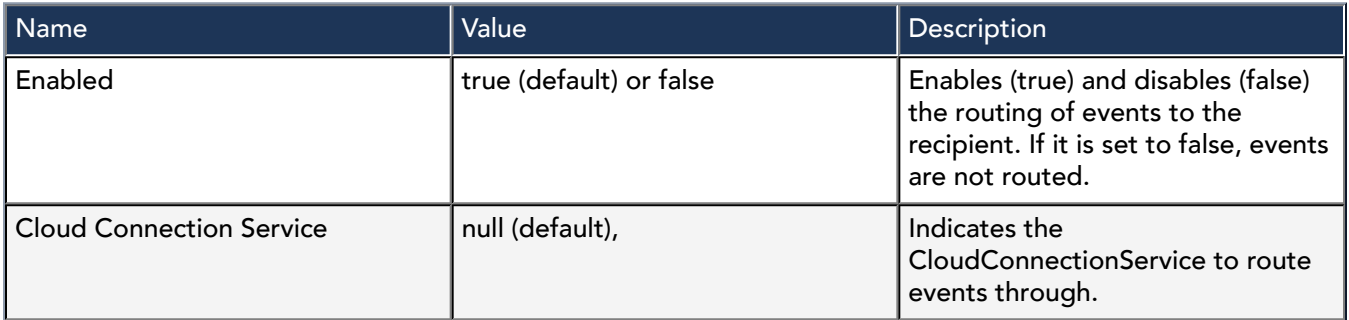

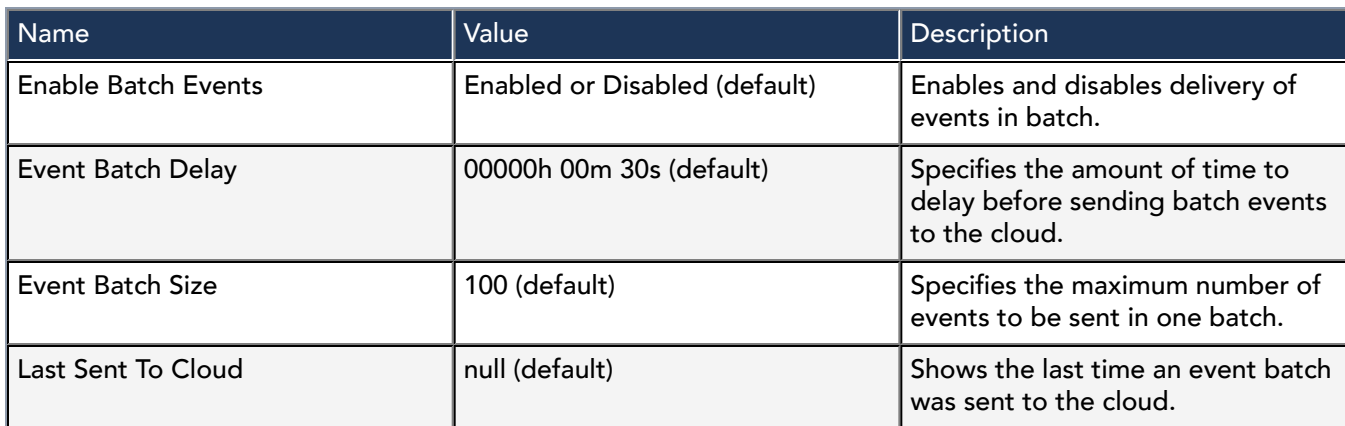

# cloudLink-CloudTrustManager

CloudTrustManager is a container for the added CertTrustMapping and JwksTrustMapping components.

This component is available in the cloudLink palette.

# cloudLink-FederatedIdentityAuthenticator

The FederatedIdentityAuthenticator is the authenticator for the Niagara Cloud Suite (NCS). It handles the station-side registration with the Federated Identity Service and provides a secure connection to the NCS identity provider.

This component is located in the cloudLinkNcs palette.

Figure 16. Federated Identity Authenticator properties

| My    | : Station (CloudLink2)<br>: Config<br>: Services | : CloudConnectionService    | FederatedIdentityAuthenticator<br>Authenticators<br>AX Property Sheet * |
|-------|--------------------------------------------------|-----------------------------|-------------------------------------------------------------------------|
| - Nav | -7                                               | <b>Property Sheet</b>       |                                                                         |
| tł.   | Ny Network<br>$\times$                           |                             | FederatedIdentityAuthenticator (Federated Identity Authenticator)       |
|       |                                                  | <sup>1</sup> Status         | $\{ok\}$                                                                |
|       | <sup>1</sup> TemplateService                     | Fault Cause                 |                                                                         |
|       | <b>WebService</b>                                | <b>Enabled</b>              | true                                                                    |
|       | <b>A</b> Batch JobService                        | Authenticator Id            | FederatedIdentity                                                       |
|       | <b>TTT</b> PlatformServices                      | System Id                   | 608bfb67-2351-4783-b132-8ec3d0481f76                                    |
|       | <b>CloudConnectionService</b>                    | <b>Registration State</b>   | Registered                                                              |
|       | Authenticators<br>v                              | <b>Authentication State</b> | Authenticated                                                           |
|       | FederatedIdentityAuthenticator                   | User Code                   | A1C2E                                                                   |
|       | RpkAuthenticator                                 | User Registration Url       | https://www.niagara-cloud.com/registerdevice?regcode=AlC2E              |
|       | <b>Transports</b>                                | Code Expiration             | 18-Dec-2023 07:00 PM EST                                                |
|       | C Channels                                       | Host Id                     | Tst-90ED-F599-7DE1-6C91                                                 |
|       | Messaging                                        | Alarm Source Info           | Alarm Source Info                                                       |
|       | Heartbeat                                        | <b>Status Message</b>       |                                                                         |
|       |                                                  | Certificate Password        |                                                                         |
|       | $\cdot$ $\cdot$<br>• Palette                     |                             |                                                                         |
|       |                                                  |                             | $\mathbb{F}$ Save<br>Refresh                                            |
|       |                                                  |                             |                                                                         |

In addition to the common properties (Status and Fault Cause), this component has the following properties.

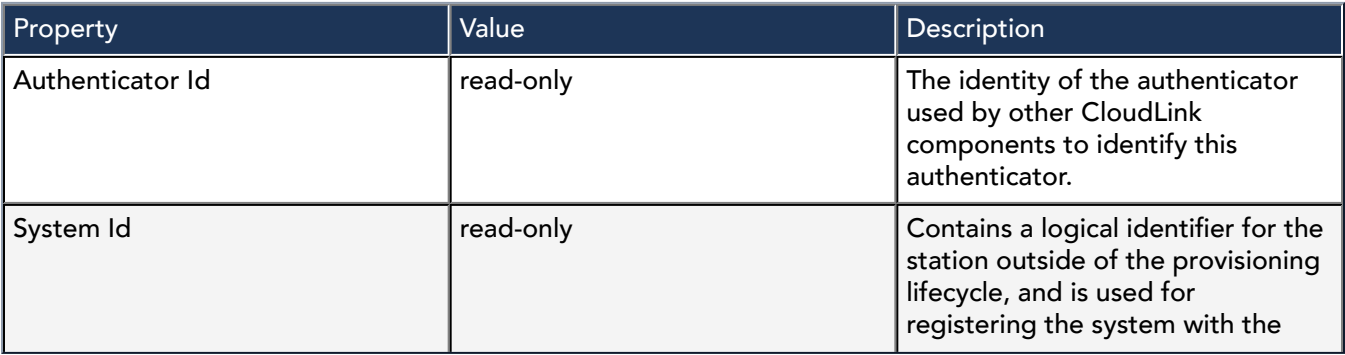

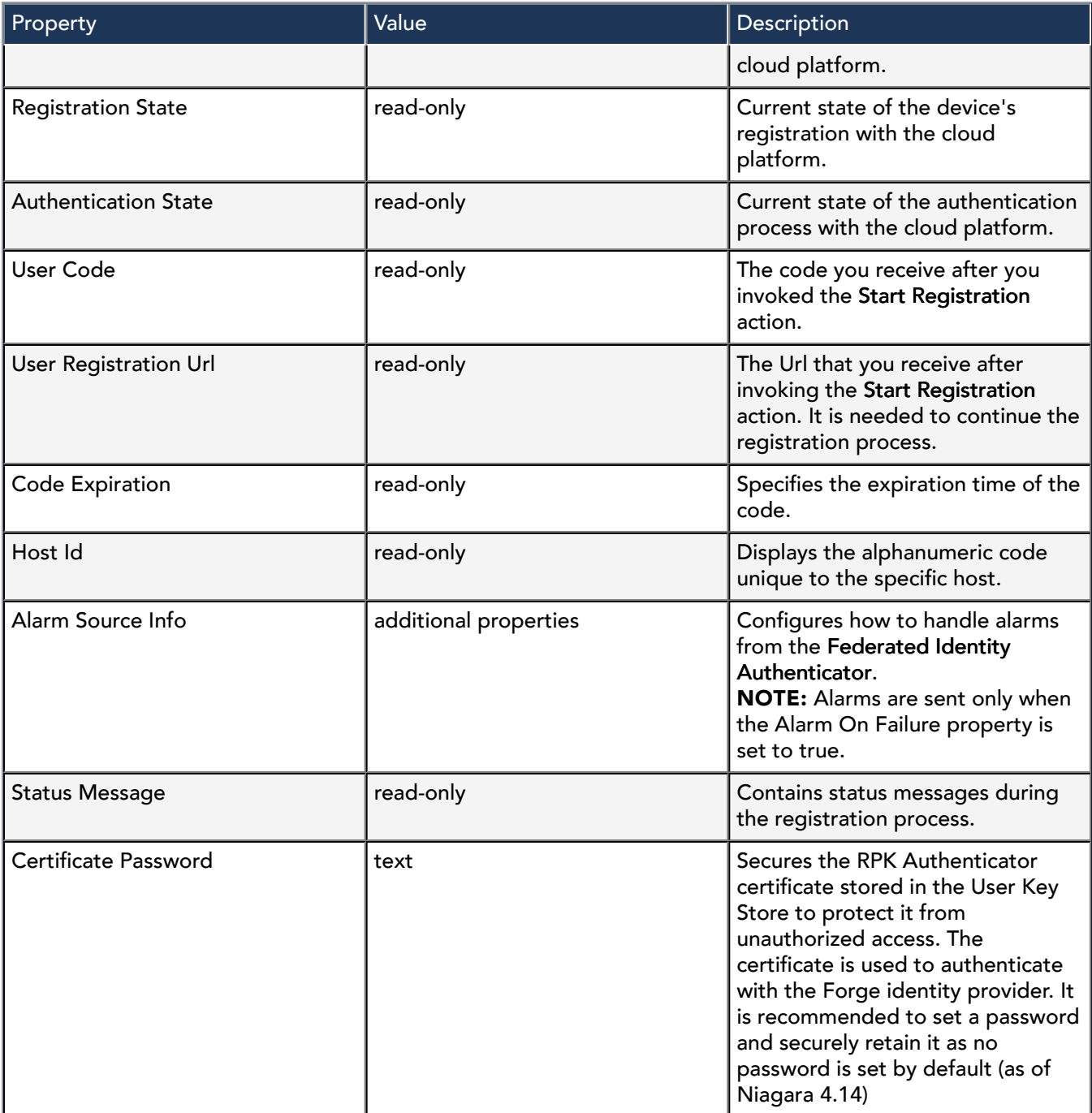

#### Actions

Start Registration: Invokes the device registration process with Niagara Cloud Suite.

# cloudLinkForge-RpkAuthenticator

This component handles device authentication to the Niagara Data Service and provides any necessary tokens that the device needs to send data to the cloud.

The authenticator is pre-configured with the items you need, such as the platform type and connection URLs. The different configurations needed for different platforms and environments are provided by specialized palettes. The base cloudLink palette contains a generic version, which requires configuration to communicate to a specific platform.

This component is added automatically during provisoning. It is a sub component of the CloudConnectionService and is automatically added when the federated device registration is complete.

Figure 17. Rpk Authenticator properties

| <b>Property Sheet</b>                |                                          |
|--------------------------------------|------------------------------------------|
| RpkAuthenticator (Rpk Authenticator) |                                          |
| <b>Status</b>                        | $\{ok\}$                                 |
| <b>Fault Cause</b>                   |                                          |
| Enabled                              | true                                     |
| Authenticator Id                     | RpkAuthenticator                         |
| System Id                            | N4: station: Tst-90ED-F599-7DE1-6C91     |
| <b>System Guid</b>                   | ba52ef98-deld-4d31-9eel-282537995189     |
| <b>System Type</b>                   | pgsdemoniagara-cloud-customer-project-qa |
| <b>Registration State</b>            | Registered                               |
| <b>Authentication State</b>          | Authenticated                            |
| System Ownership Code                | 961892b7023bb1318c20105b80ede04aac396e72 |
| Certificate Password                 |                                          |

### The following properties support the RpkAuthenticator.

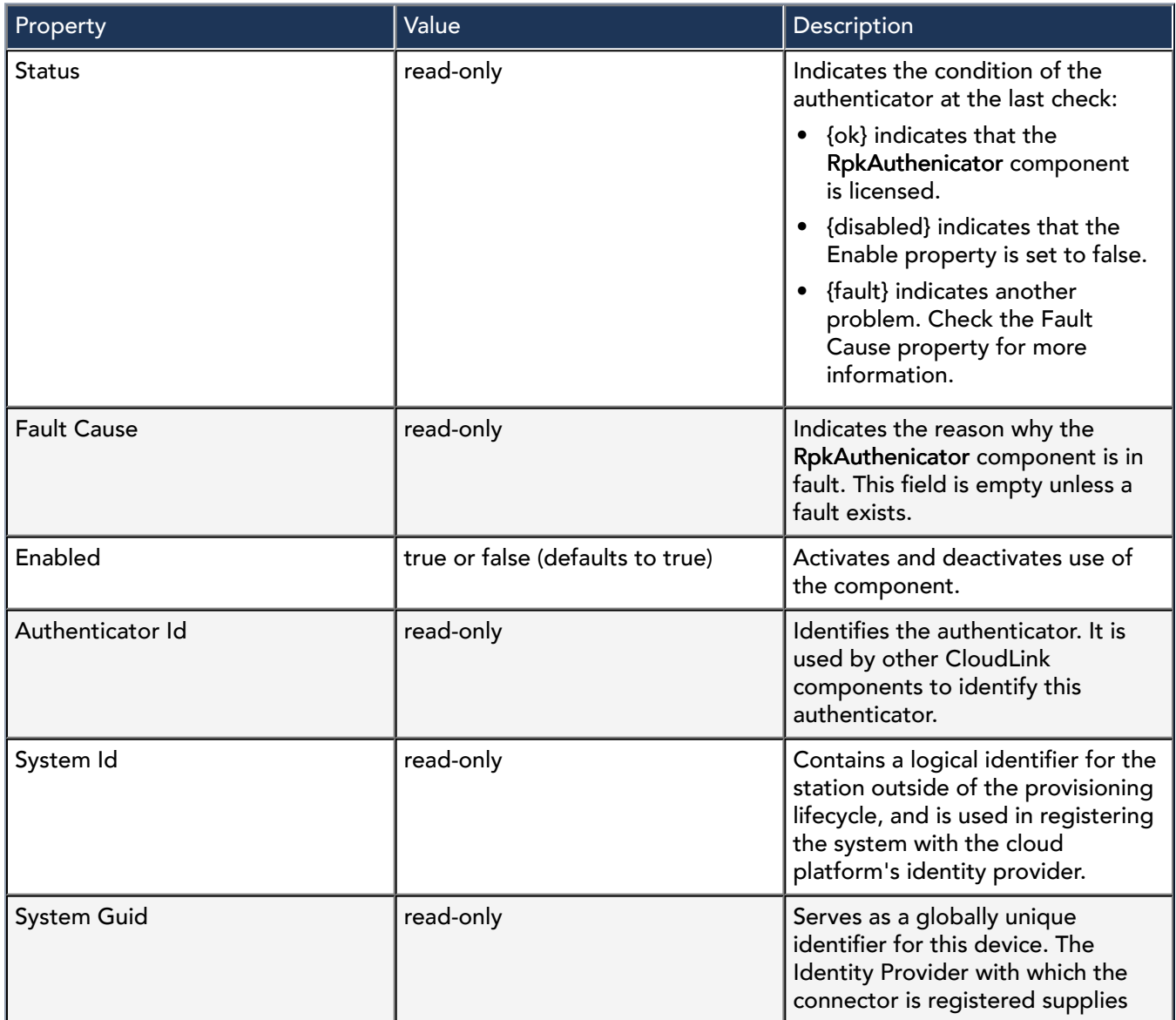

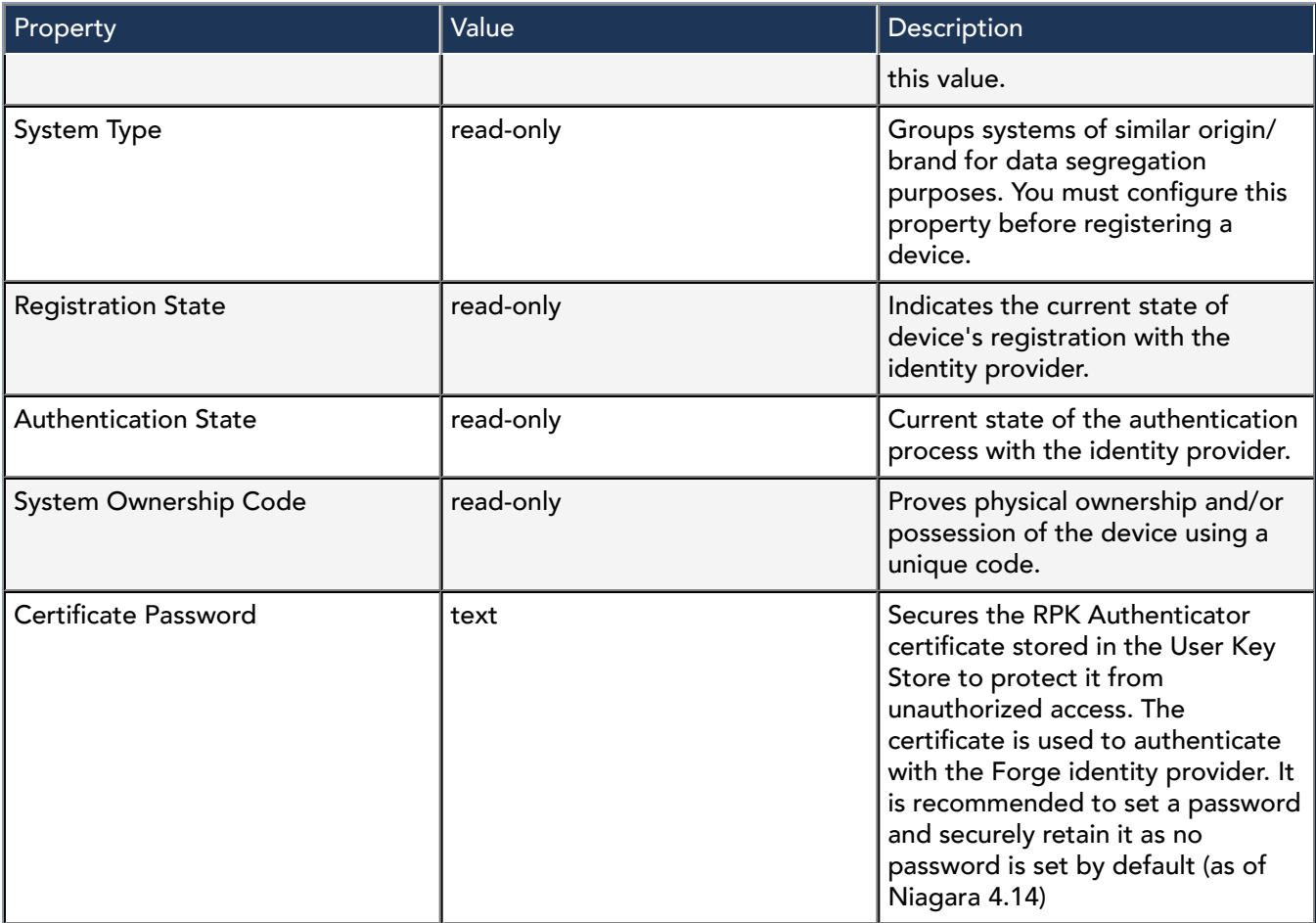

#### Action

Reauthenticate forces the authenticator to immediately authenticate with the cloud platform again instead of authenticating according to its normally-scheduled refresh.

# cloudLink-AmqpTransport

This transport handles sending and receiving data with the AMQP messaging protocol.

This component is available in the Authentications folder in the cloudLink palette.

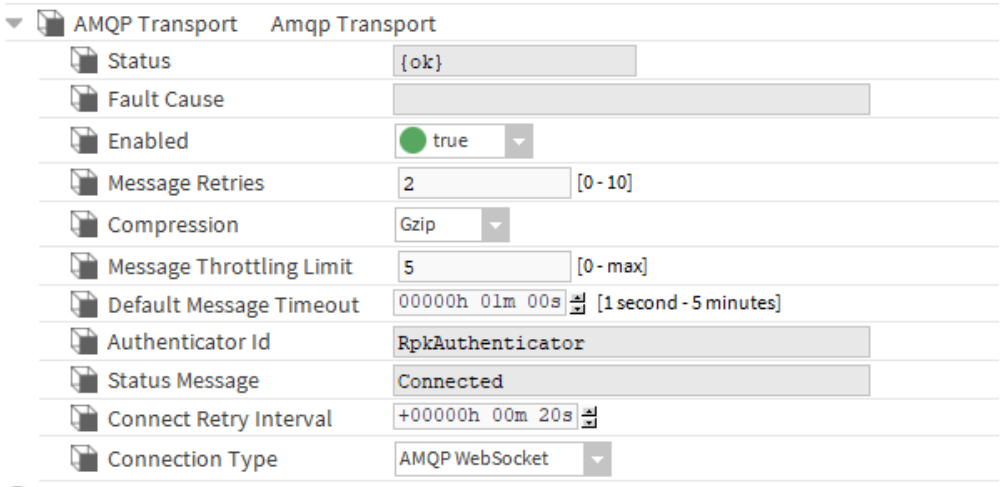

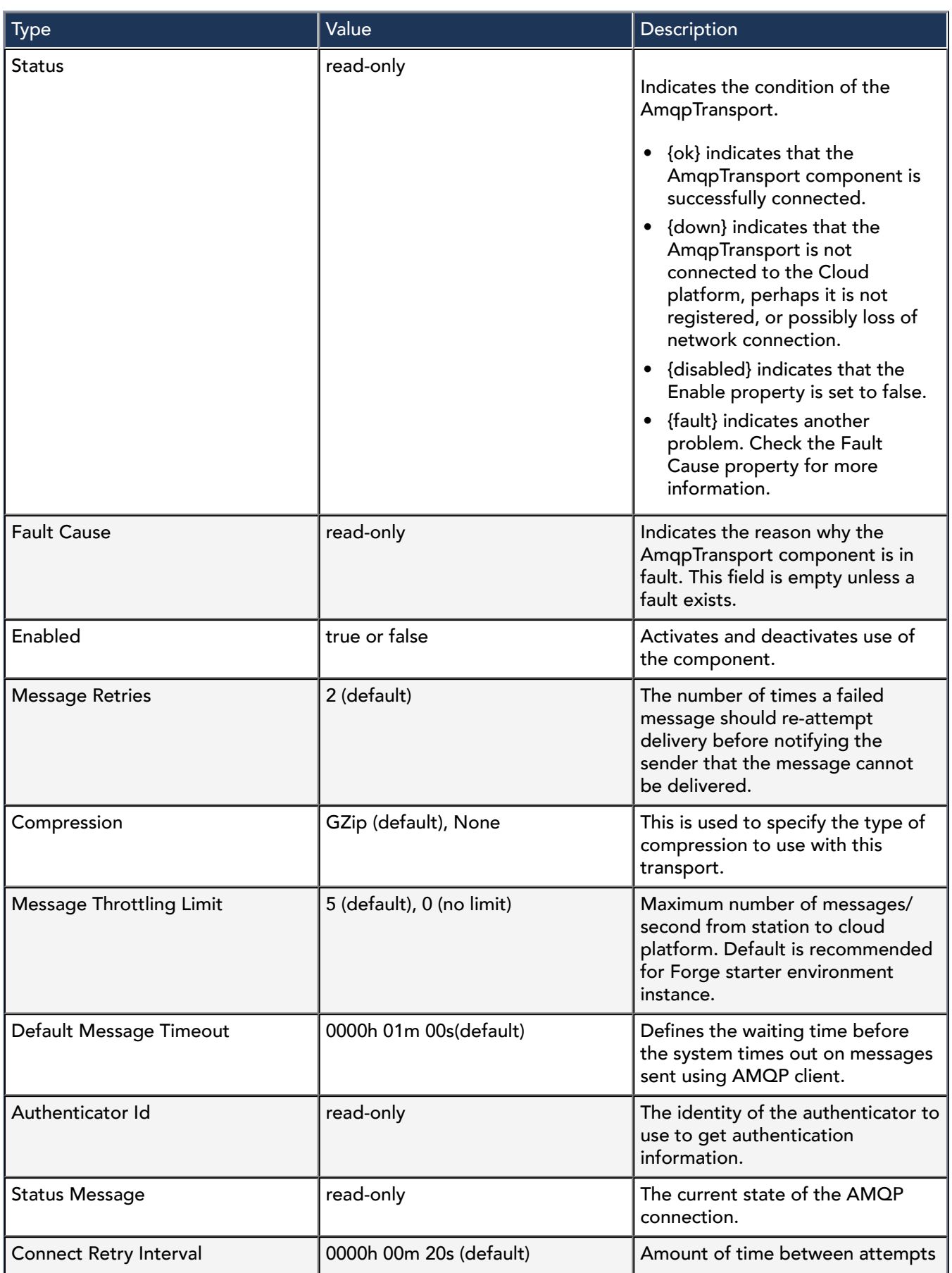

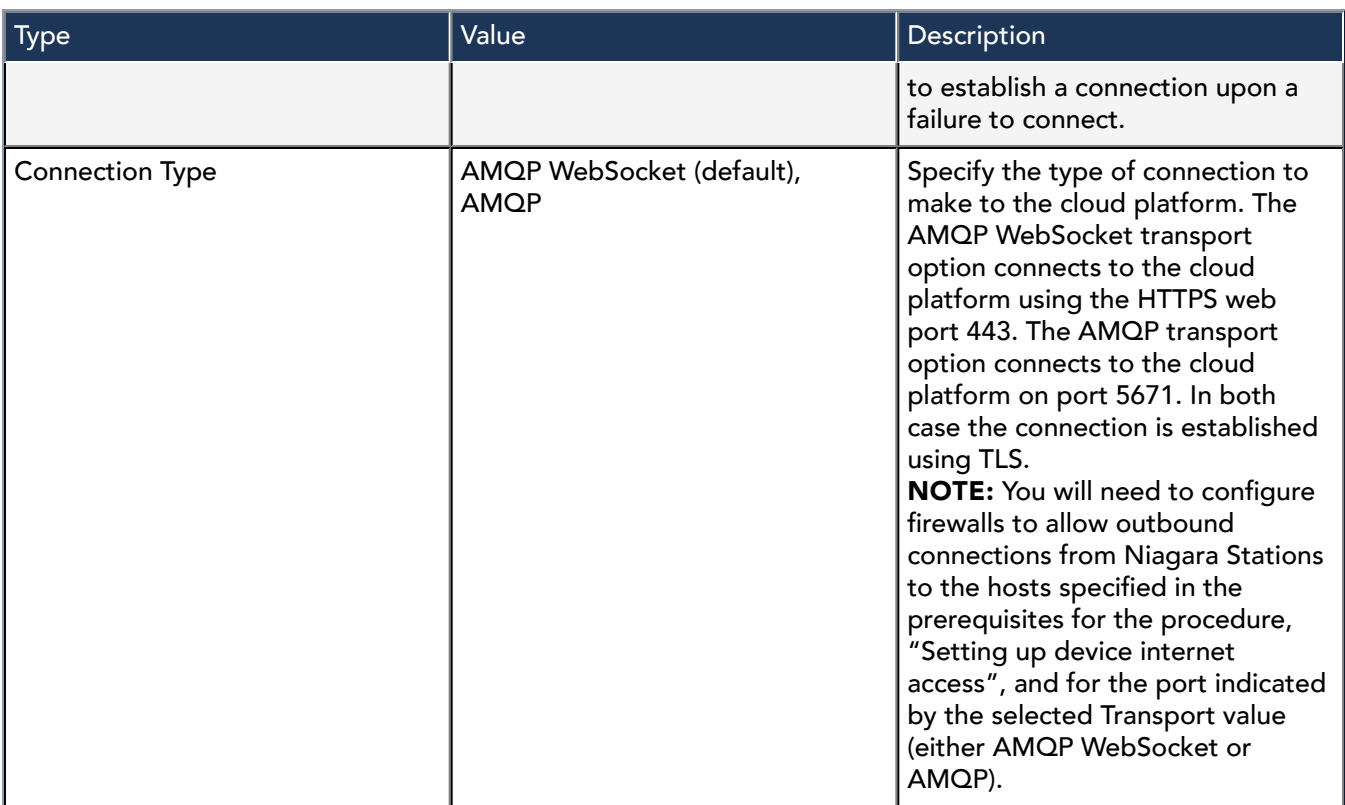

#### Actions

Reconnect - Forces the AMQP transport to close its existing connection and reconnect to the cloud platform.

# cloudLink-HttpTransport

This transport handles sending data with the HTTP protocol.

This component is found in the cloudLink palette.

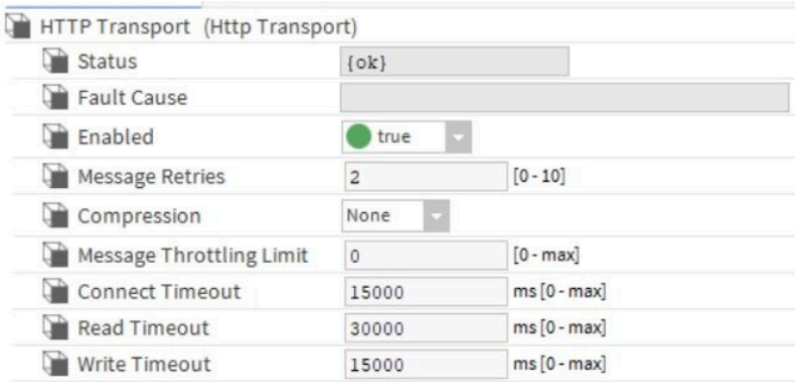

In addition to the standard properties (Status, Fault Cause and Enabled), these properties are unique to the Histories Channel.

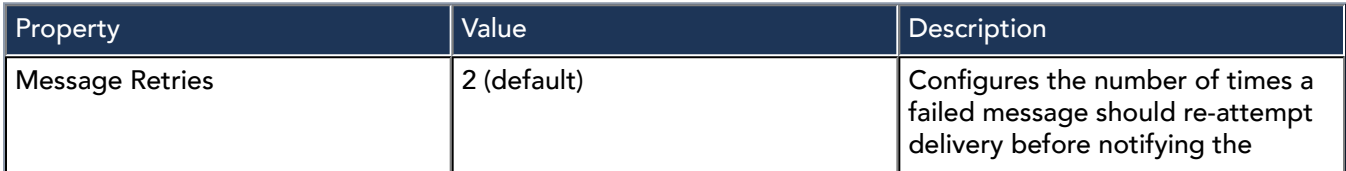

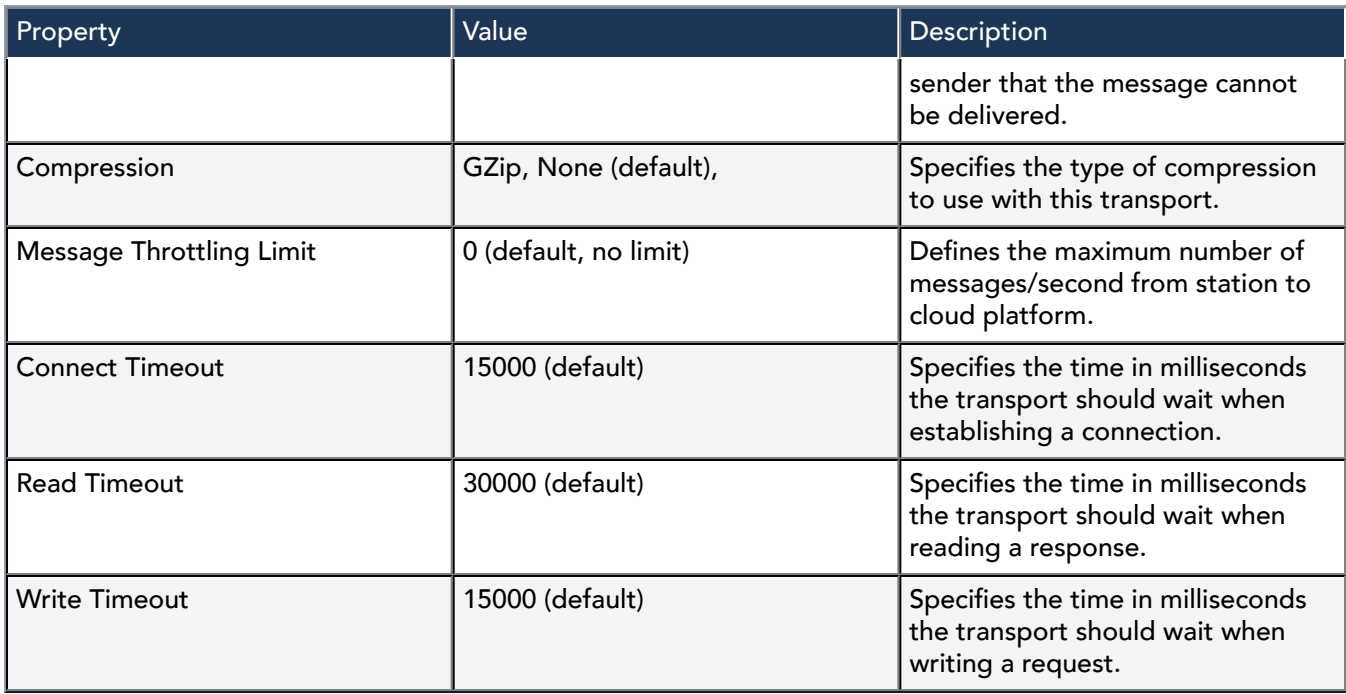

# cloudLink-NiagaraRemoteTransport

This component allows you to directly connect to the station virtual machine (VM), which runs on premise through Niagara Cloud Suite without requiring a separate on-premise VPN installation. Niagara Remote Transport enables the station to communicate with the Niagara Remote server thereby allowing client browsers to establish a Fox session with the station for browser-based station configuration and viewing. After you have purchased the Niagara Remote service, it installs automatically when you register the station in Niagara Cloud Suite.

The Niagara Cloud Suite Device Provisioning Service performs the component configuration for you. You can disable the Niagara Remote connectivity by setting the Enabled property to False.

Once the station is onboarded, the Niagara Remote Transport component is available under CloudConnectionService > Transports.

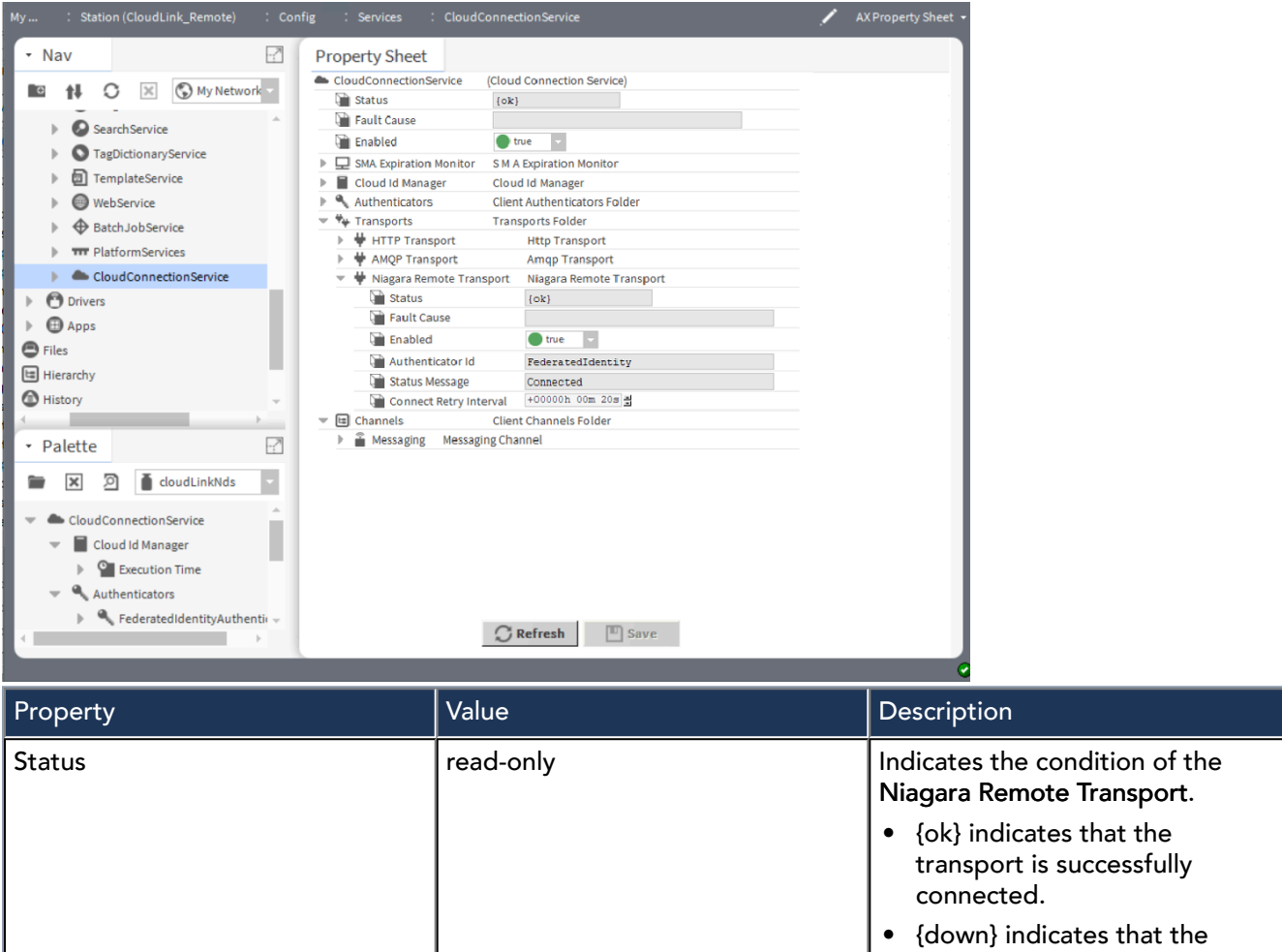

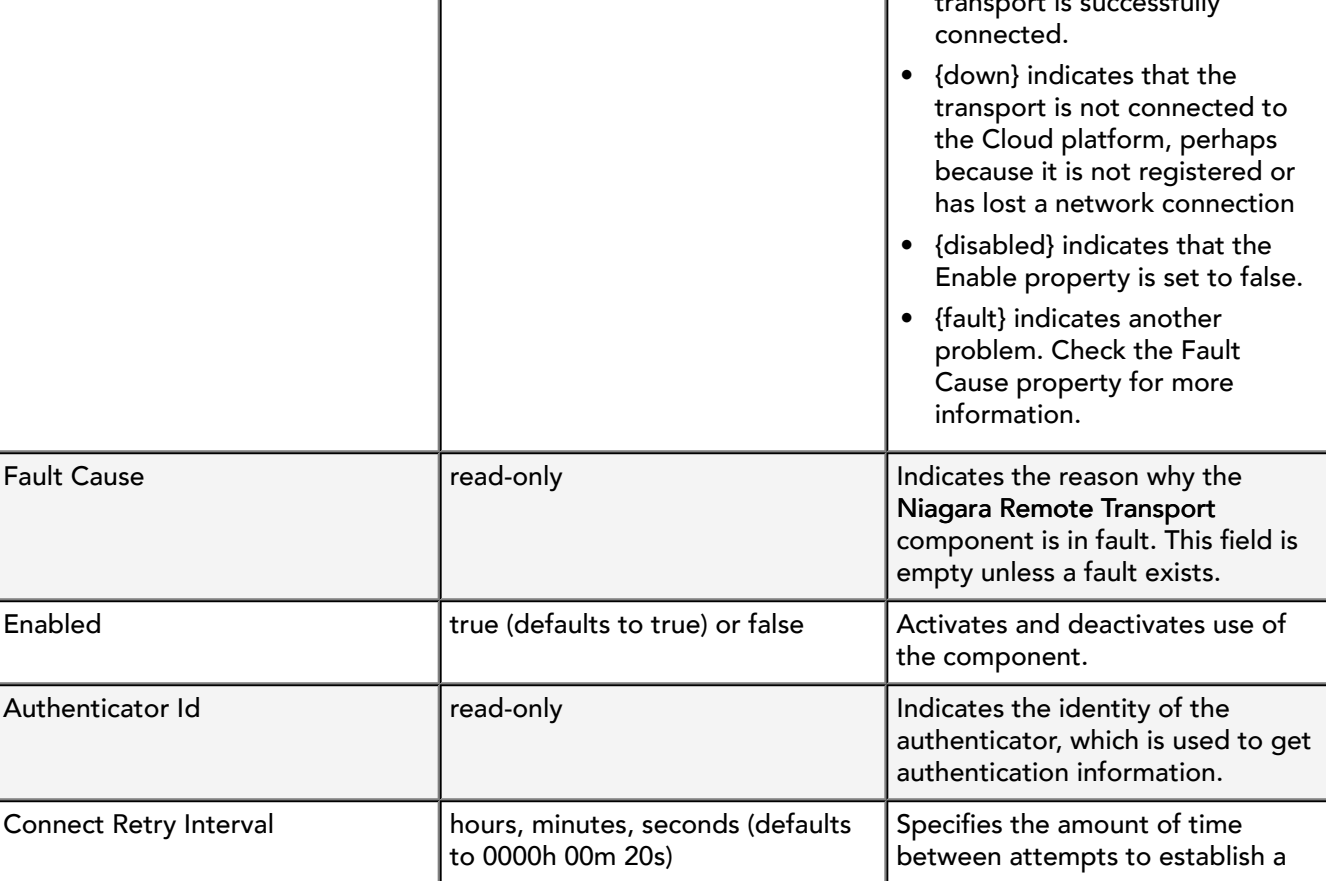

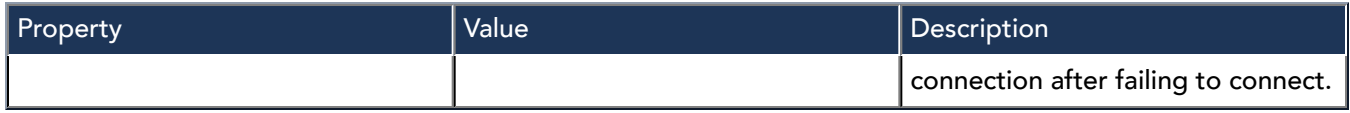

Actions

Reconnect: re-establishes a connection if needed.

# cloudLink-AlarmsChannel

This channel handles alarm delivery to the cloud platform.

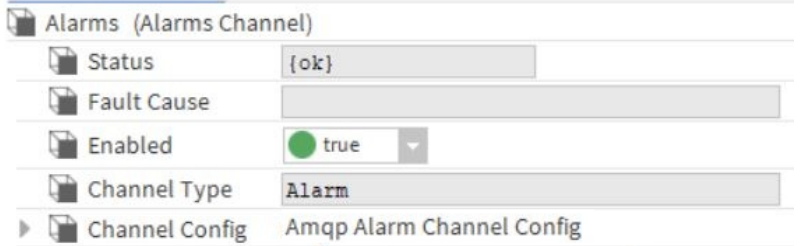

In addition to the standard properties (Status, Fault Cause and Enabled), these properties support the AlarmsChannel.

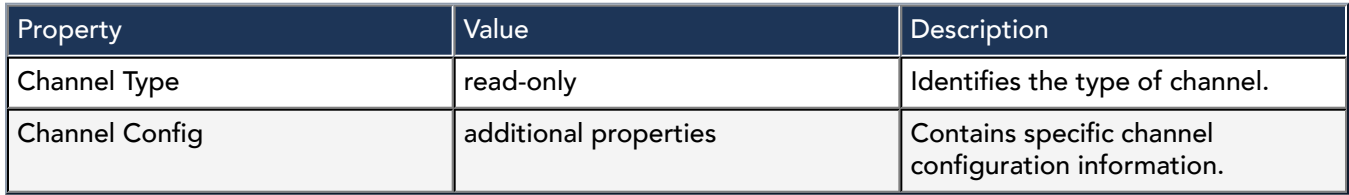

### cloudLinkForge-ForgeAmqpAlarmChannelConfig

This channel config holds information for the alarms channel when used with the Forge platform and communicating over the AMQP transport.

#### This component is found in the cloudLinkForge palette.

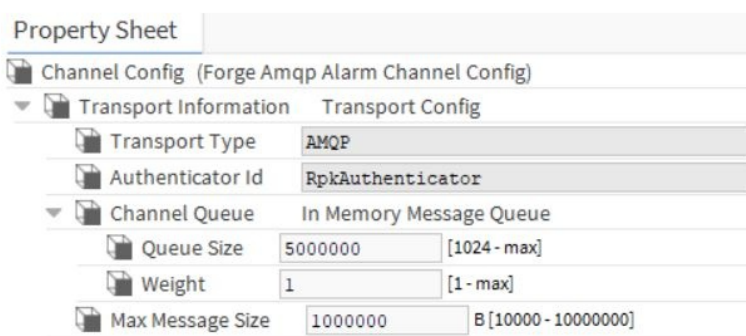

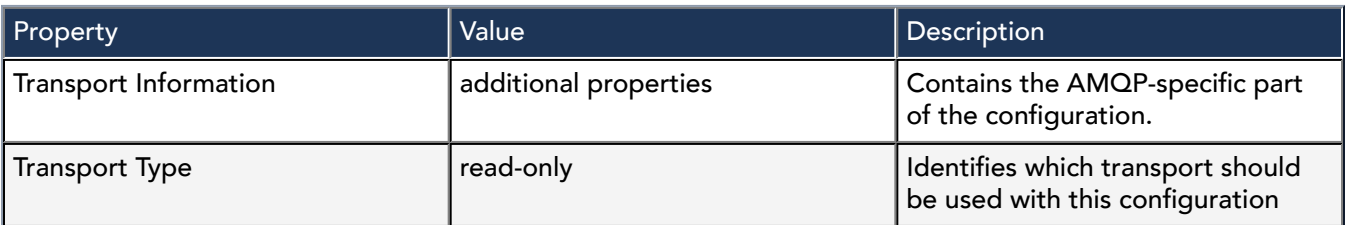

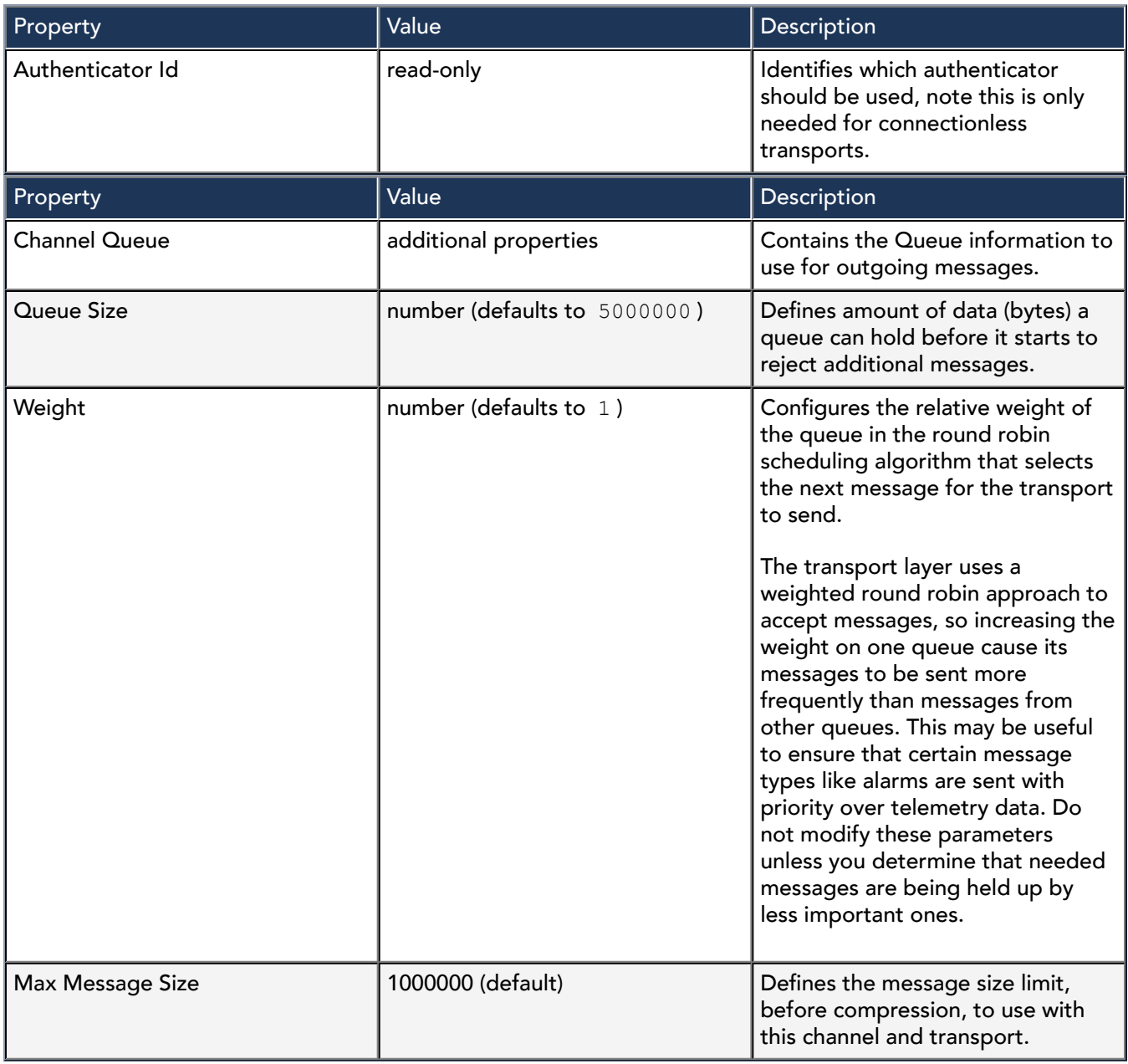

# cloudLink-BackupChannel

This channel uploads station backups to the cloud according to the configuration in the backup policy.

This component is automatically added by the provisioning service, which tells the station what to configure.

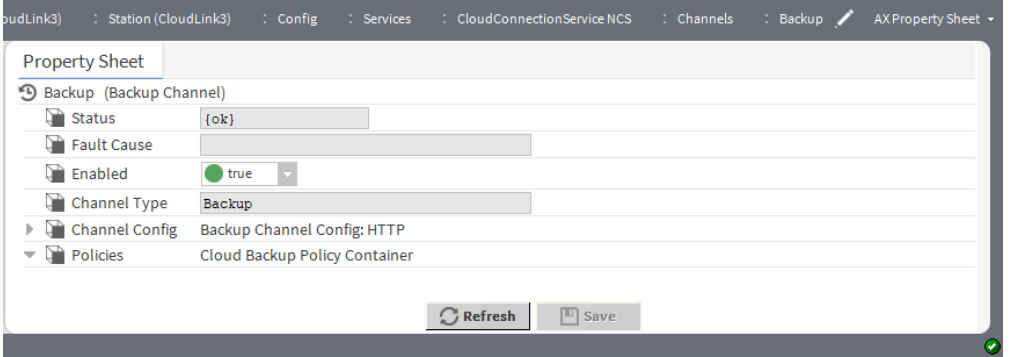

In addition to the standard properties (Status, Fault Cause, and Enabled), these properties are unique to the BackupChannel.

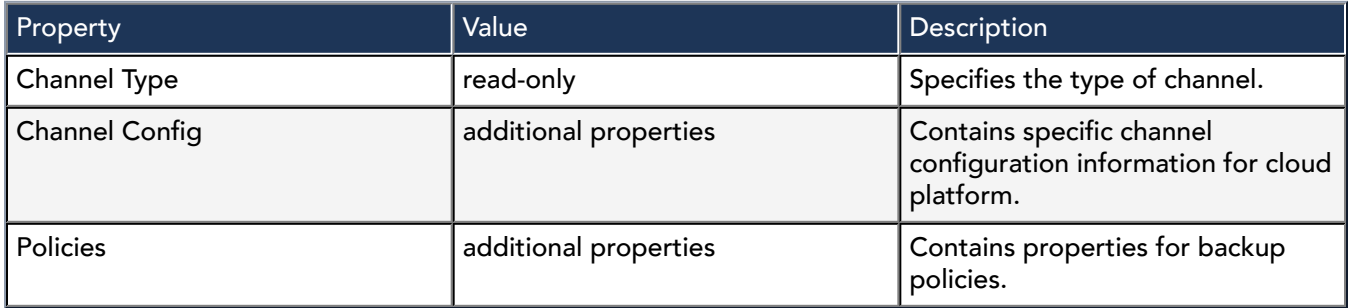

### cloudLinkNcs-NcsBackupChannelConfig

The ChannelConfig holds information for the backup channel when used with the NCS platform.

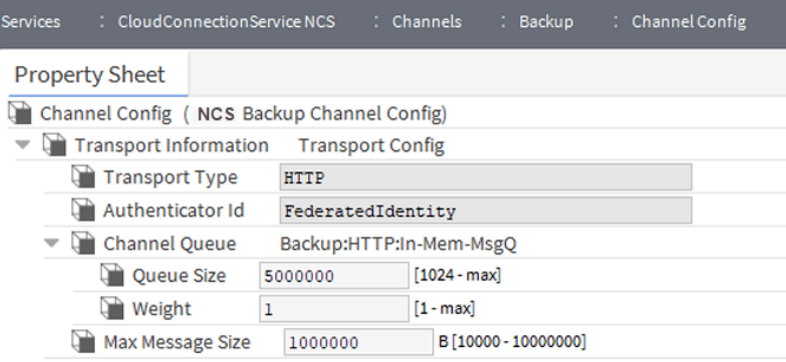

#### Properties specific to Transport Config

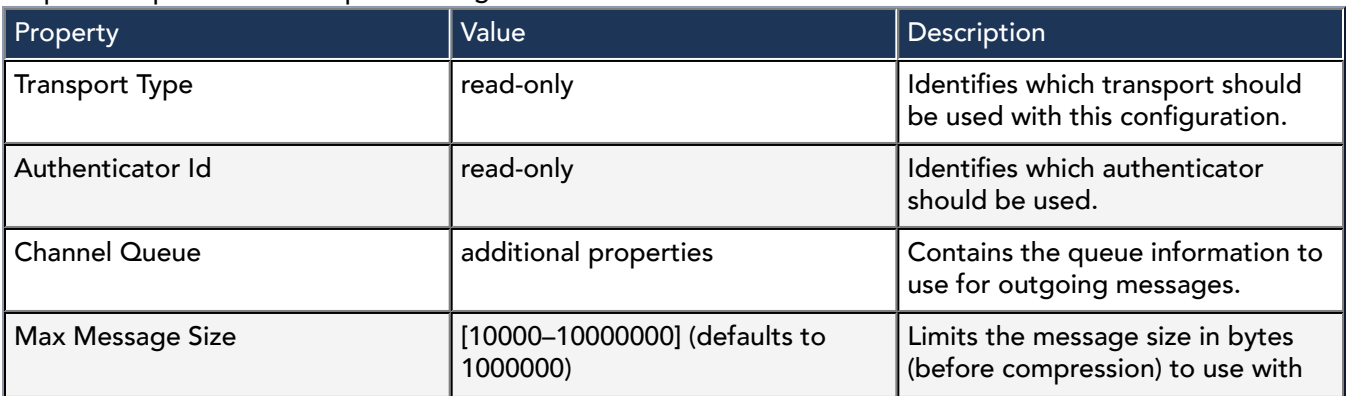

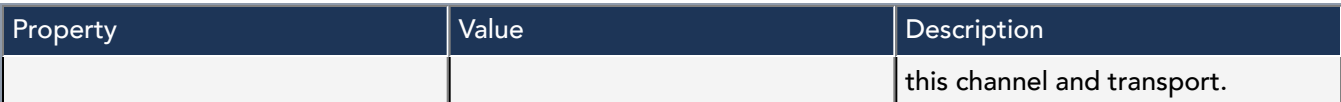

#### Properties specific to InMemoryMessageQueue

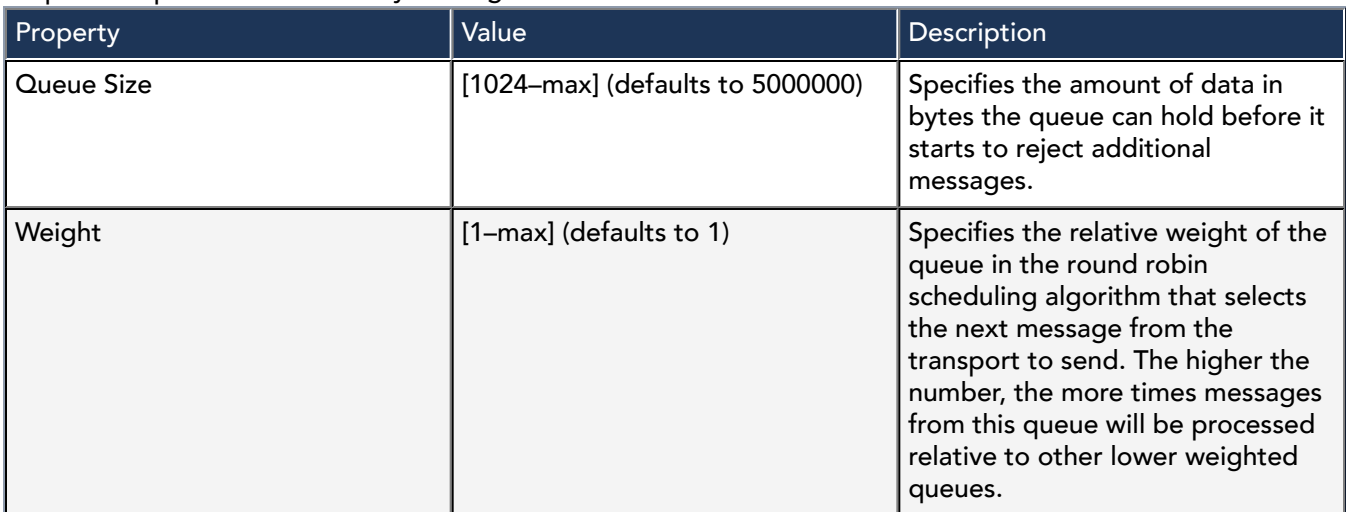

# cloudLink-CloudBackupPolicyContainer

This container holds backup policies which define the execution time of the backup and files and folders to exclude from the backup.

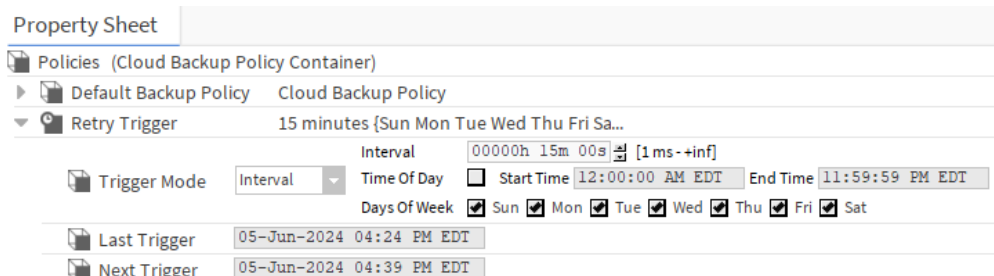

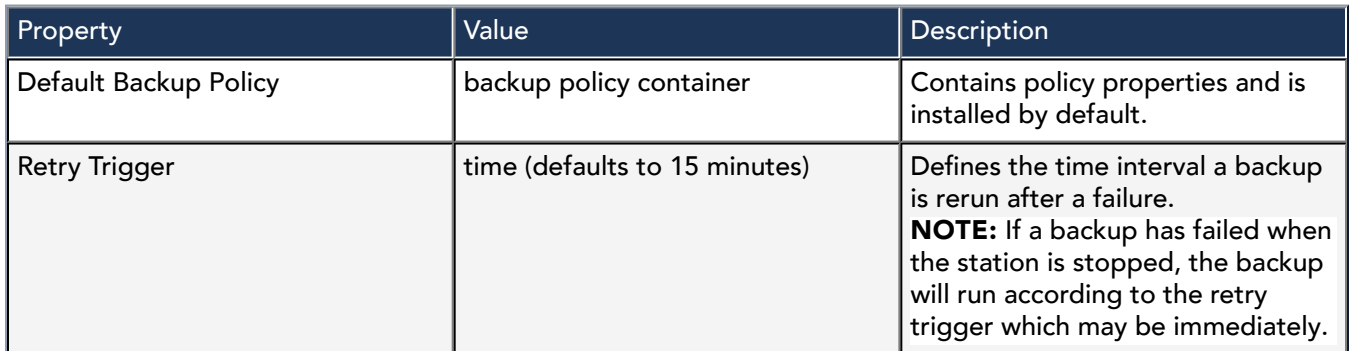

Properties specific to Default Backup Policy

In addition to the standard properties (Status, Fault Cause and Enabled), these properties support the Default Backup Policy.

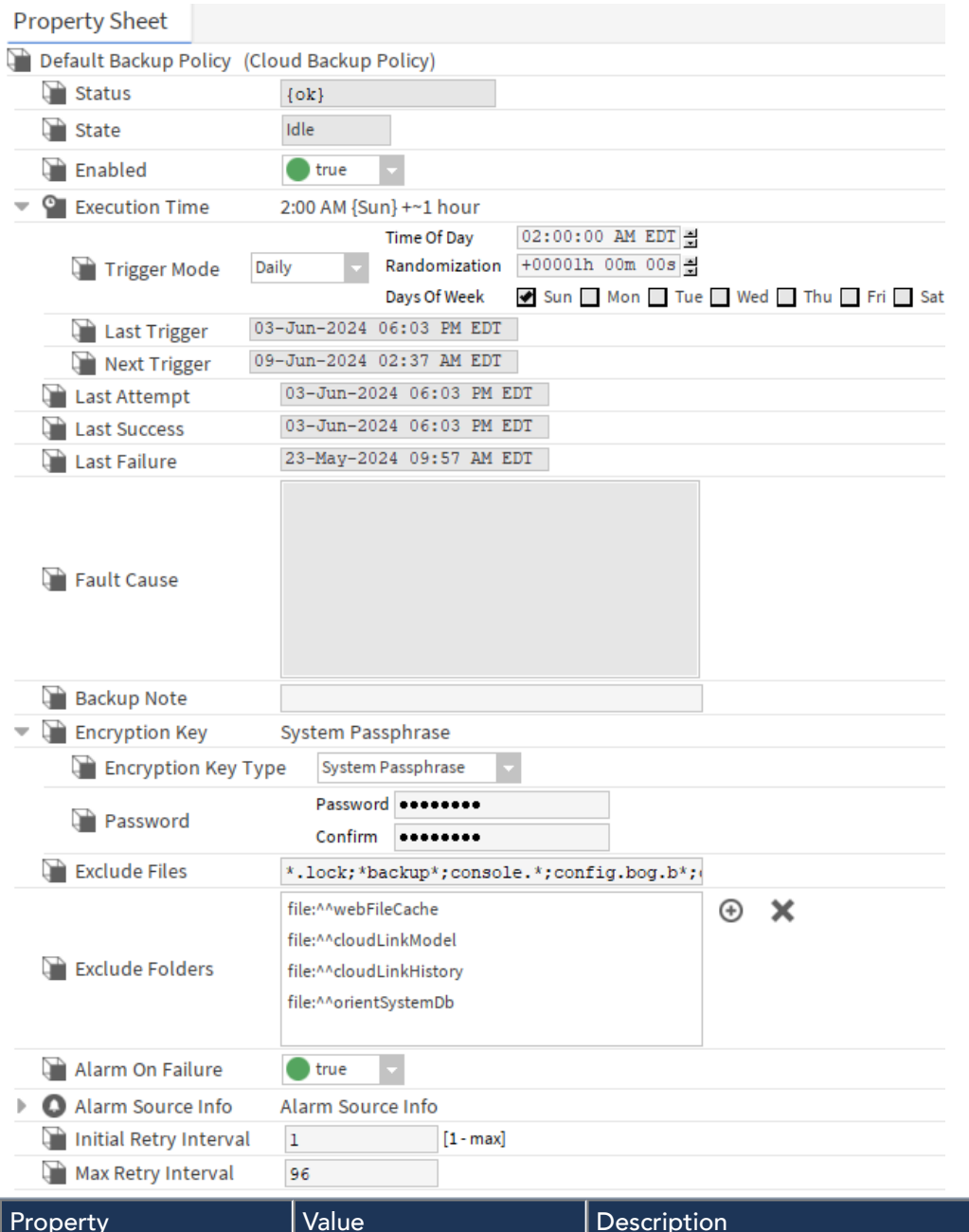

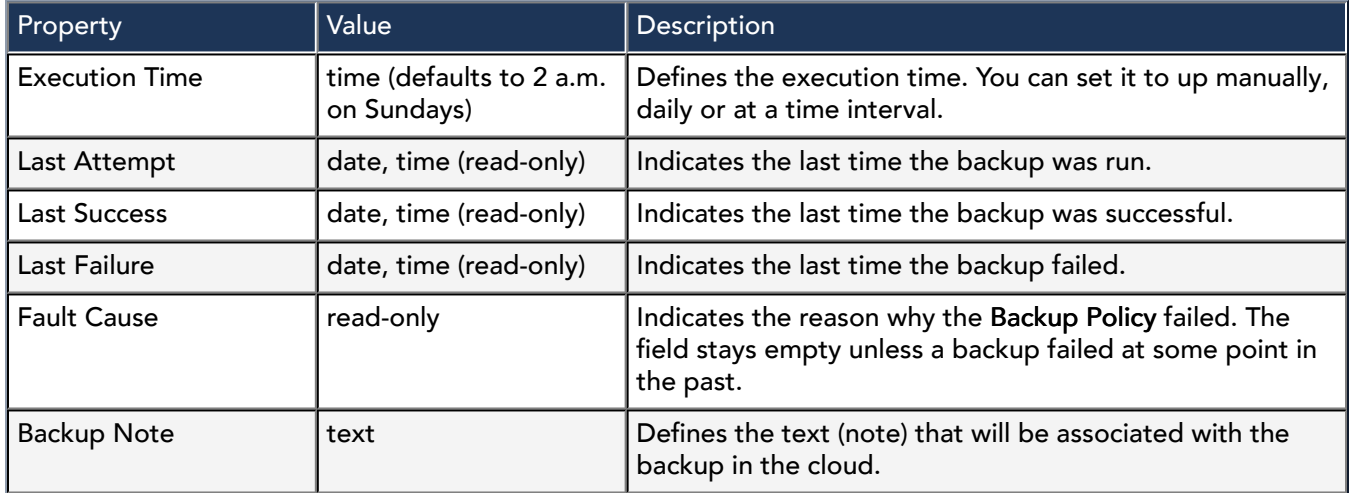

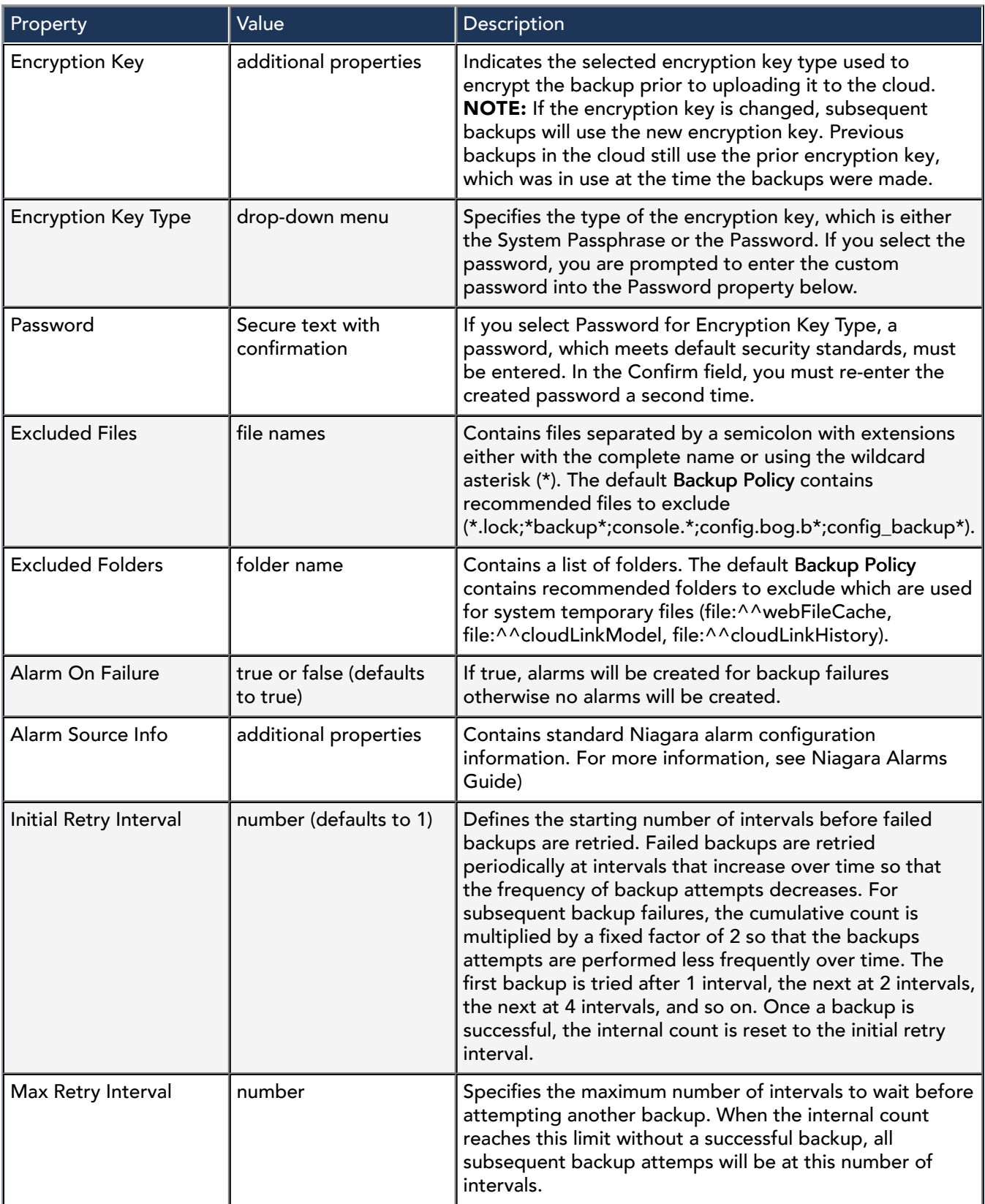

### Actions

Execute: Invokes a manual backup to the cloud.

# cloudLink-CommandsChannel

This channel handles command and control functions from the cloud platform.

This component is available in the cloudLink palette.

#### System commands

The cloud platform can send system commands down to the station. Handling for these system commands is done by extending a specific class. This is done via the CommandsChannel.

When a system command is received via a connected transport, the CommandsChannel is called to determine if it has a registered command to handle the incoming message. If there is one, the appropriate registered command is called to process the message.

Currently, there are 11 commands to read/write to the points that are in CloudLink. The commands are listed here.

- RetrieveCloudPointsCommand Lists the names of all the points in the station that are accessible from the cloud.
- CloudMultiPointReadCommand Returns the values of a list of cloud accessible points in the station.
- CloudMultiPointWriteCommand Sets the values of a list of cloud accessible points in the station.
- CloudPointReadCommand Returns the values of an individual cloud accessible point in the station.
- CloudPointWriteCommand Sets the value of an individual cloud accessible point in the station.
- ReadMultiPointInputsCommand Returns all the cloud inputs for a given set of points in the station.
- CloudMultiPointClearCommand Releases the values of a list of cloud accessible points in the station that were previously set with a CloudPointWriteCommand or CloudMultiPointWriteCommand.
- AlarmAckCommand Acknowledges an alarm.
- BatchAlarmAckCommand Acknowledges a list of alarms.
- ListCloudCommandsCommand Lists the names of all commands that are available on this system.
- InvokeCommand allows invocation of an action on a component.

With Cloud Command Queues the JACE/Supervisor now responds as soon as the command has been placed in the queue. When the command executes its output is sent to the cloud via NewEventMessage(s) and when the command exits another NewEventMessage is sent.

The CloudCommandsDeviceExt must be enabled before any individual command can run.

#### Custom commands

In addition to providing many "out-of-the-box" commands, CloudLink also provides the capability to handle custom commands. This ability to invoke custom code provides greater flexibility, however, there are multiple restrictions and security requirements.

In addition to the standard properties (Status, Fault Cause and Enabled), these properties are unique to the Commands Channel.

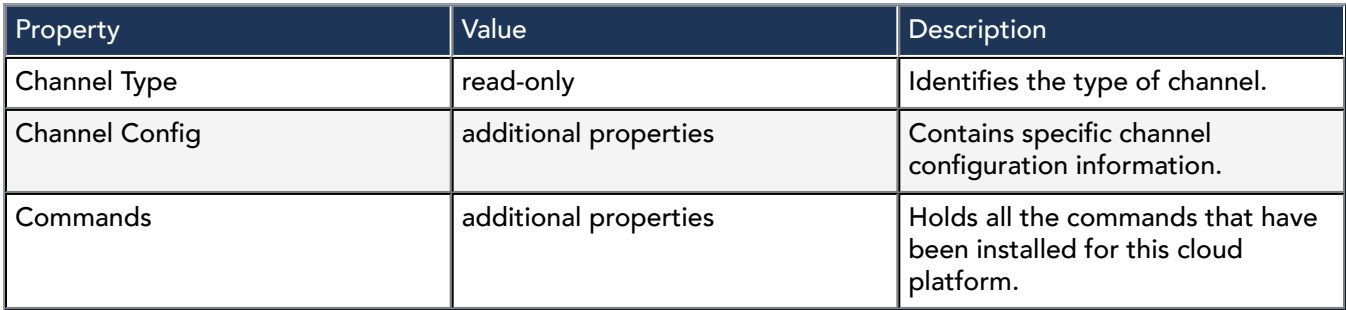

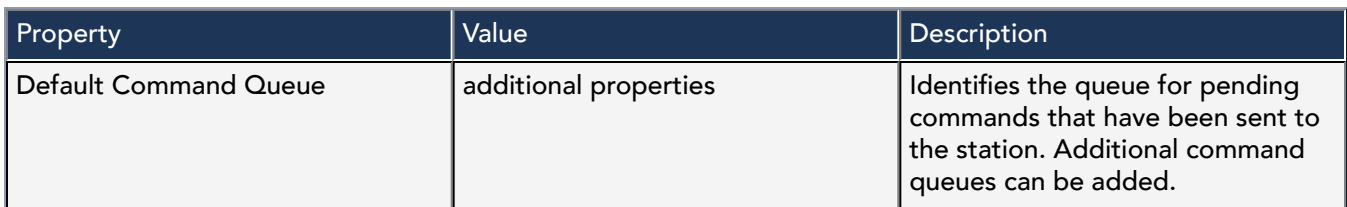

Channel configuration information

For channel configuration details, see "cloudLinkForge-ForgeAmqpCommandChannelConfig".

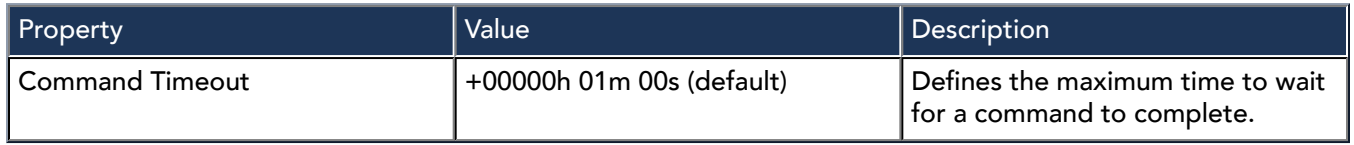

#### Commands information

Each individual Command property provides the Enabled subproperty which is configured either true or false.

#### InMemoryCommandQueue properties

Command queues hold pending commands that have been sent to the station. Commands are sent with a command priority between 1 and 255 with lower numeric values being more important that higher values. Commands are placed in the queue with the lowest number higher than the command priority. By default there is one queue; however, additional command queues can be added.

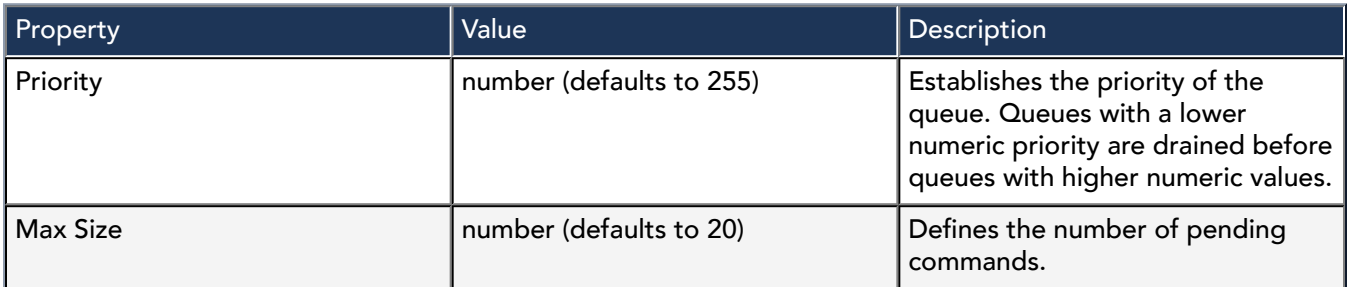

### cloudLink-ForgeAmqpCommandChannelConfig

This channel config holds information for the commands channel when used with the Forge platform and communicating over the AMQP transport.

This component is found in the cloudLinkForge palette.

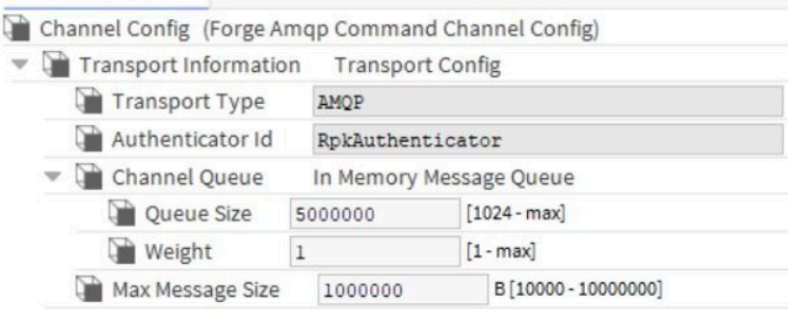

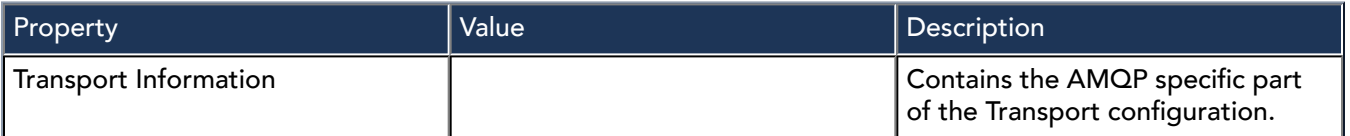

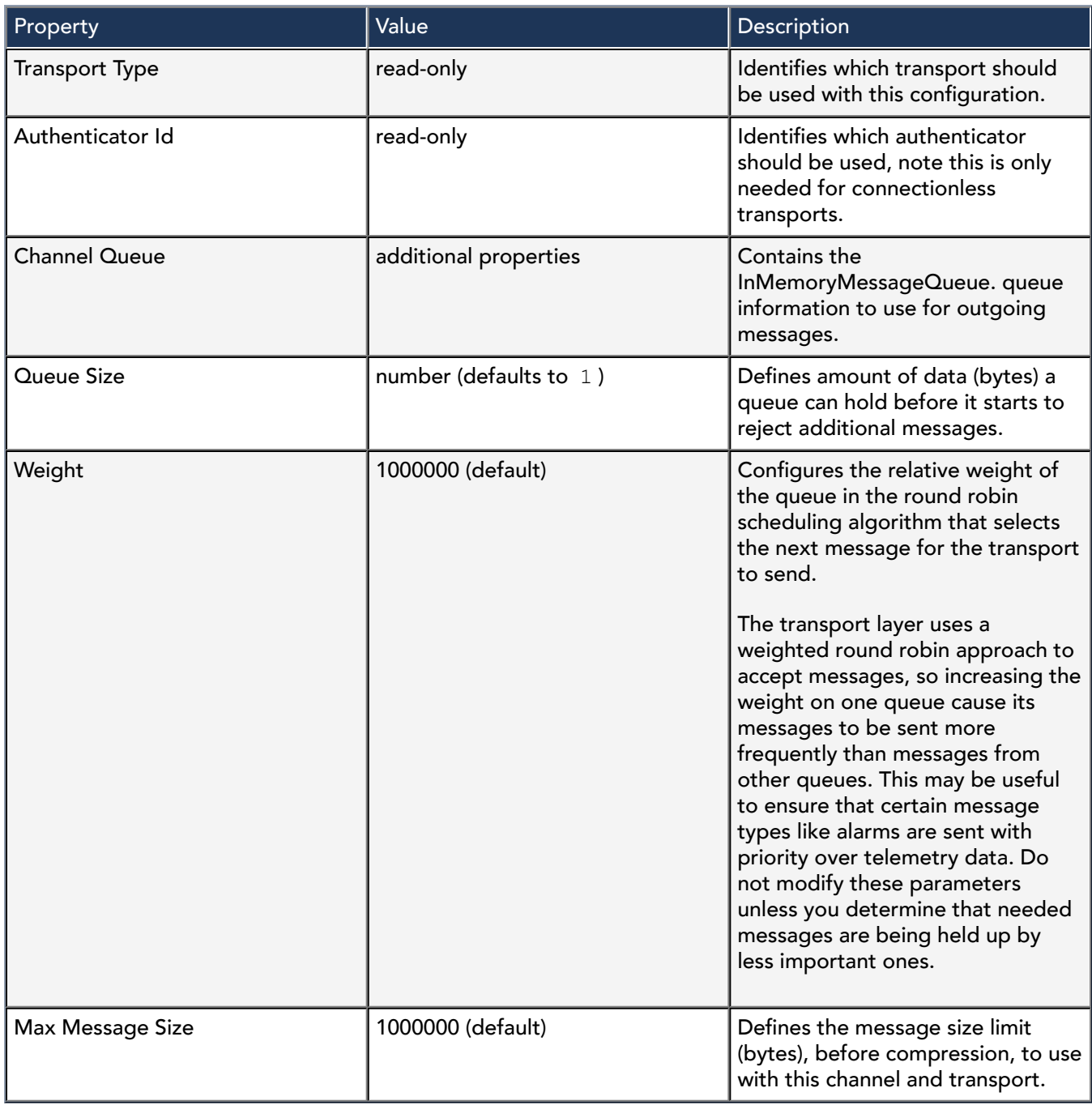

# cloudLink-EventsChannel

This channel handles event delivery to the cloud platform. Note that if the station does not currently have the event service installed the events channel will add it to the station.

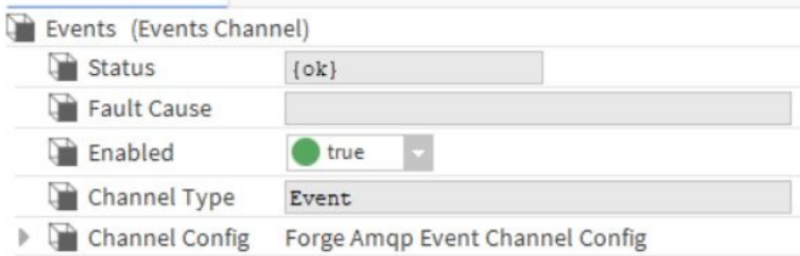

In addition to the standard properties (Status, Fault Cause and Enabled), these properties are unique to the EventsChannel.

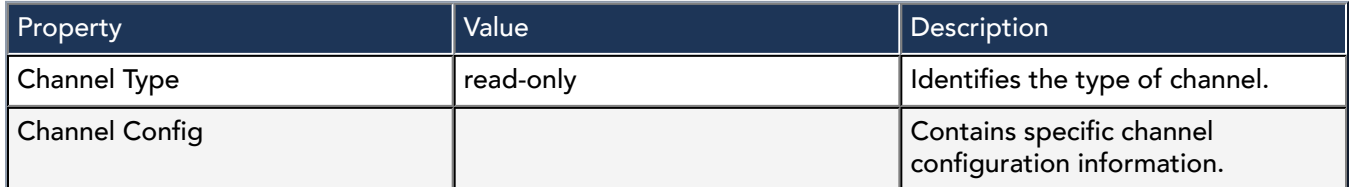

#### Event messages

An event message is a method of pushing data to the cloud. Specific logic triggers an event message. For example, an alarm triggers a NewAlarm event message. The CloudConnectionService contains channels to accomplish such things as getting message types to send to the cloud. The types of event messages are listed here:

- NewAlarms sent to the cloud provider
- AlarmAckRequests from the cloud provider
- AlarmAckResponses to the cloud provider
- As well as others such as DeviceAckRequests.

### cloudLinkForge-ForgeAmqpEventChannelConfig

This channel config holds information for the events channel when used with the Forge platform and communicating over the AMQP transport.

This component is found in the cloudLinkForge palette.

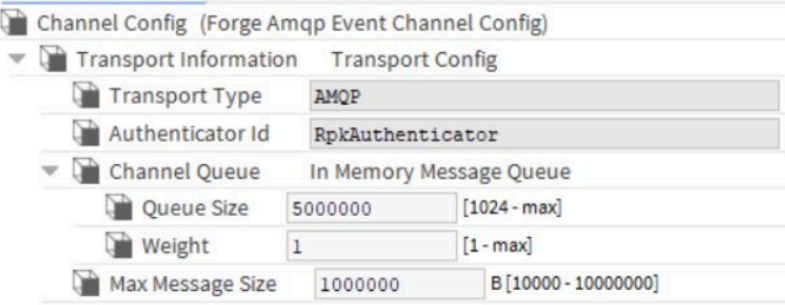

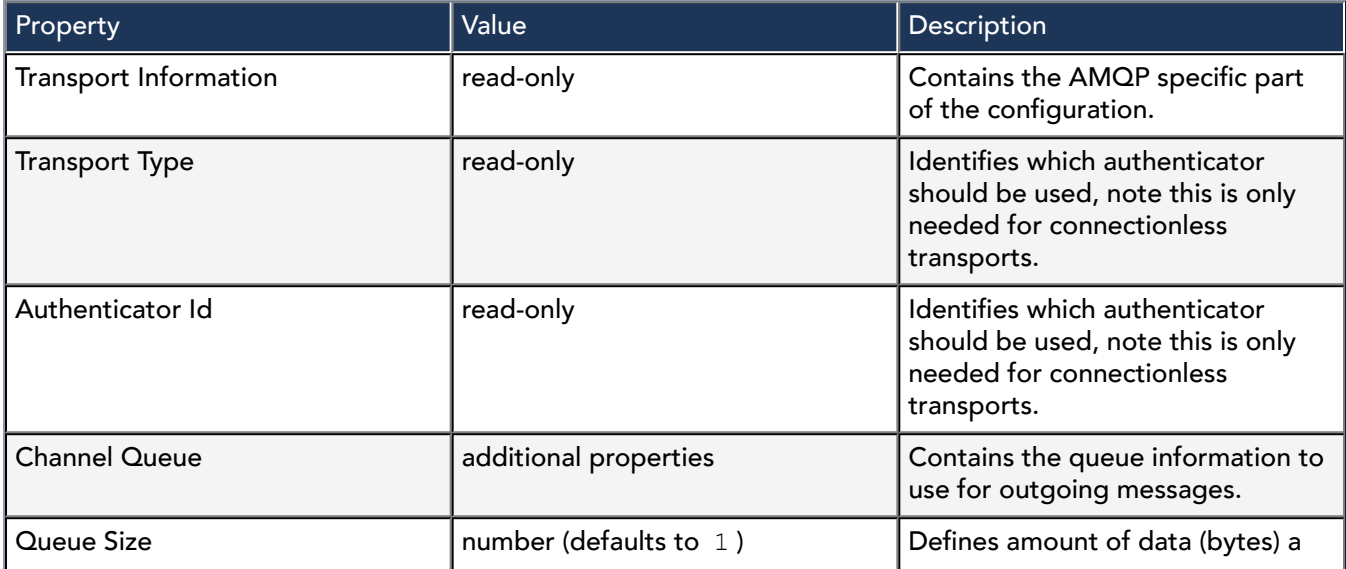

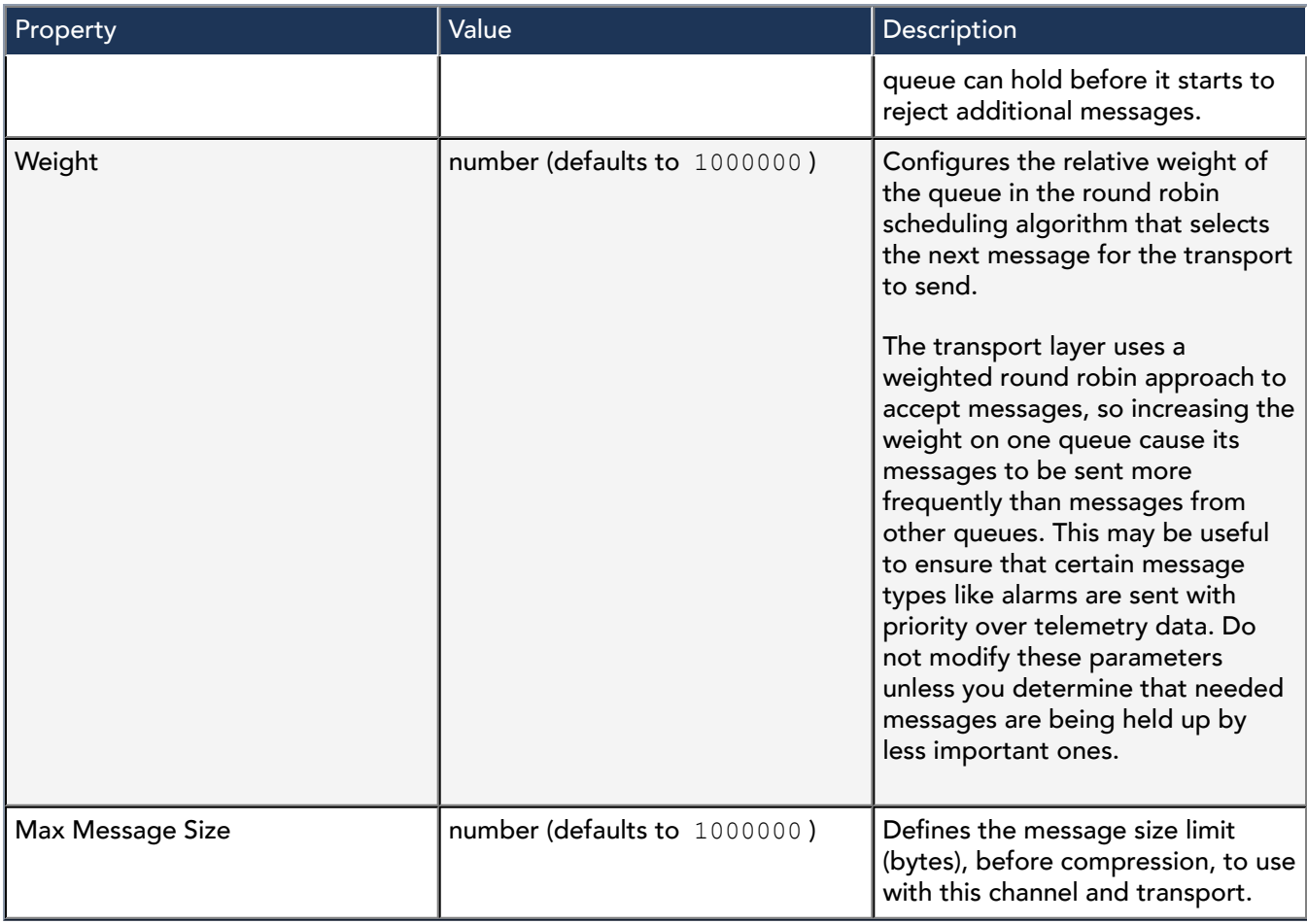

# cloudLink-HeartbeatChannel

This channel delivers heartbeat messages to the cloud platform at regular intervals.

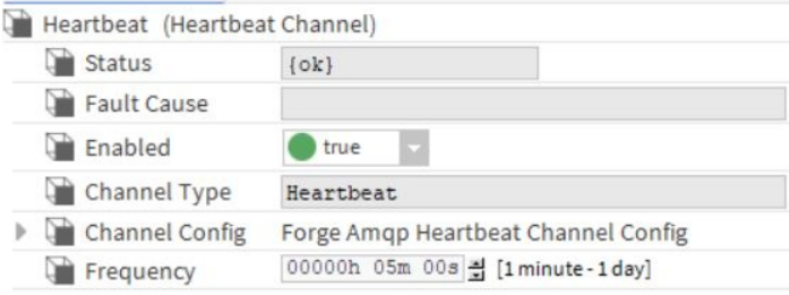

In addition to the standard properties (Status, Fault Cause and Enabled), these properties are unique to the HeartbeatChannel.

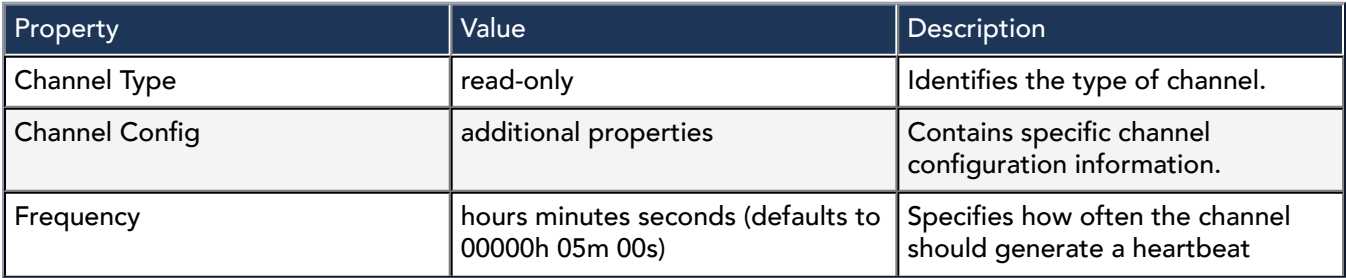

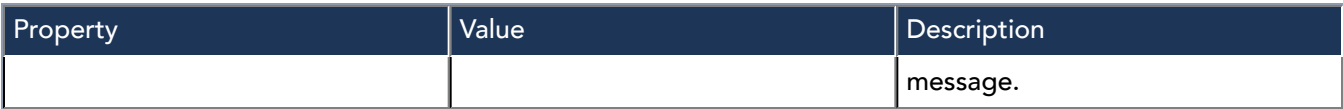

### cloudLinkForge-ForgeAmqpHeartbeatChannelConfig

This channel config holds information for the heartbeat channel when used with the Forge platform and communicating over the AMQP transport.

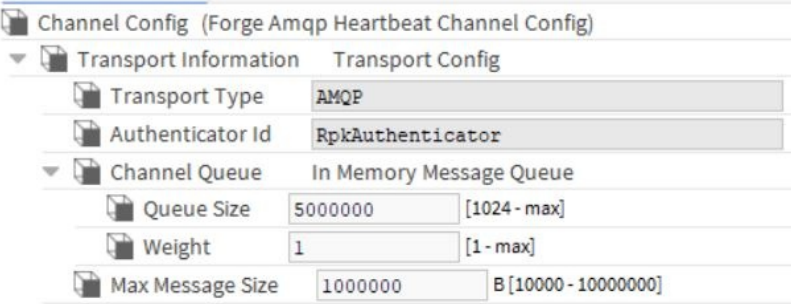

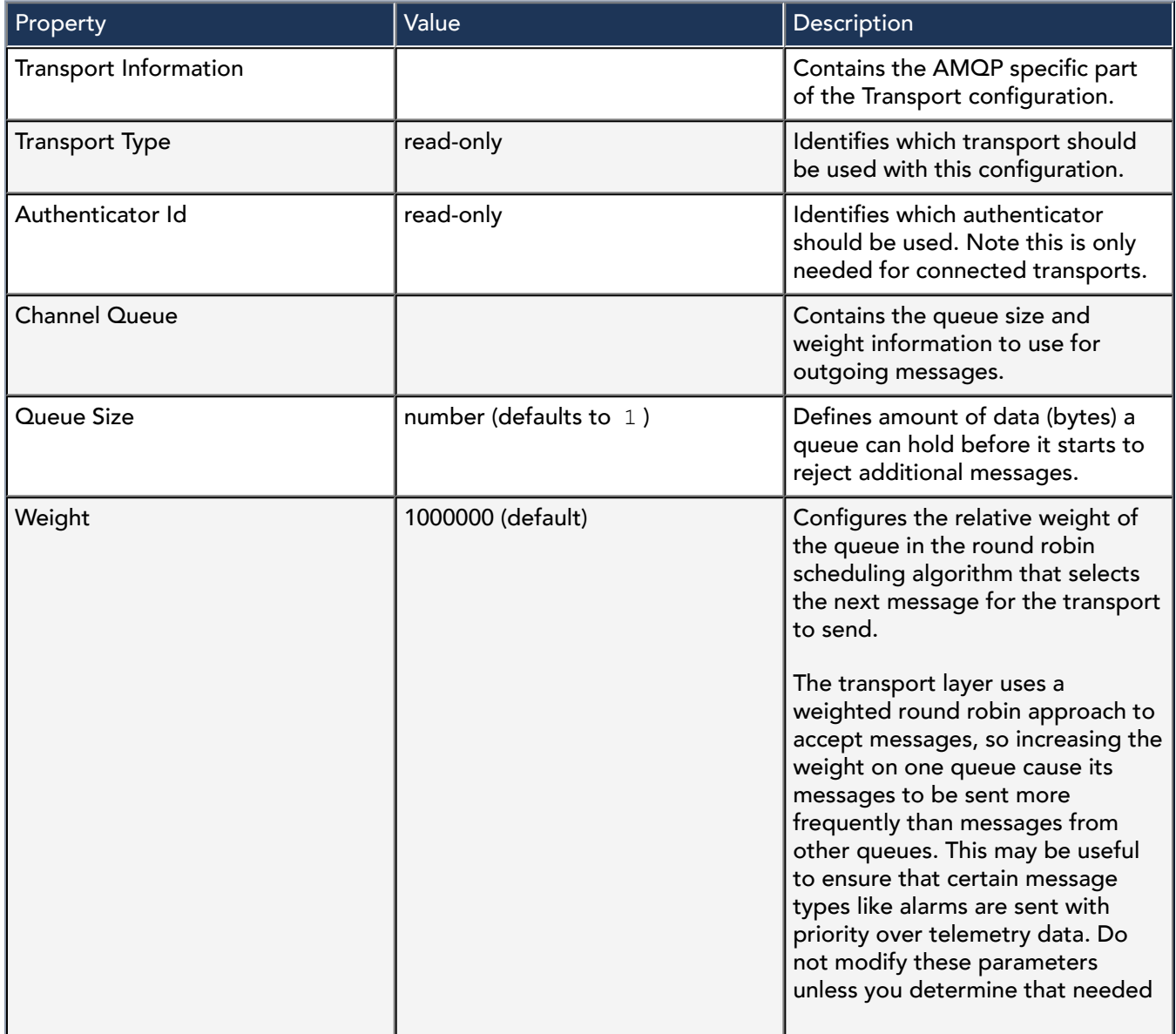

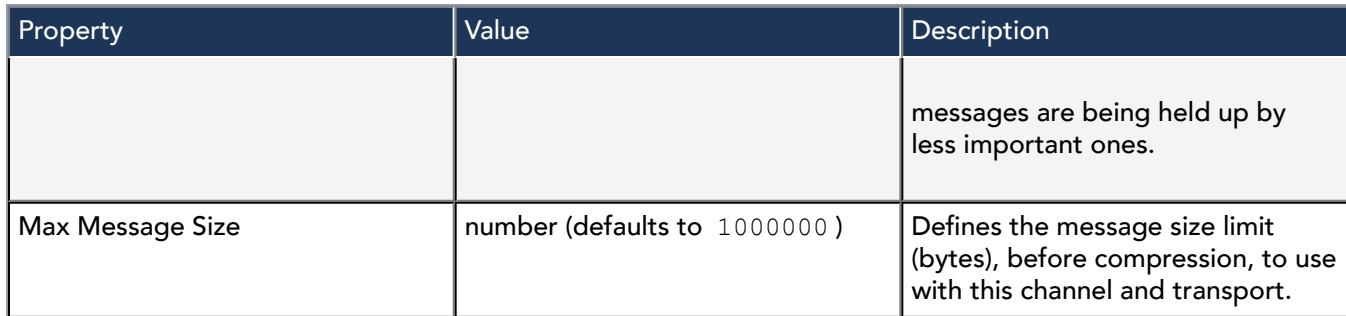

# cloudLink-HistoriesChannel

This channel handles history delivery to the cloud platform.

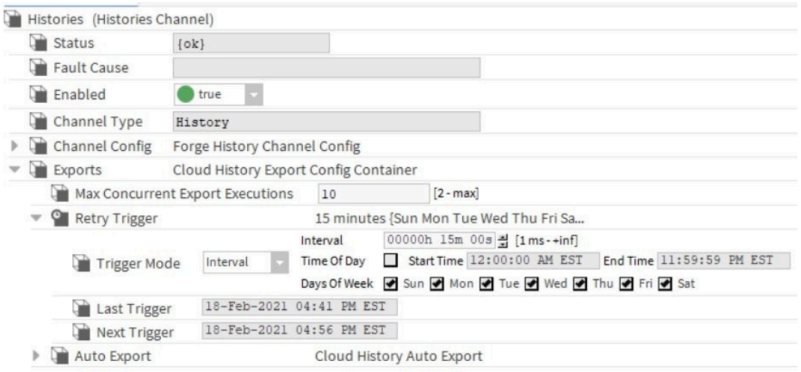

To access these properties, double-click the Histories Channel component.

In addition to the standard properties (Status, Fault Cause and Enabled), these properties are unique to the HistoriesChannel.

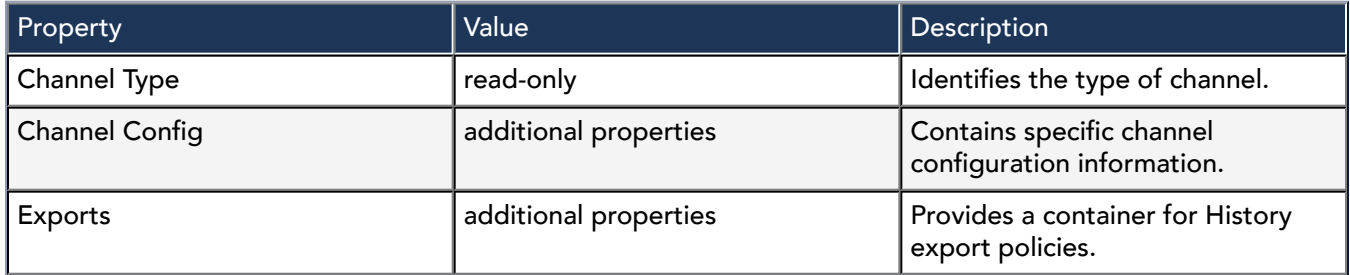

cloudLinkForge-ForgeHistoryChannelConfig

This component holds information for the histories channel when used with the Niagara Cloud Suite platform.

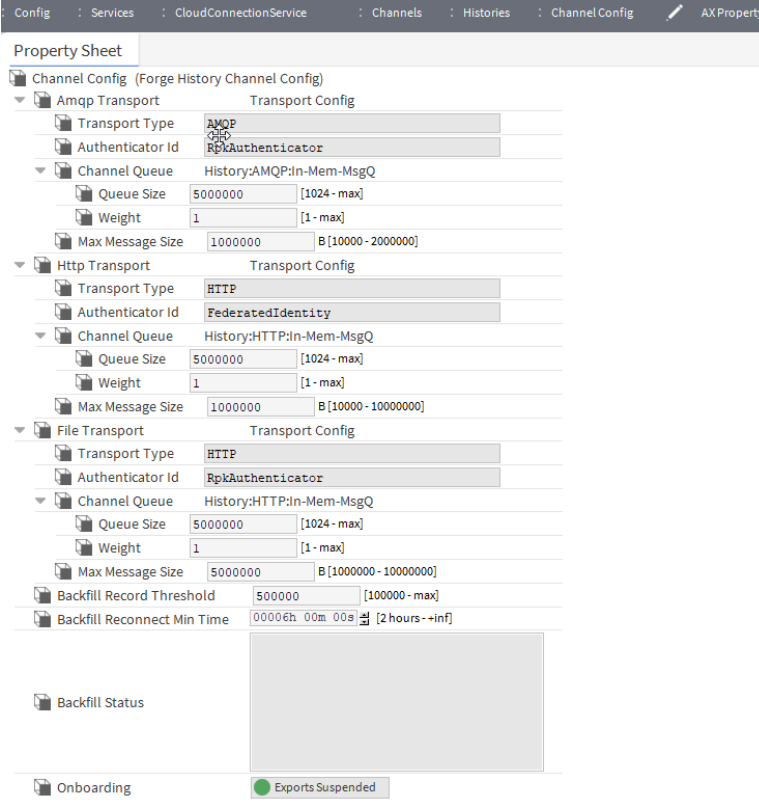

To access these properties, expand Histories and double-click Channel Config.

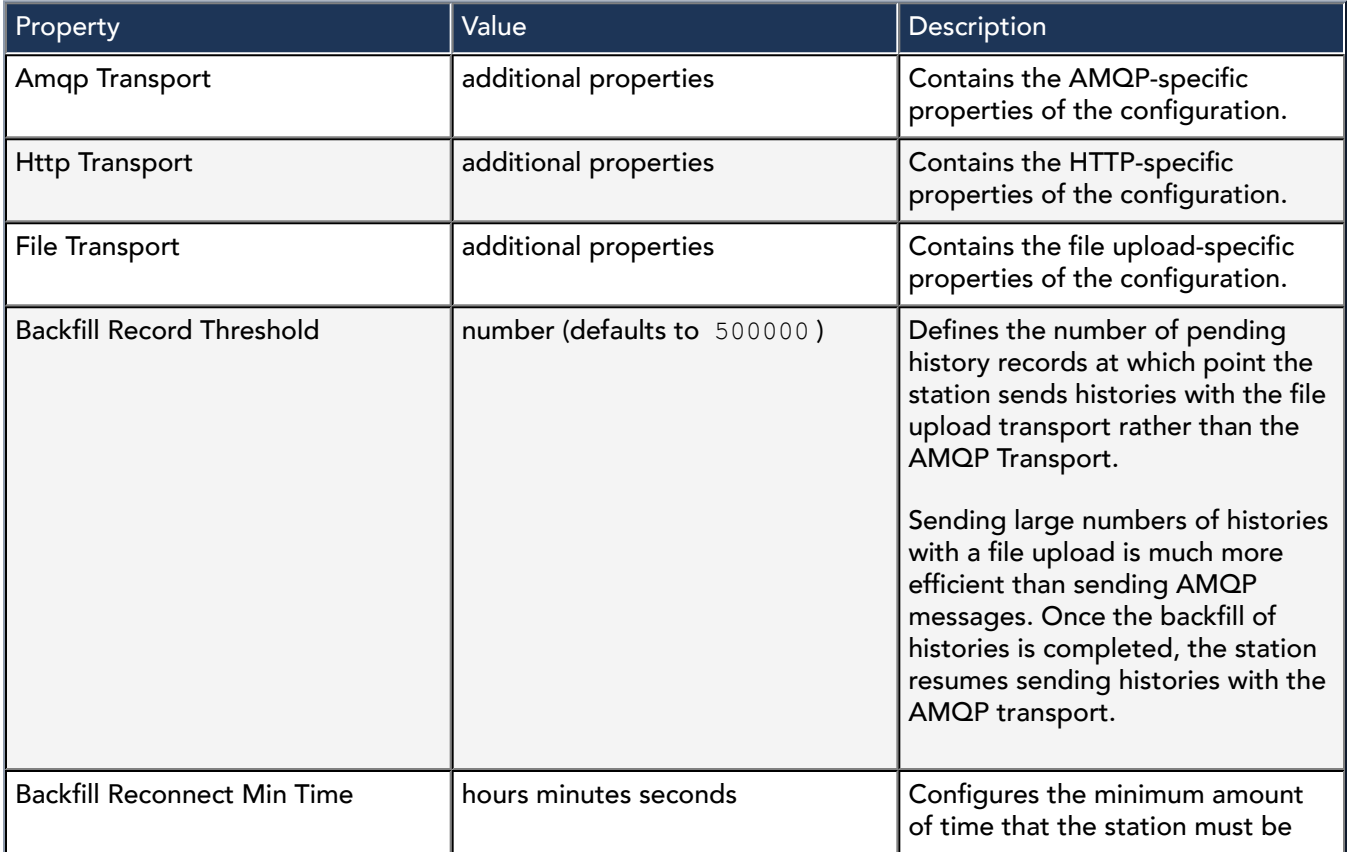
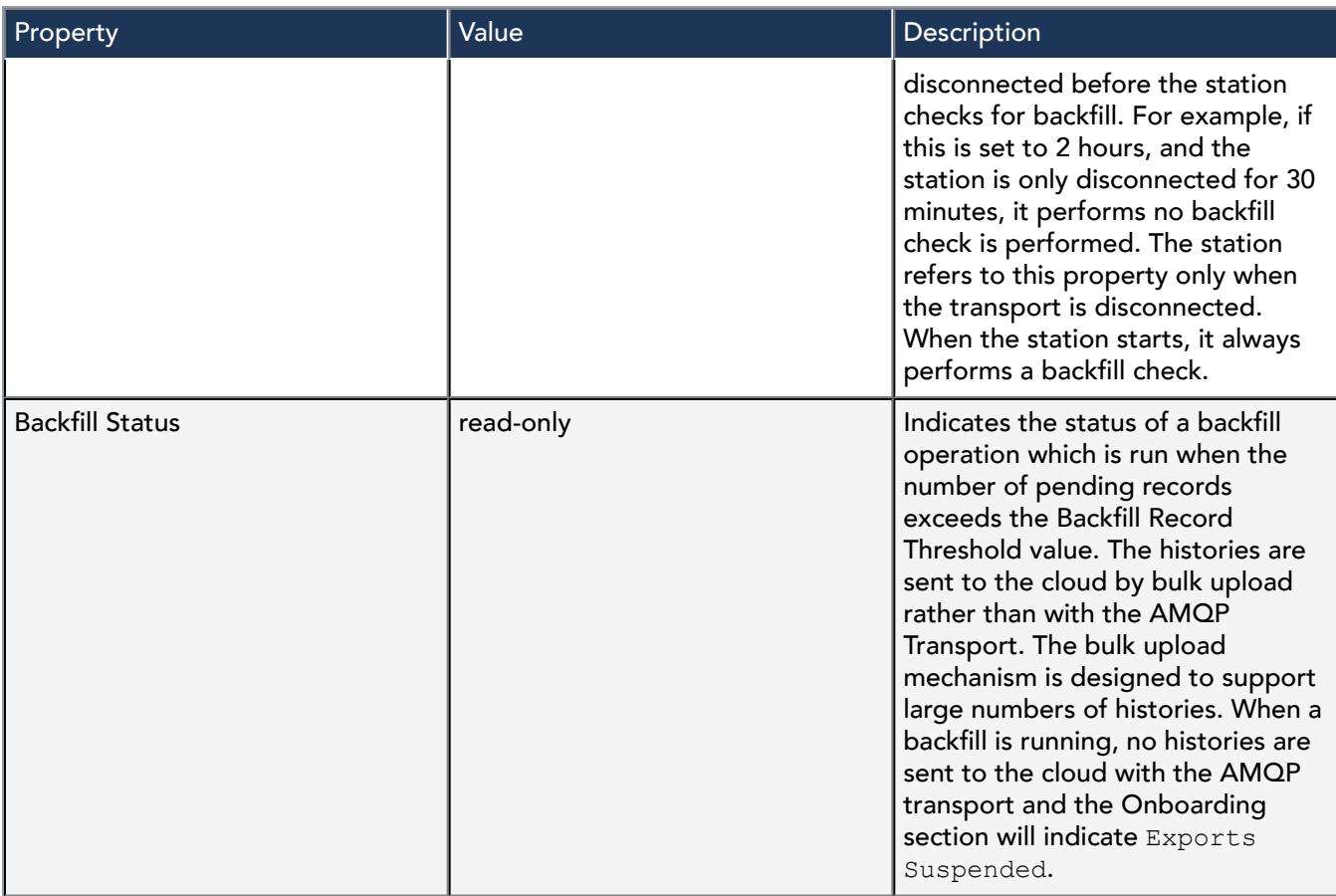

# TransportConfig properties

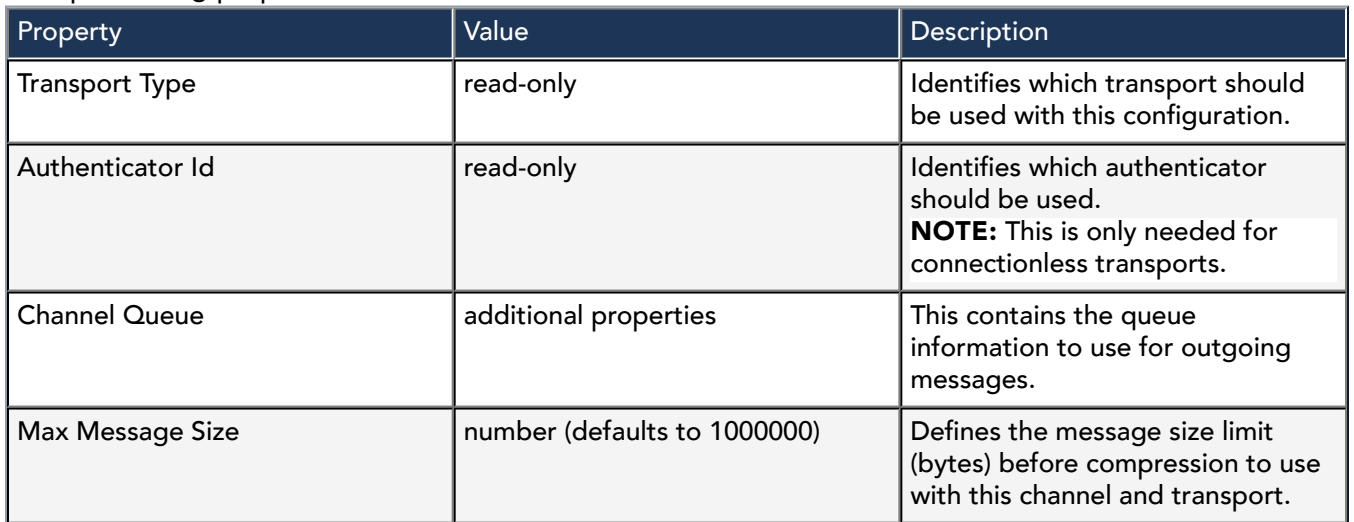

# In-Mem-MsgQ (InMemoryMessageQueue) properties

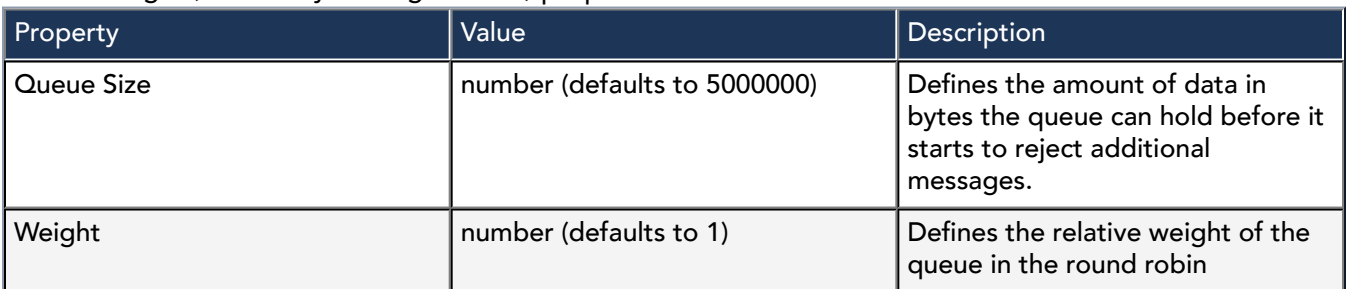

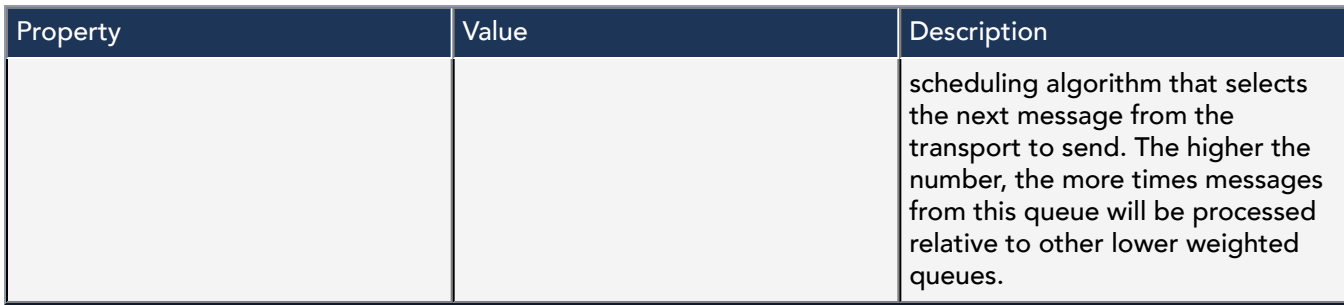

# cloudLink-MessagingChannel

This channel delivers messages to the cloud platform that have already been serialized.

This component is available in the cloudLink palette.

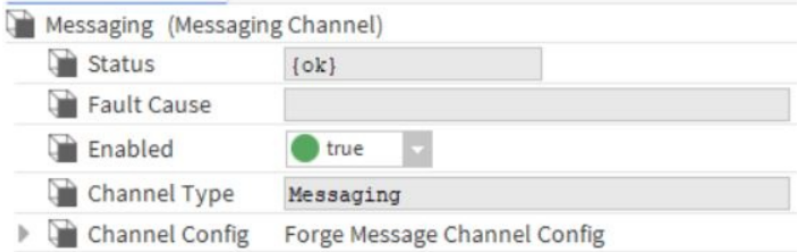

In addition to the standard properties (Status, Fault Cause and Enabled), these properties are unique to the MessageChannel.

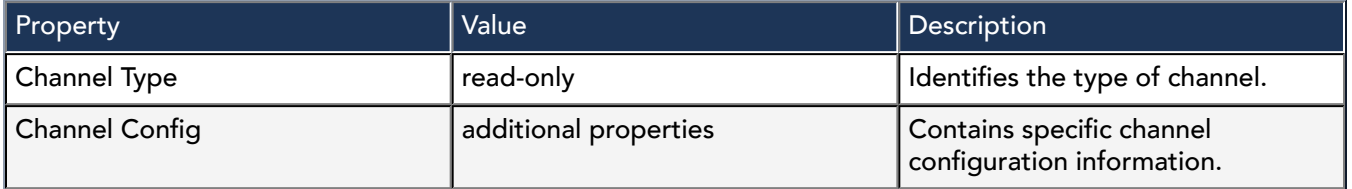

# cloudLinkForge-ForgeMessagingChannelConfig

Forge Messaging Channel Config

Properties

This component is available in the cloudLinkNds palette.

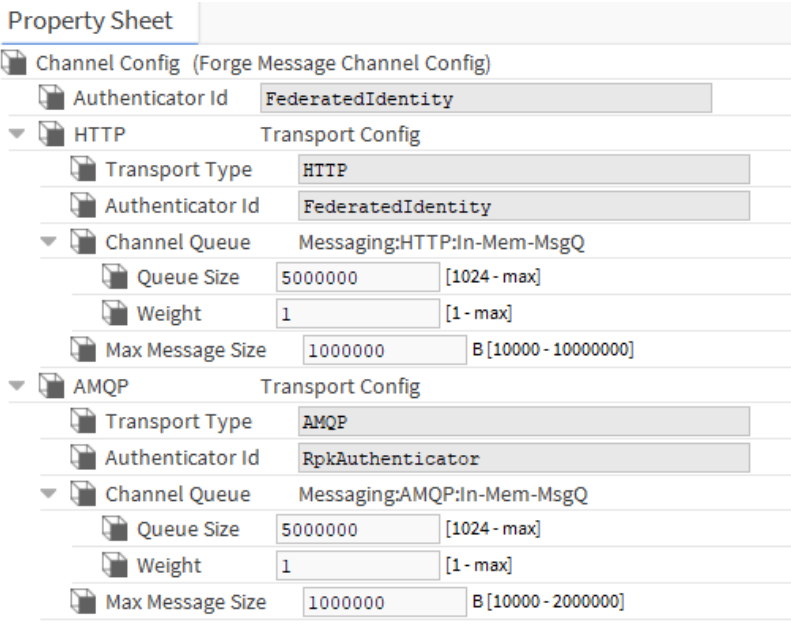

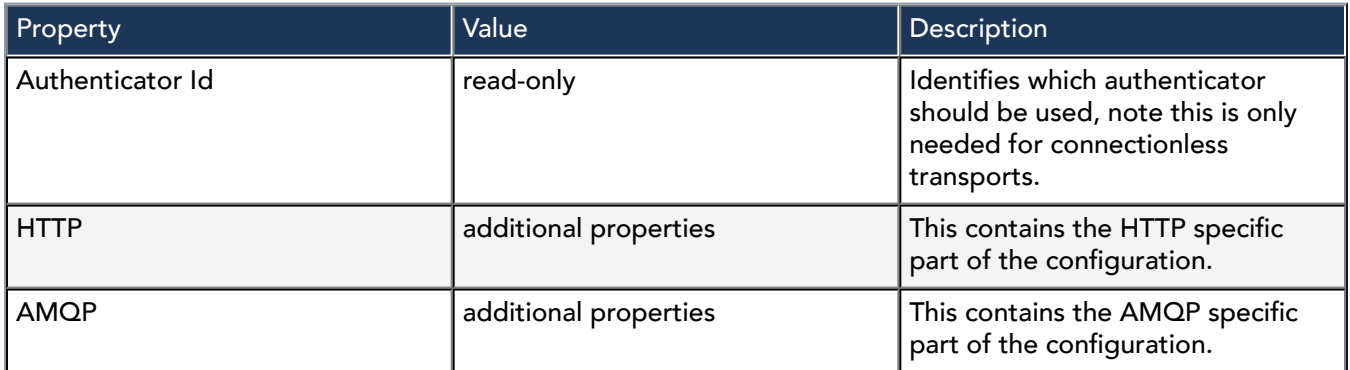

TransportConfig properties

All of these properties are specific to the TransportConfig.

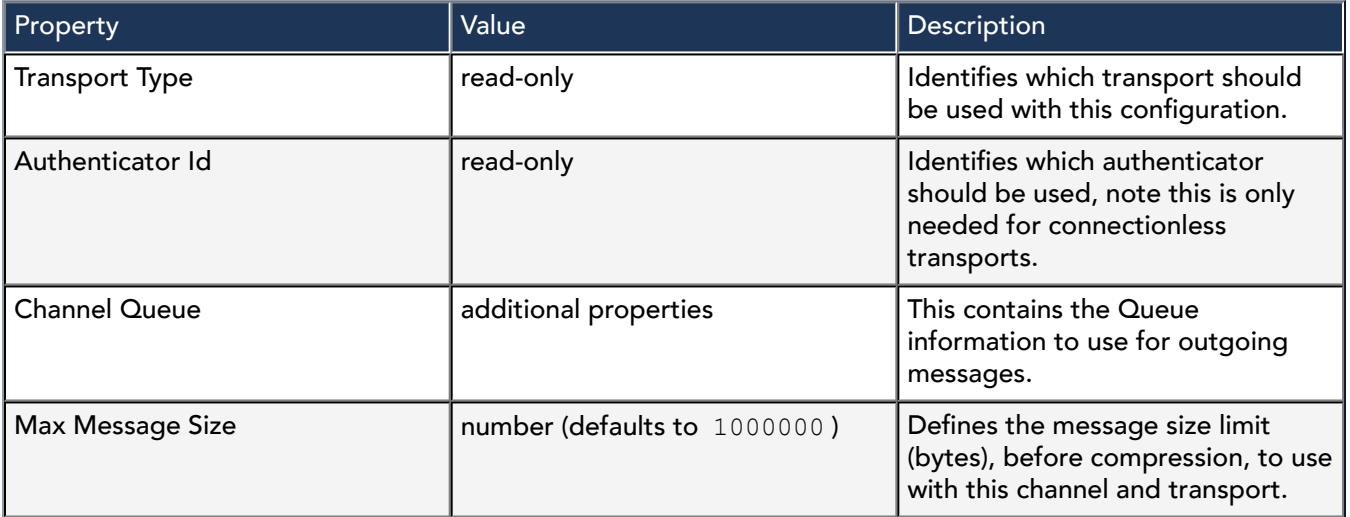

InMemoryMessageQueue properties

All of these properties are specific to the InMemoryMessageQueue.

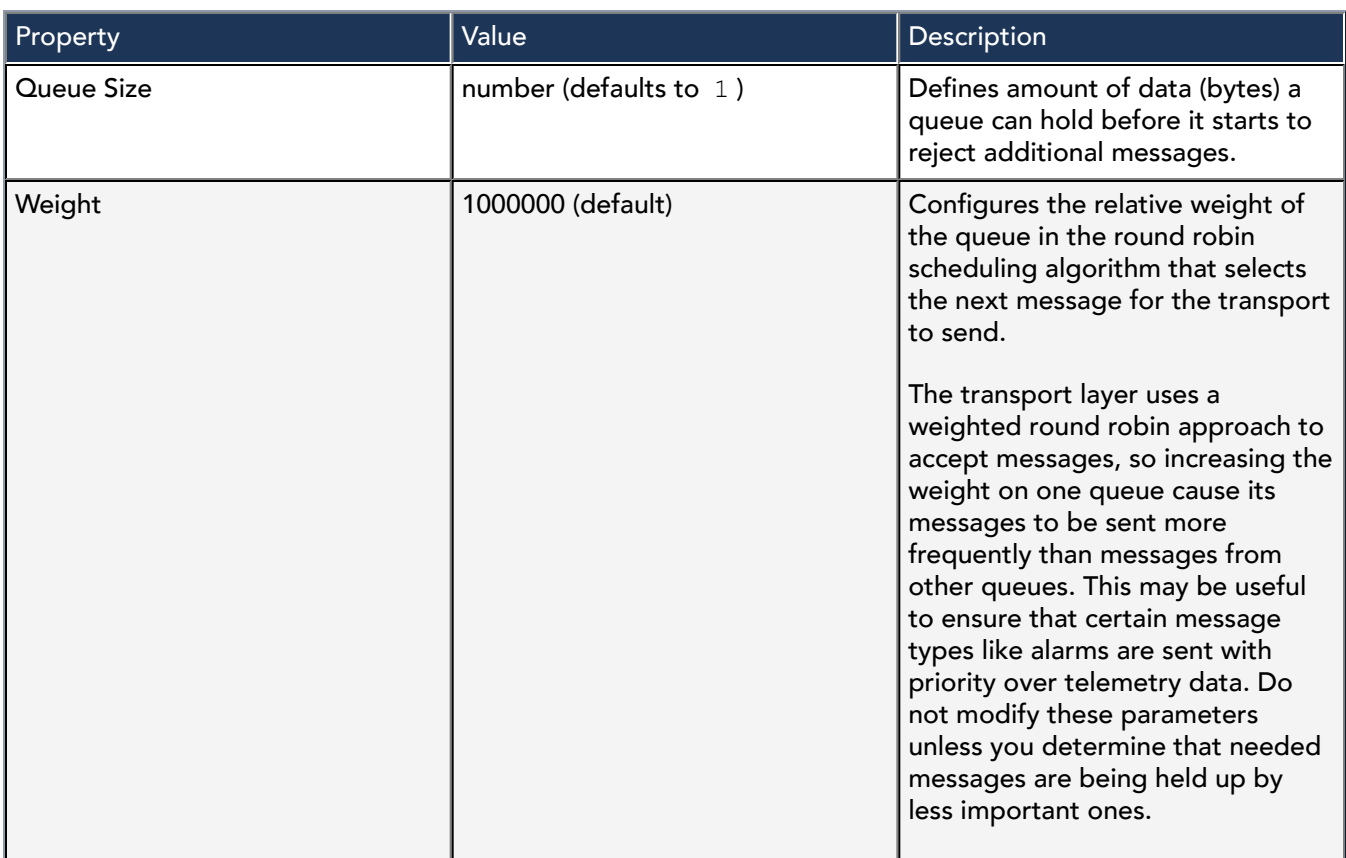

# cloudLink-ModelChannel

This channel handles model export to the cloud platform.

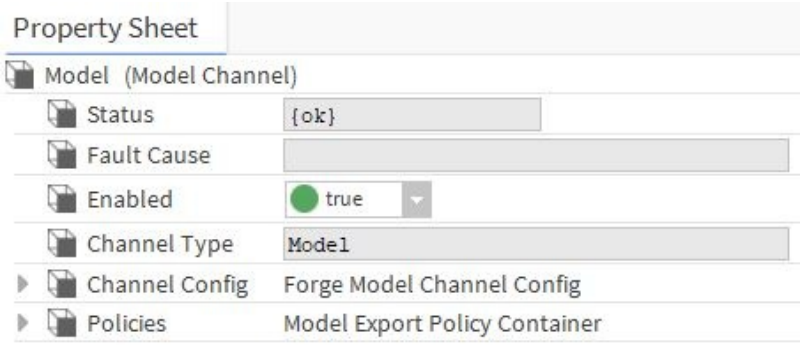

In addition to the standard properties (Status, Fault Cause and Enabled), these properties are unique to the ModelChannel.

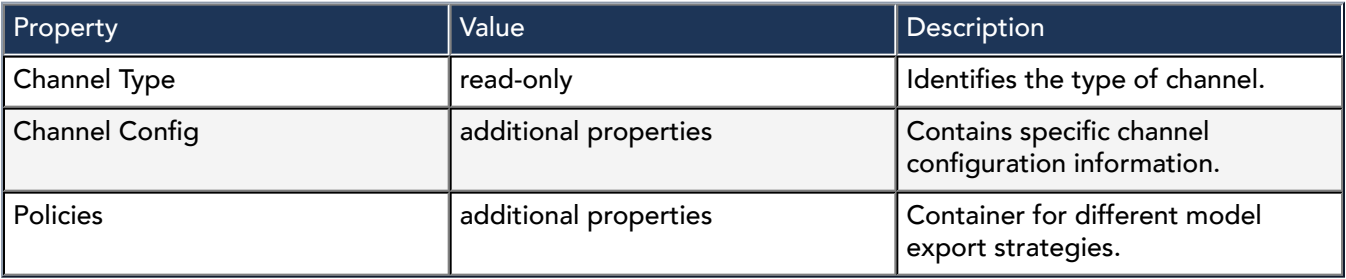

# cloudLinkForge-ForgeModelChannelConfig

This channel config holds information for the model channel when used with the Forge platform.

# Properties

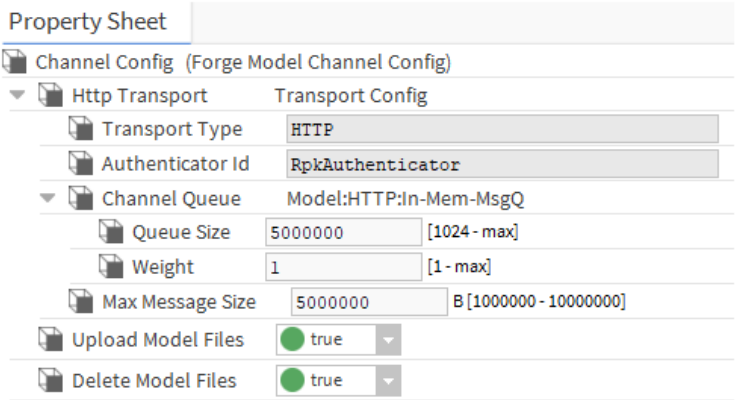

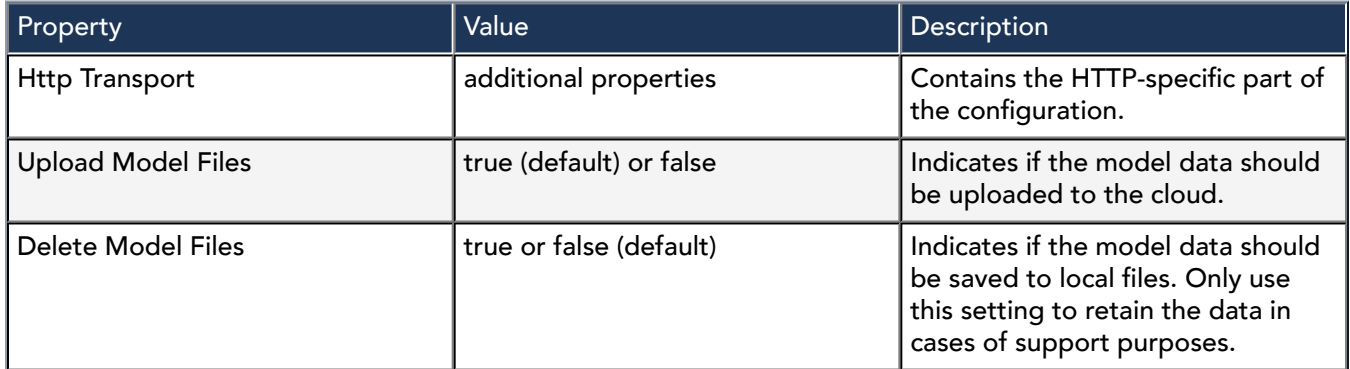

InMemoryMessageQueue properties

All of these properties are specific to the InMemoryMessageQueue.

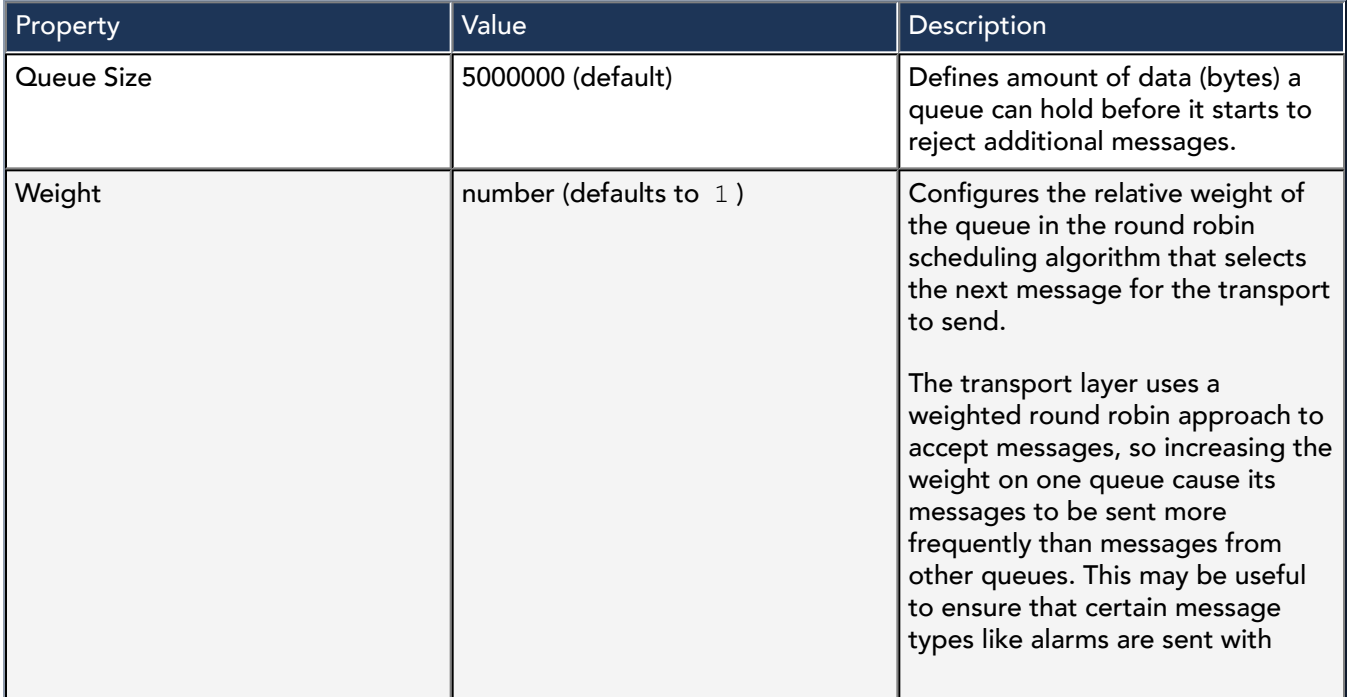

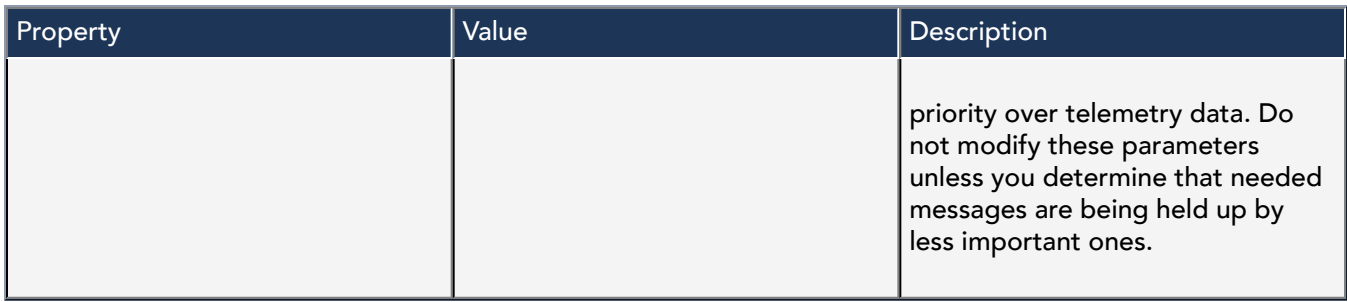

# cloudLink-CloudIdExportPolicy

This component defines the process that exports the model to the cloud. It sends components that have a cloudId tag but not an nc:excluded tag.

It is automatically added by the provisioning service, which tells the station what to configure.

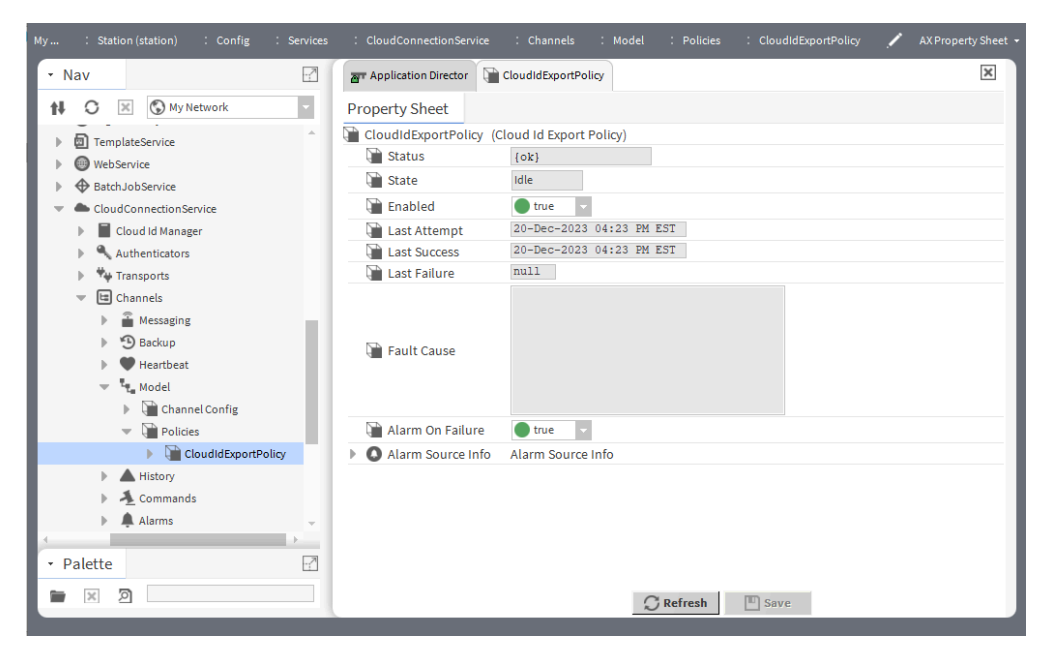

In addition to the standard properties (Status, State and Enabled), these properties are unique to the Cloud Id Export Policy.

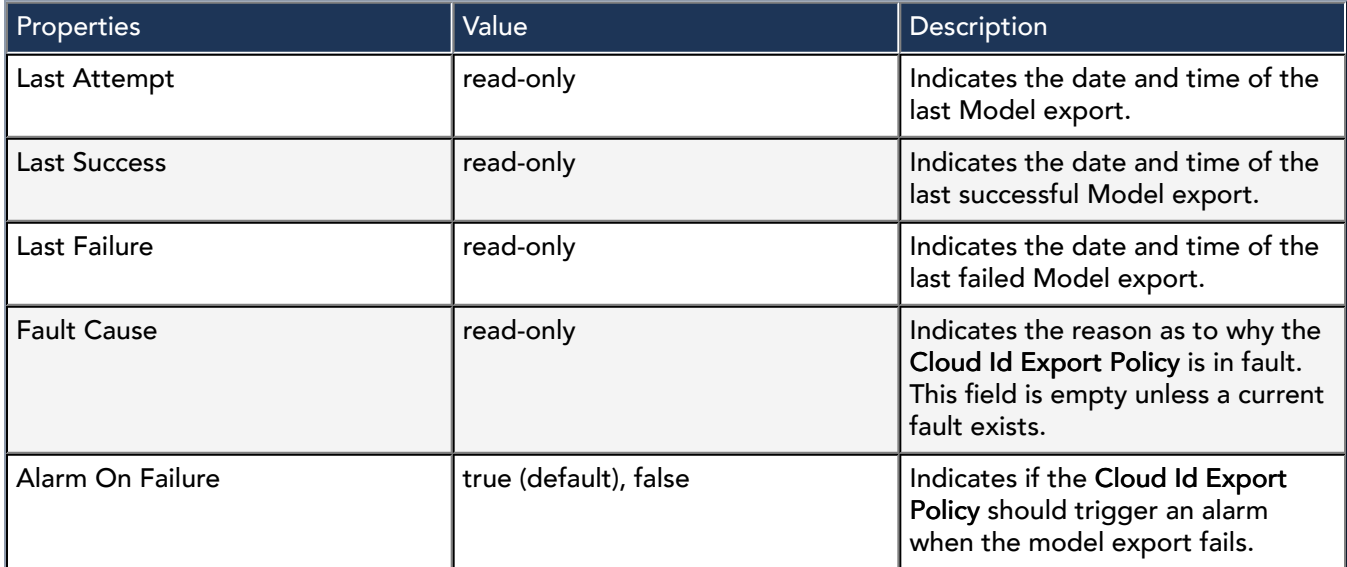

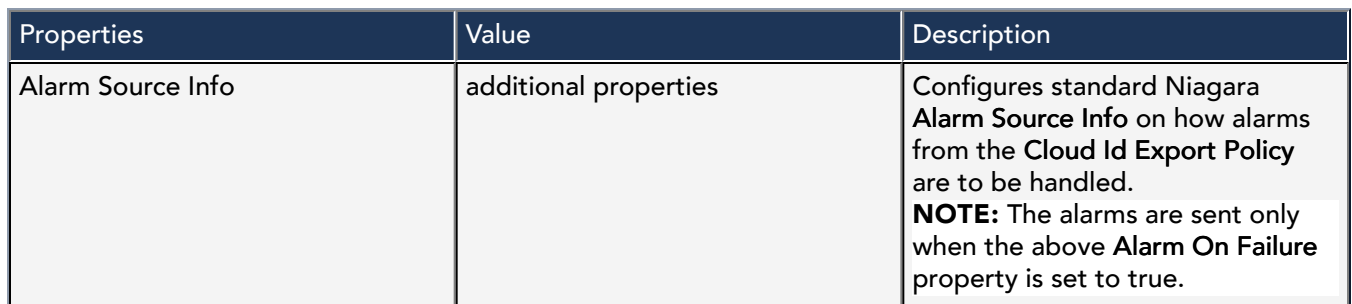

**Actions** 

Execute: Starts a model export process. The status of the operation can be viewed in the Job Service.

# cloudLink-PointsChannel

This channel handles point snapshot delivery to the cloud platform.

This component is available in the cloudLinkForge palette.

## Figure 18. Points Channel properties

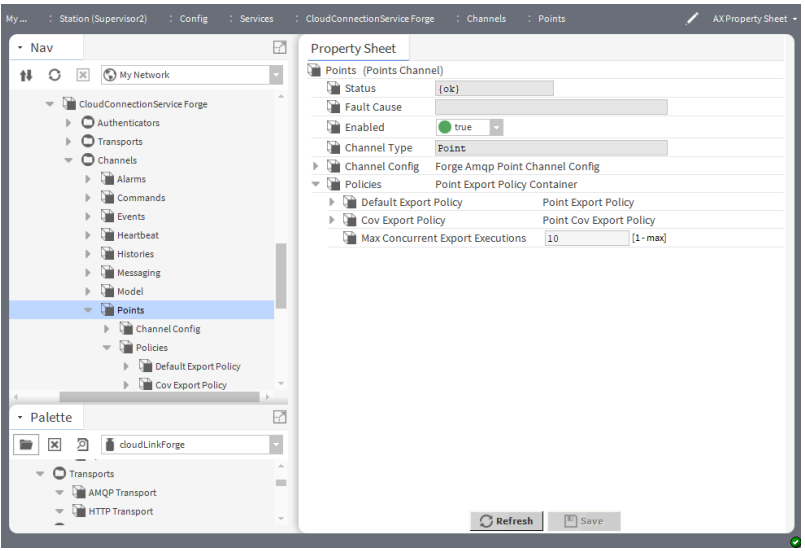

To access these properties, expand Config > Services > CloudConnectionServiceForge > Channels and doubleclick on Points.

In addition to the standard properties (Status, Fault Cause and Enabled), these properties are unique to the PointsChannel.

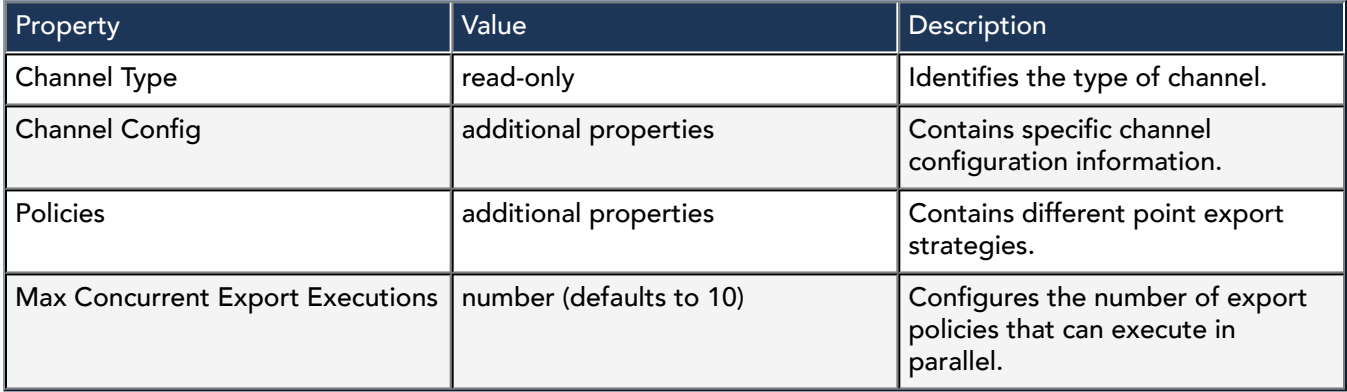

## Point Export Policy properties

This container can hold any number of PointExportPolicy objects. It starts with two default policies, which are disabled by default. Additional policies can be added to export sets of points at different rates.

To access these properties, expand Config > Services > CloudConnectionServiceForge > Channels > Points > Policies and double-click on Default Export Policy or Cov Export Policy.

### Default Export Policy

In addition to the standard properties (Status, Fault Cause and Enabled), these properties are unique to the PointsChannel.

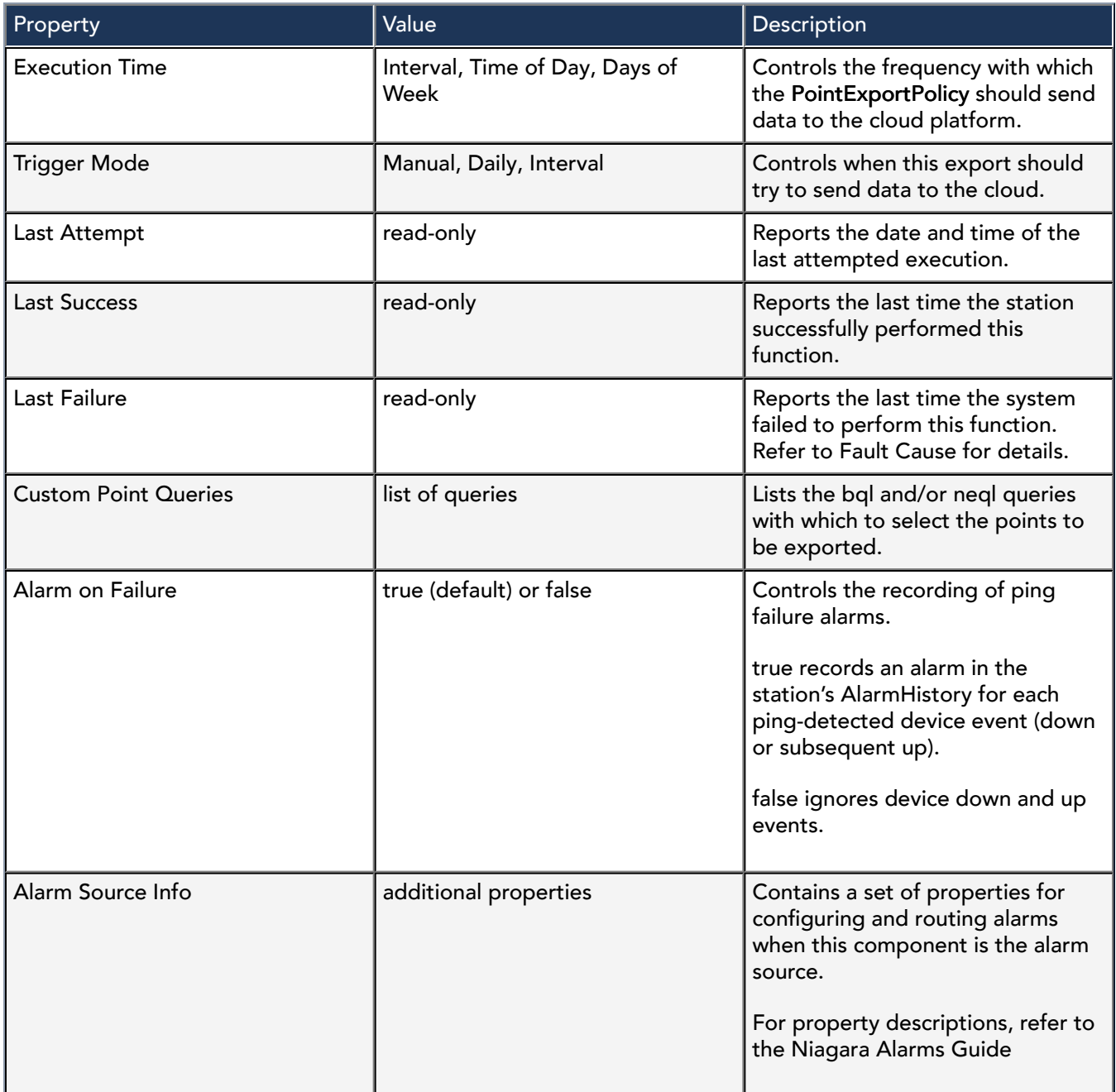

## Cov Export Policy

In addition to the standard properties (Status, Fault Cause and Enabled), these properties are unique to the PointsChannel.

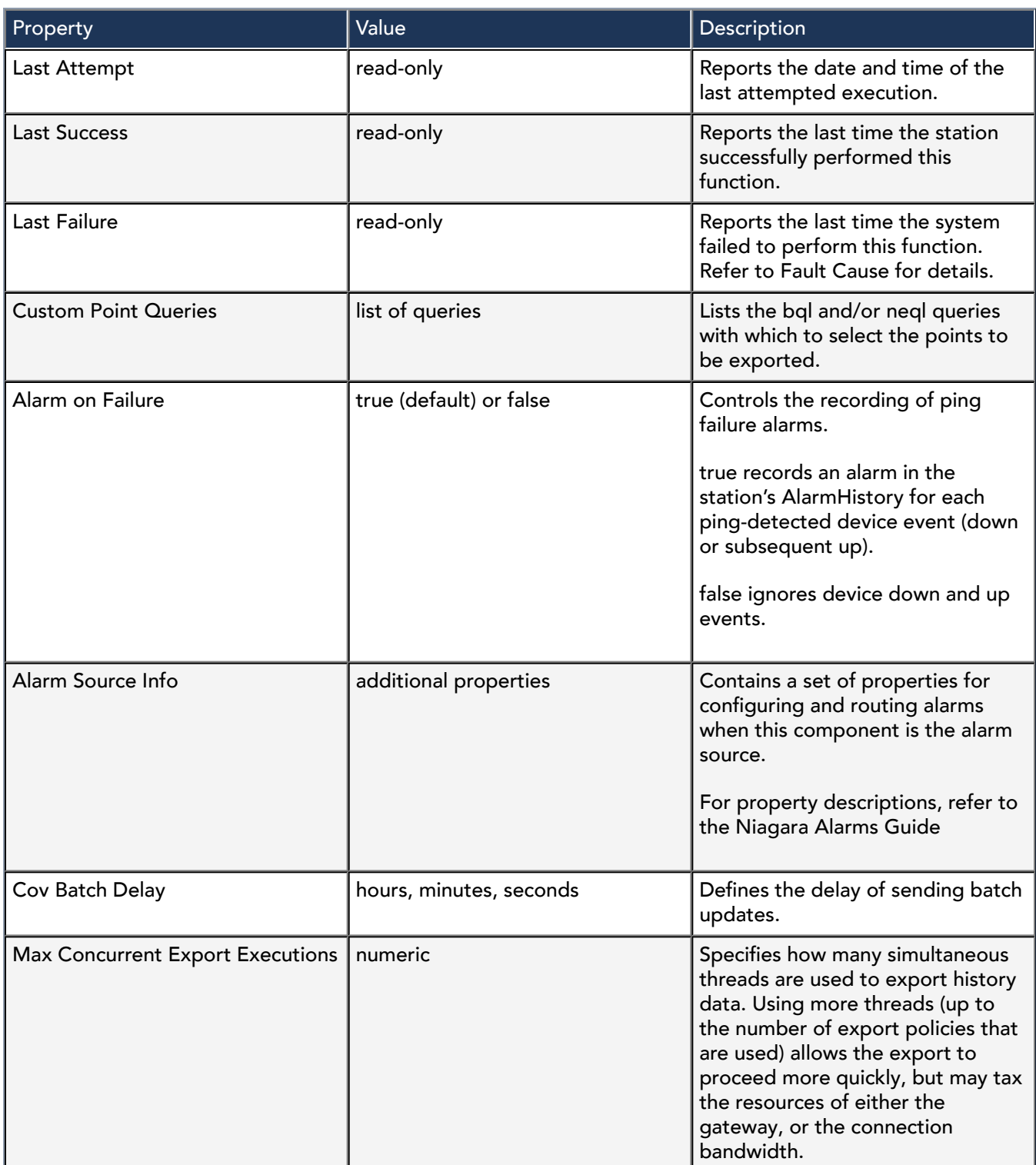

# cloudLinkForge-ForgeAmqpPointChannelConfig

This channel config holds information for the points channel when used with the Forge platform and communicating over the AMQP transport.

Properties

This component is available in the cloudLinkForge palette.

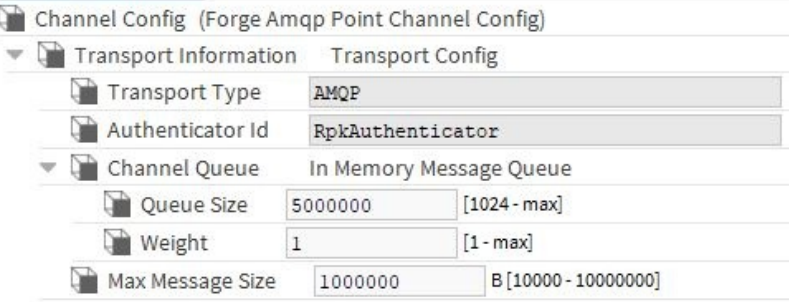

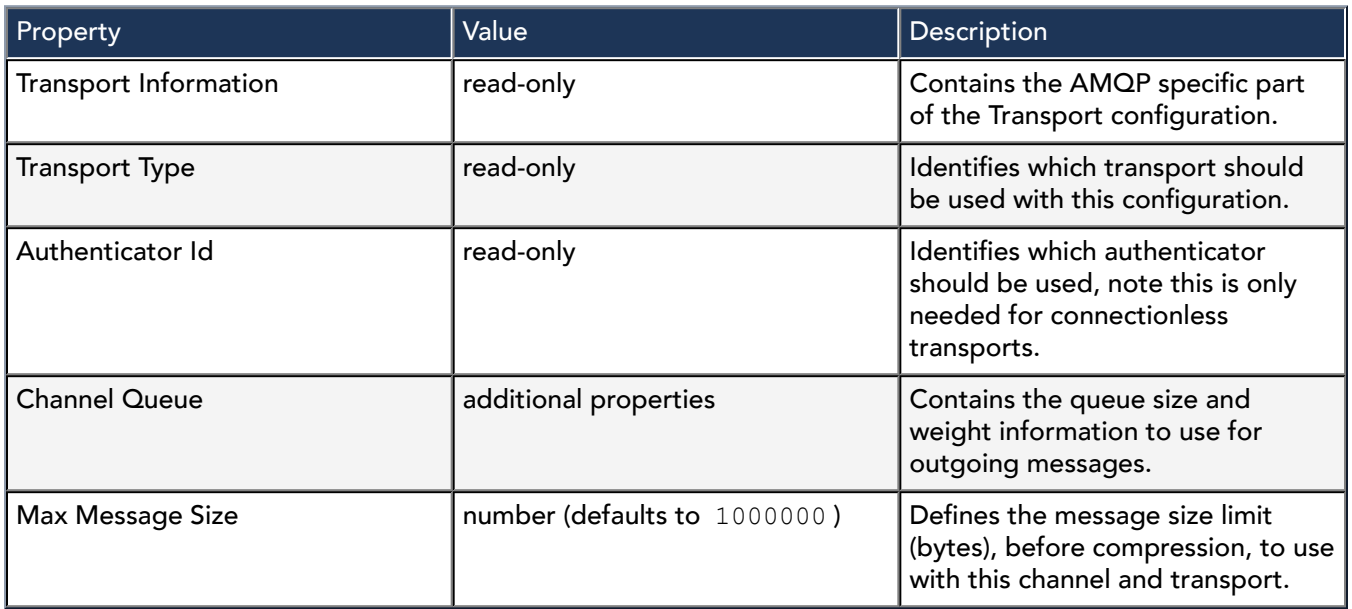

# InMemoryMessageQueue properties

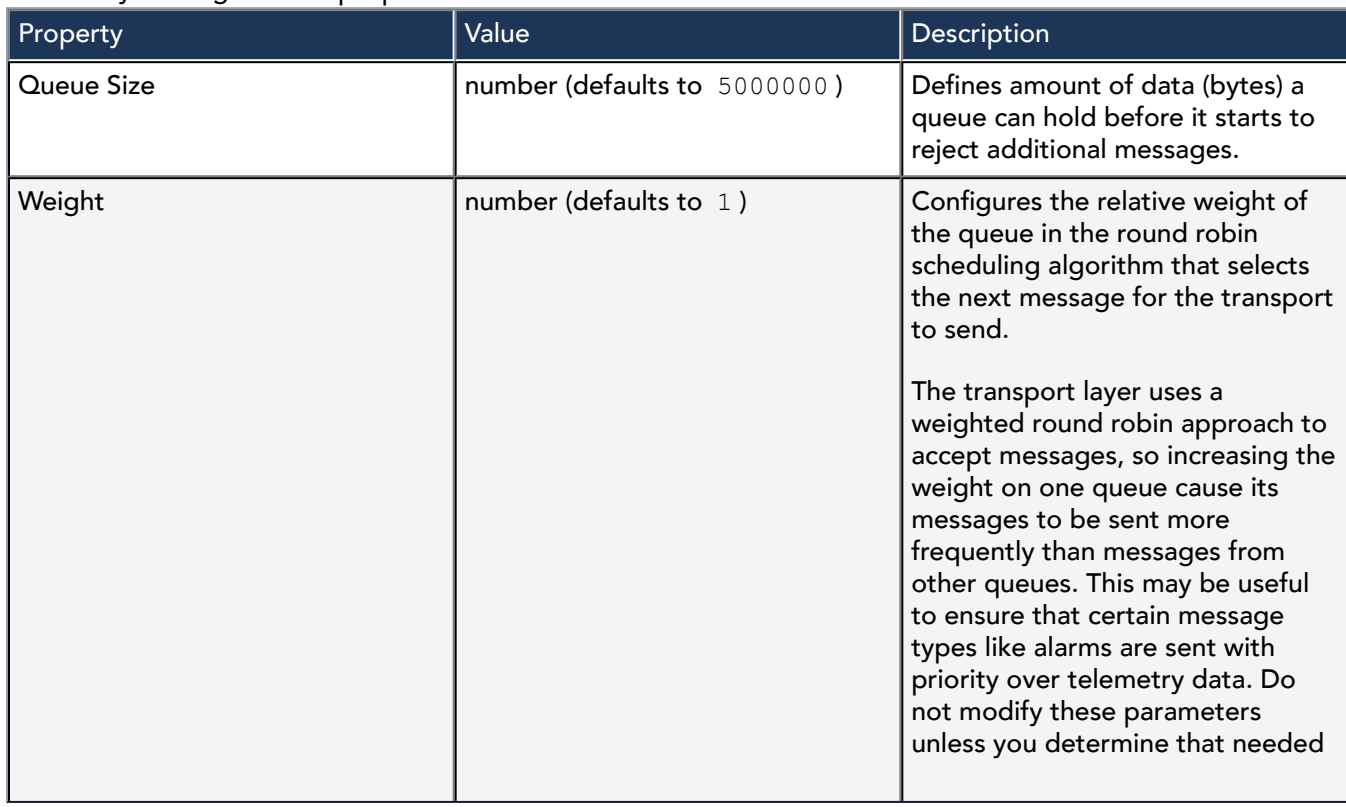

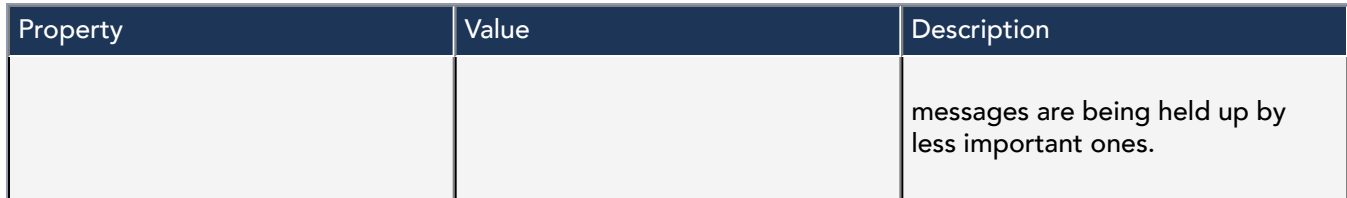

# cloudLinkForge-PointsCovExportPolicy

This topic describes the Cov Export Policy component . By default, the Cov Export policy is disabled. However, when you enable it and manually add one or more queries, the points from the driver are sent to the cloud with the same cloud id.

This component is available in the cloudLinkForge palette.

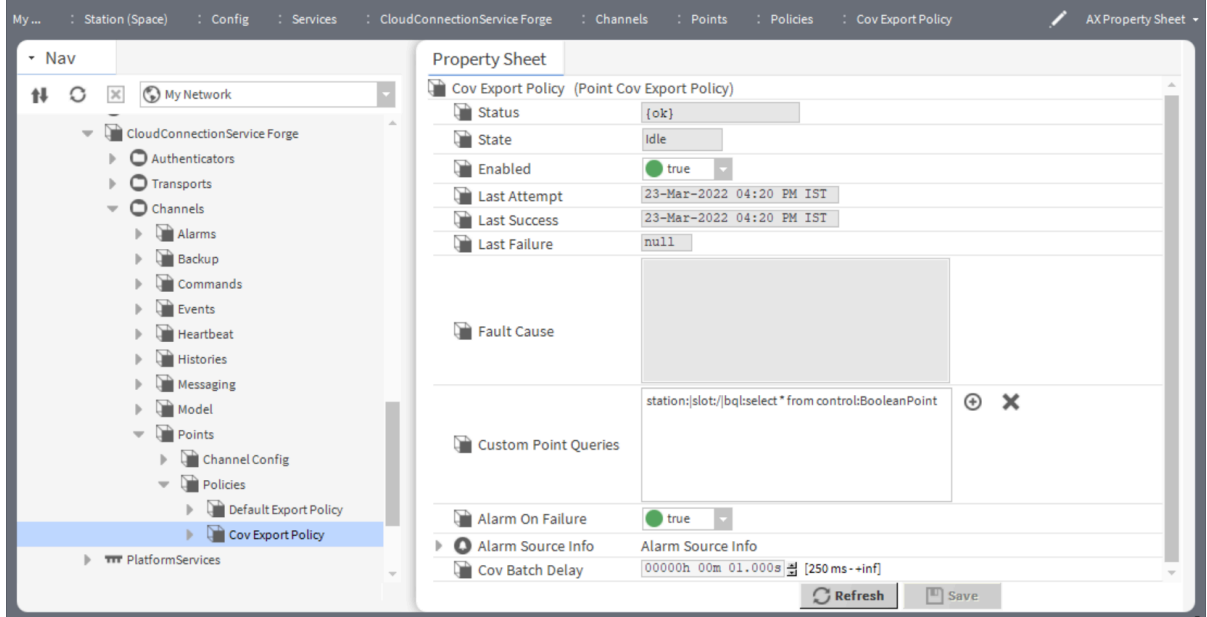

To access these properties, expand Config > Services > CloudConnectionServiceForge > Channels > Points > Policies and double-click on Cov Export Policy.

In addition to the standard properties (Status, Fault Cause and Enabled), these properties are unique to the PointsCovExportPolicy.

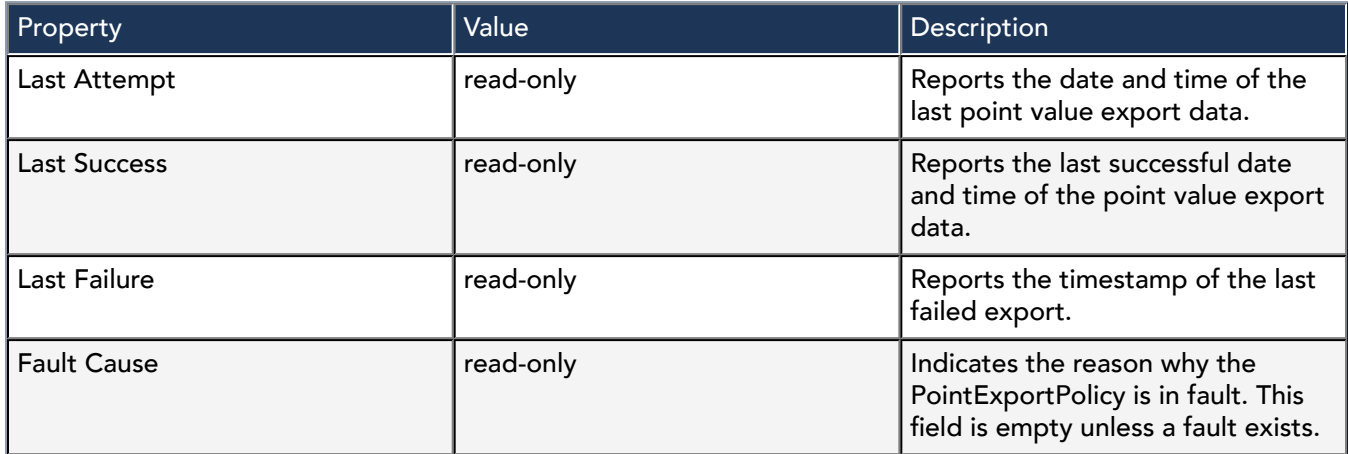

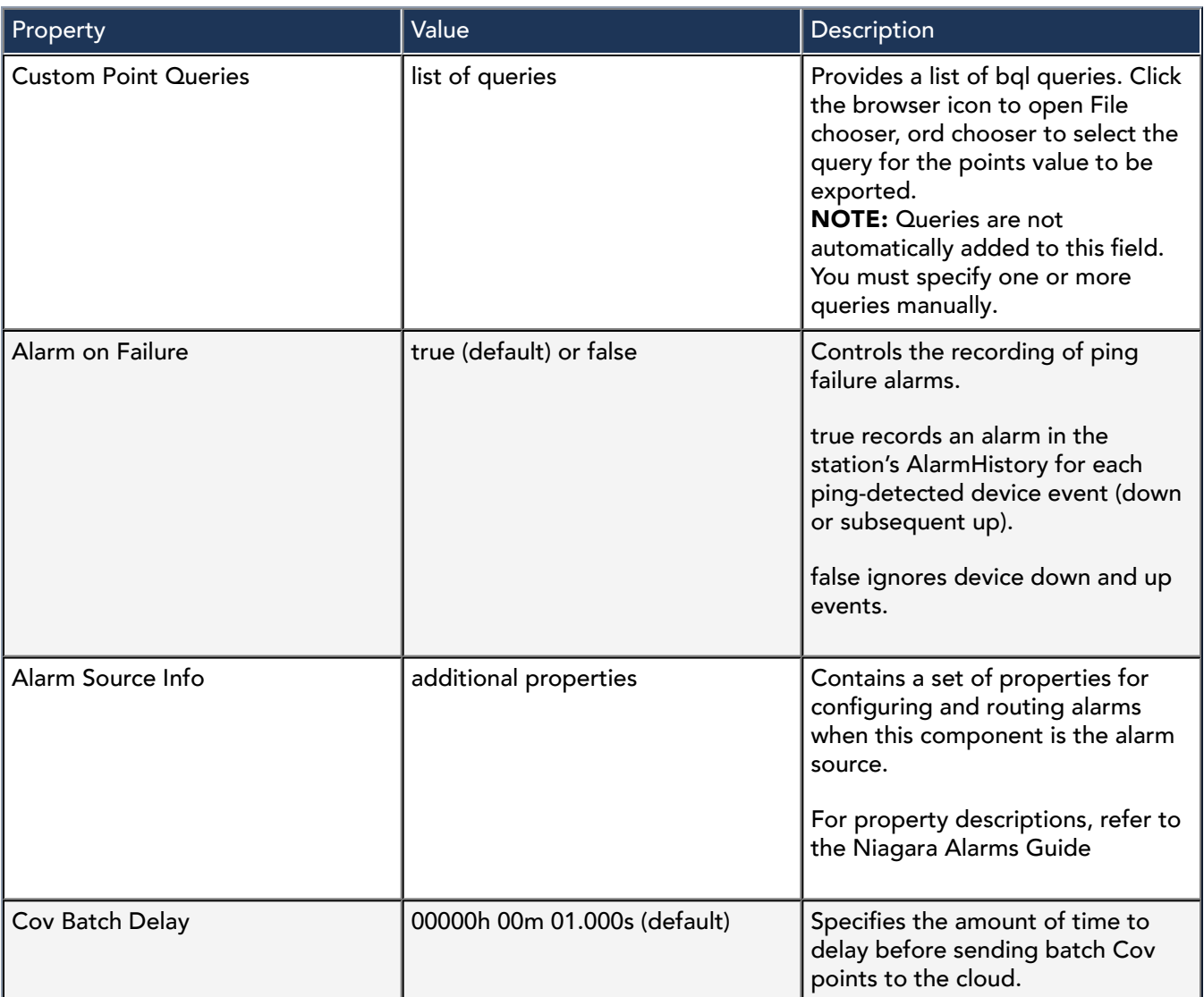

### Actions

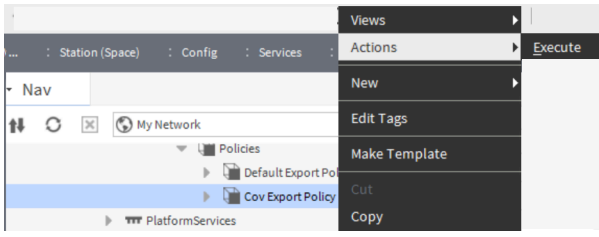

Execute executes the query for the selected points to be exported.

# cloudLink-JwksTrustMapping

Jwks Trust Mapping is required to configure the station to receive commands sent from the cloud platform. This component is added to the Trust Manager in the CloudAuthenticationScheme in the AuthenticationService.

This component is available in the Authentications folder in the nCloudDriver palette.

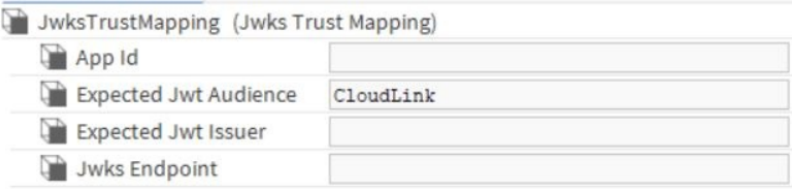

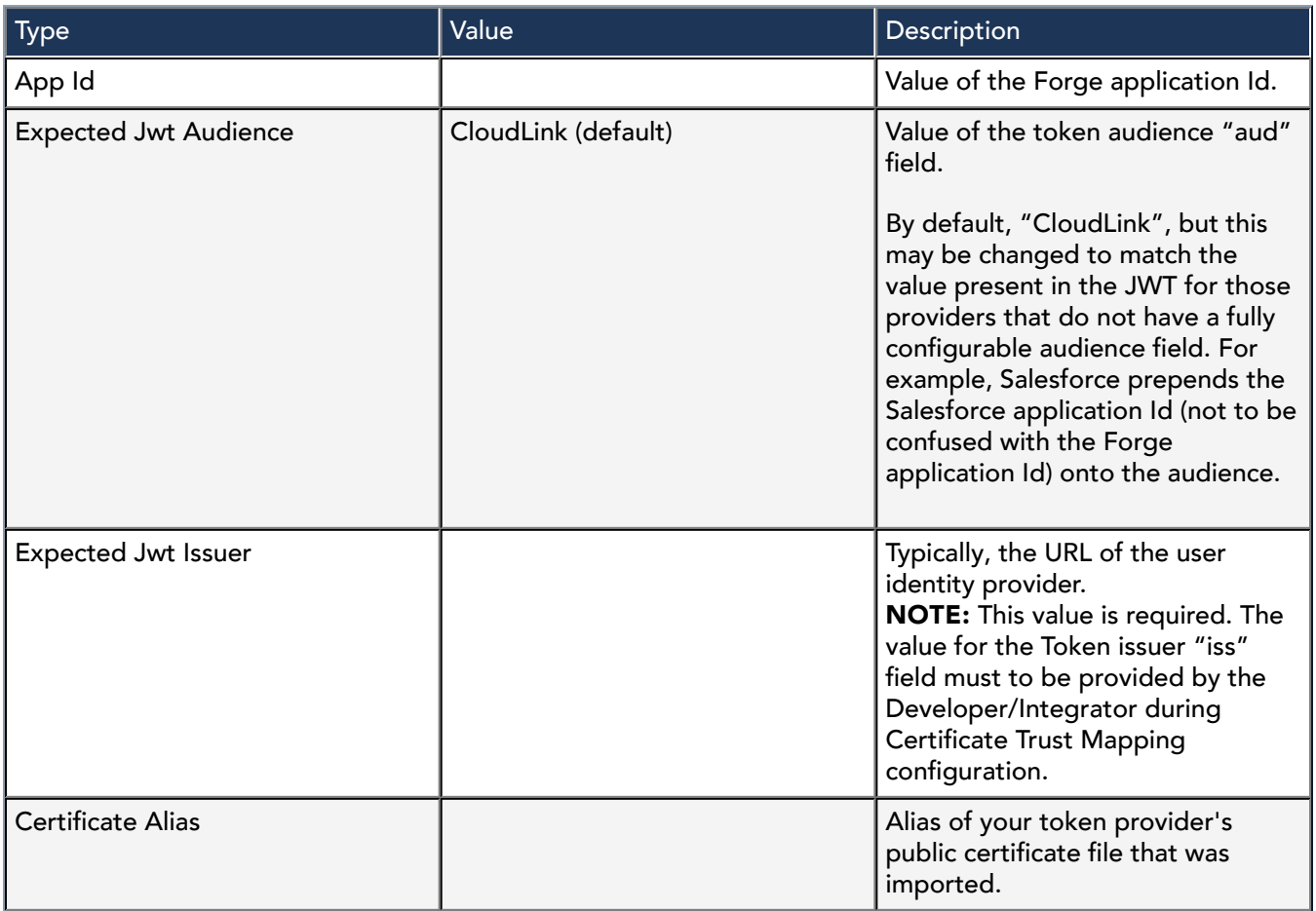

# cloudLink-RoleMappings

Roles are used to specify the authorization to station resources for System Commands.

The roles that are authorized in the cloud application are contained in the security token sent with a System Command. These are in a claim called "cloudroles", which is a comma separated list of text strings. For example: "cloudroles": "CloudRole-Admin, CloudRole-Operator". The Role Mappings component provides a way to match the cloud roles to actual roles on the station. So if the cloud role is "CloudRole-Operator", it can be mapped to the role of "CloudOperator" on the station.

Once configured, the station is ready to receive commands with the specified cloud roles.

NOTE: You need to add one role mapping for each cloud role contained in your security token. More than one cloud role can be mapped to the same station role if necessary.

## Standard pre-configured roles

The Role Mappings component creates three standard station roles as a convenience. These are CloudUser, CloudOperator and CloudAdmin.

By default, each cloud role is "enabled" and has Viewable hierarchies set to "none". The default values for the

permissions of these roles are shown in the following table.

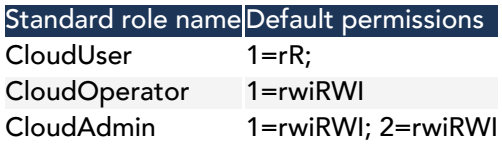

These can be removed if necessary. Any role can be created for use with the Role Mappings component.

To prevent these standard roles from being created upon station start up, set the property Reassert Missing Standard Roles in the Role Mappings component to "false".

To recreate these standard roles, set the property Reassert Missing Standard Roles in the Role Mappings component to true.The standard roles will be created upon station start. If the standard roles are already present in the Role Service, they will not be replaced.

NOTE: If the permissions of the standard roles are modified, the modified permissions will remain in effect. If the Standard Role is being used by any RoleMapping in the Cloud Authentication Scheme, then a warning (like the example shown) is logged in the Application Director when this event occursPermissions for role CloudOperator (1=rwi;2=r) have been changed from default value of 1=rwiRWI. Please ensure that this is intentional by reviewing the station RoleService.

WARNING [12:18:24 28-Nov-18 EST][ncloud.security] Permissions for role CloudOperator (1=rwi;2=rwiRWI) have been changed from default value of 1=rwi;2=r. The RoleMapping (RoleMapping-Operator) that maps to this role has been disabled.

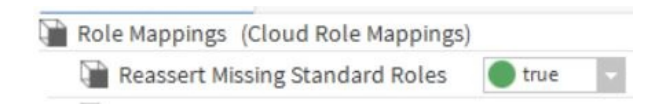

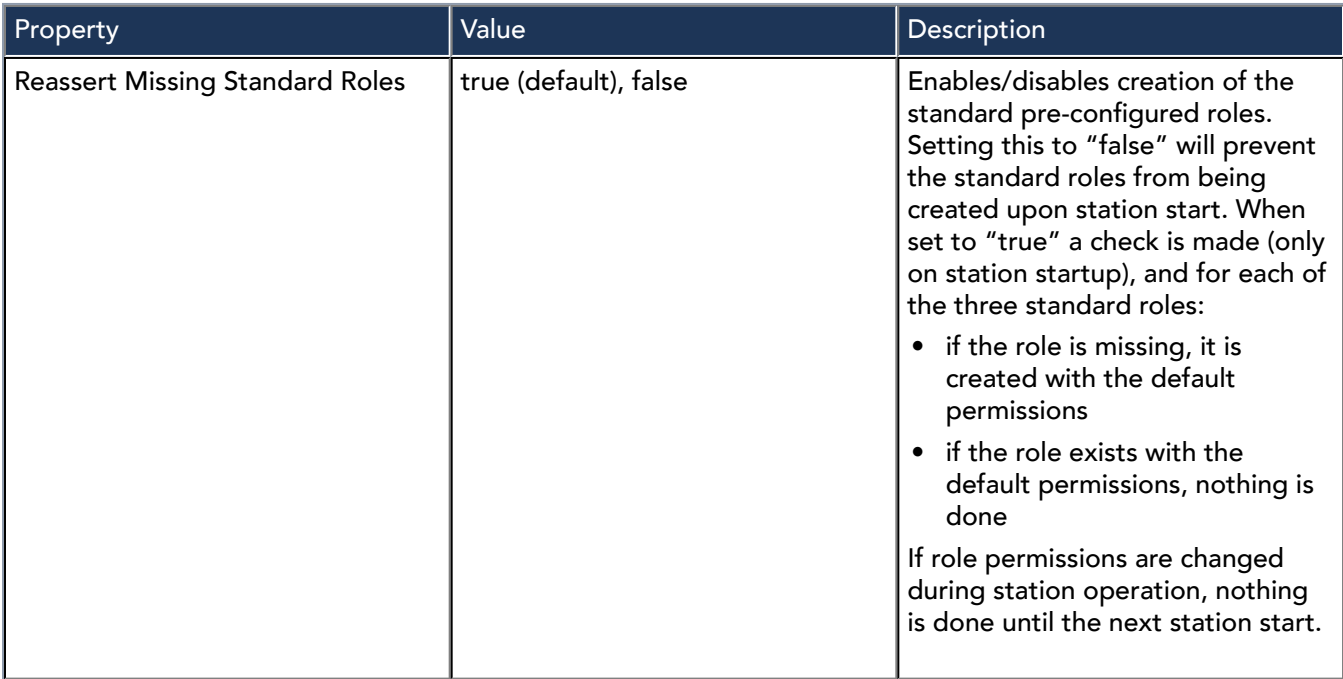

# cloudLink-UserMapping

This component represents an individual UserMapping which is added to the UserMappings component in the

CloudAuthenticationScheme.

This component is available in the cloudLink palette.

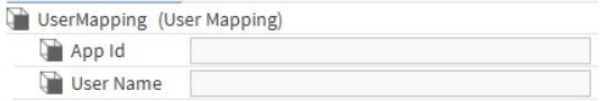

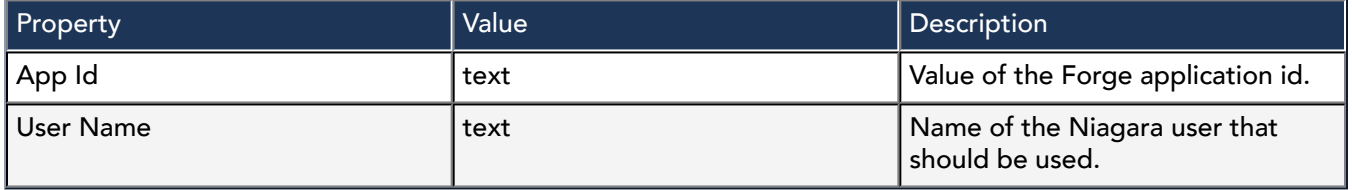

# cloudLink-UserMappings

In general, "user mapping" is used for Single Sign-On (SSO) to back-end systems, such as a cloud platform. User mapping maps a portal user ID to the user ID of the back-end system.

In CloudLink user mapping is used when an application Id from Forge is mapped directly to a Niagara User (no authentication checks). Disabled by default, this component provides actions to enable/disable user mappings.

WARNING: Due to the inherent security risk, the use of UserMappings is not recommended. If enabled, a confirmation window appears prompting you to acknowledge that you wish to proceed with the nonrecommended configuration.

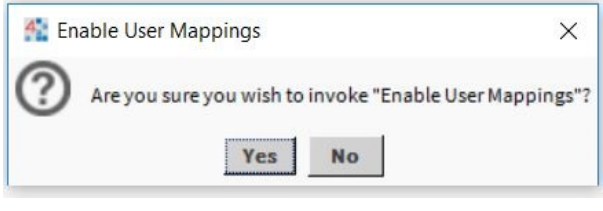

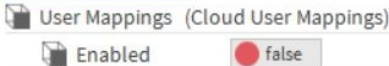

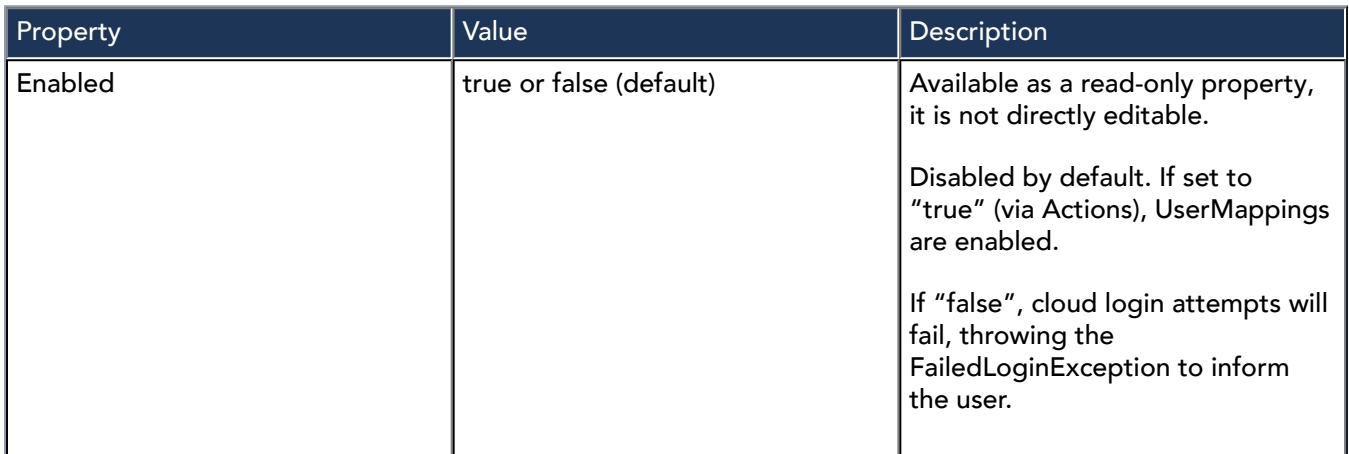

## Actions

The following actions are available via right-clicking the component.

• Enable

• Disable

# cloudLink-CloudHistoryExportConfigContainer

This container component allows you to configure export policies. The Cloud History Export Config Containercan hold any number of export policies.

The auto export policy uses an opt-out model and when the Auto Export is enabled, it exports all histories in the station to the cloud according to the execution time. When enabled, make sure to exclude what you do not wish to send to the cloud. Its default view is the Cloud History Export Manager.

NOTE: It is recommended to only use an autoExport for large stations without selecting individual histories for exclusion. Configuring custom export policies on large stations can result in slow response times on the history export policy screens.

To access the Cloud History Export Config Container property sheet, right-click on Exports in the Nav tree and select Views > Property Sheet.

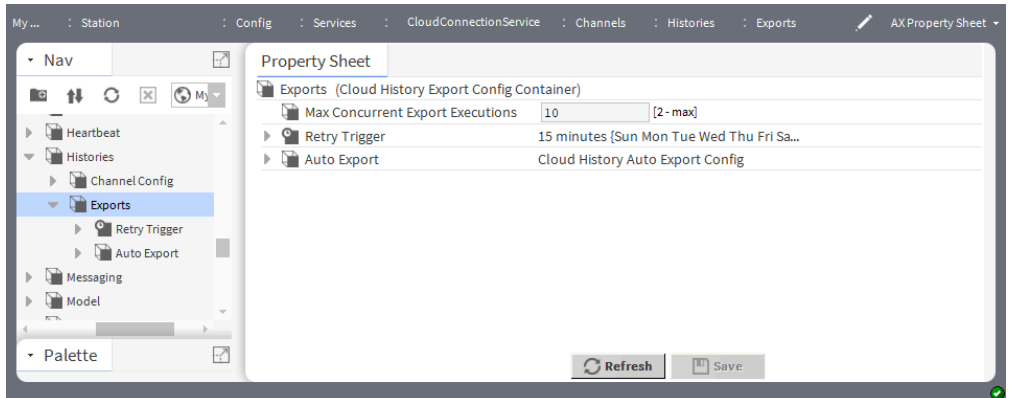

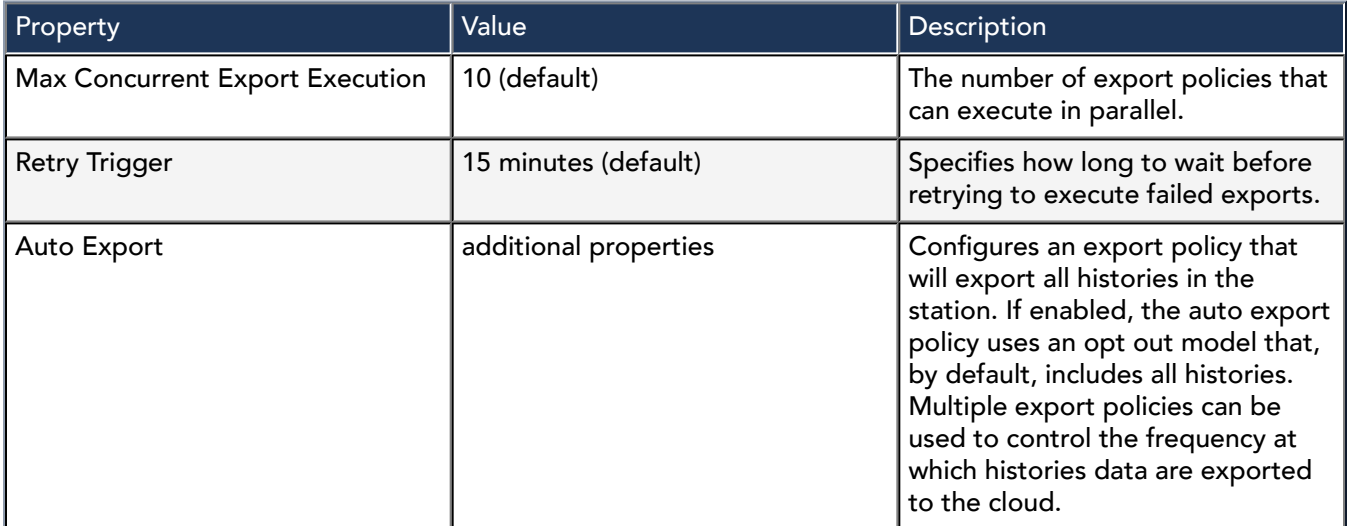

Actions

- **Execute All:** Executes all export policies.
- Retry Failed Exports: Retries to execute failed exports.

# cloudLink-CloudHistoryExportManager

The Cloud History Export Manager view allows you to discover histories and assign them to

CloudHistoryExportConfigs, or include/exclude them from Auto Export Configs. More actions are described below.

This component is the default view of the Export (Cloud History Export Config Container) component. To

### access the view, double-click Exports in the Nav tree.

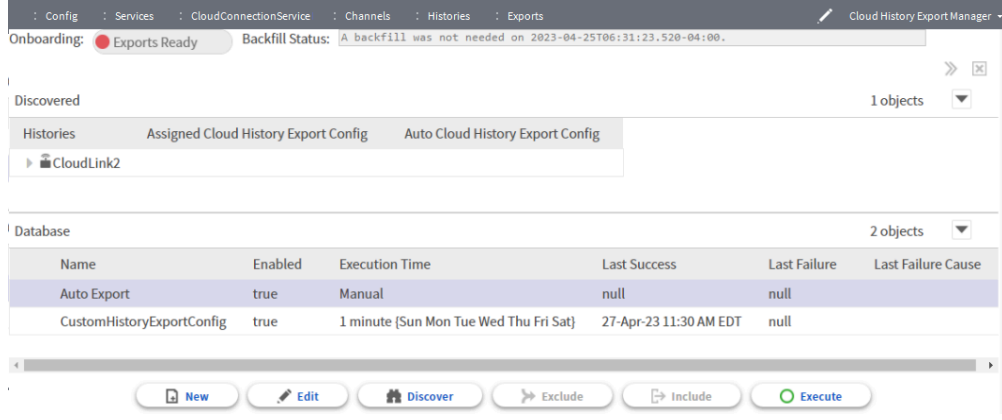

## Cloud History Export Manager buttons

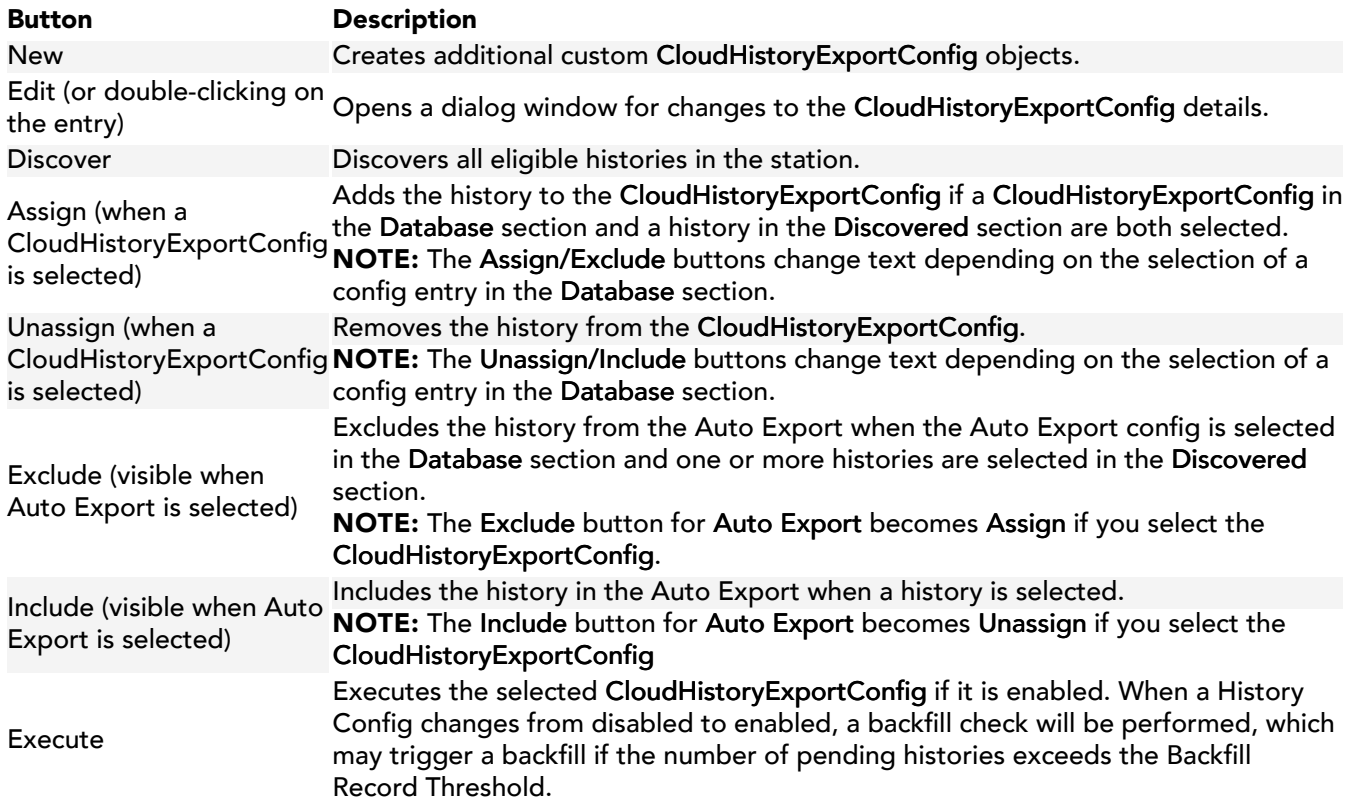

NOTE: To remove a custom export config, right-click on the entry and from the context menu select delete.

# cloudLink-CloudHistoryAutoExportConfig

This component configures an export policy that automatically exports all histories in the station to the cloud. The auto export policy uses an opt-out model. When enabled, it sends all histories to the cloud according to the Execution Time. Multiple export policies can be used to control the frequency at which histories data are exported to the cloud.

NOTE: It is recommended that you only use an Auto Export for large stations without selecting individual histories for exclusion.

To access this component, double-click Auto Export in the Nav tree.

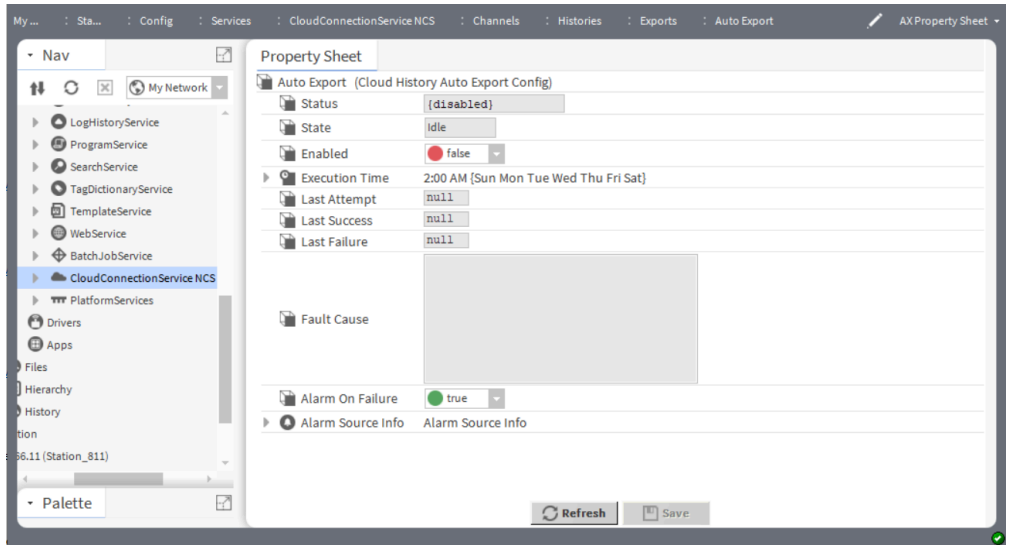

In addition to the standard properties (Status, State, and Enabled), these properties are unique to the Cloud History Auto Export Config.

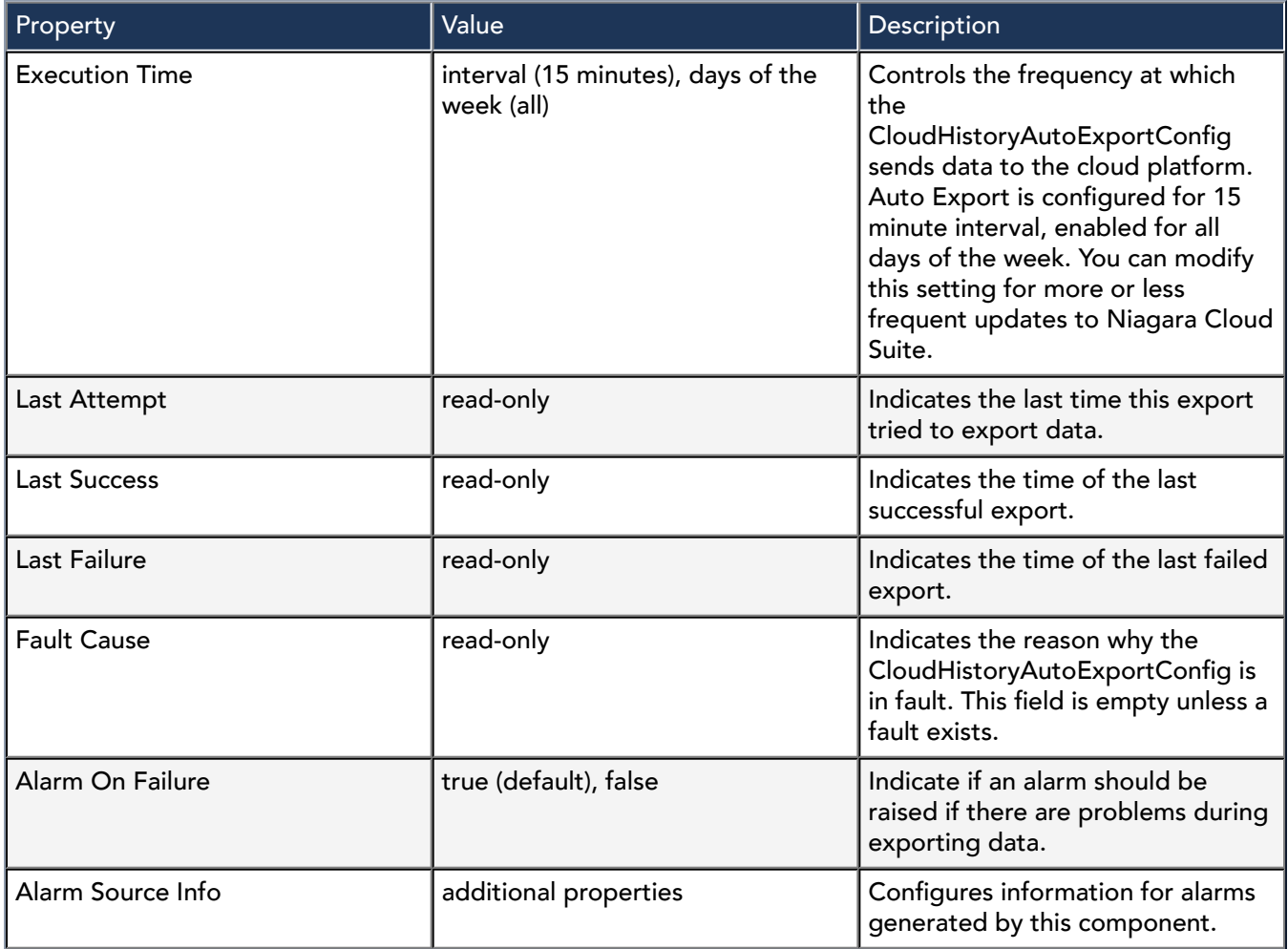

Actions

Execute: Executes auto export policy.

# Event messages and system commands

An event message is a method of pushing data to the cloud. Specific logic triggers an event message. For example, an alarm triggers a NewAlarm event message.

## Event messages

The CloudConnectionService contains channels to accomplish such things as getting message types to send to the cloud. The types of event messages are listed here:

- NewAlarms sent to the cloud provider
- AlarmAckRequests from the cloud provider
- AlarmAckResponses to the cloud provider
- As well as others such as DeviceAckRequests.

## System Commands

The cloud platform can send system commands down to the station. Handling for these system commands is done by extending a specific class. This is done via the CommandsChannel.

When a system command is received via a connected transport, the CommandsChannel is called to determine if it has a registered command to handle the incoming message. If there is one, the appropriate registered command is called to process the message.

CloudLink supports the following commands but only the commands in bold are supported by NCS via the control APIs:

- ListCloudCommandsCommand Lists the names of all commands that are available on this system.
- CloudPointReadInputsCommand Returns all the cloud inputs for a point in the station.
- CloudMultiPointReadInputsCommand Returns all the cloud inputs for a given set of points in the station.
- CloudPointReadCommand Returns the value of an individual cloud accessible point in the station.
- CloudMultiPointReadCommand Returns the values of a list of cloud accessible points in the station.
- RetrieveCloudPointsCommand Lists the names of all the points in the station that are accessible from the cloud.
- CloudMultiPointReadInputPropertiesCommand Returns the input slot status values for a given set of points in the station.
- CloudPointWriteCommand Sets the value of an individual cloud accessible point in the station.
- CloudMultiPointWriteCommand Sets the values of a list of cloud accessible points in the station.
- CloudMultiPointClearCommand Releases the values of a list of cloud accessible points in the station that were previously set with a CloudPointWriteCommand or CloudMultiPointWriteCommand.
- CloudMultiAlarmWriteCommand Adds a new note to the existing notes facet of a set of alarms in the station.
- AlarmAckCommand Acknowledges an alarm.
- BatchAlarmAckCommand Acknowledges a list of alarms.
- InvokeCommand allows invocation of an action on a component.

With Cloud Command Queues the JACE/Supervisor now responds as soon as the command has been placed in the queue. When the command executes its output is sent to the cloud via NewEventMessage(s) and when the command exits another NewEventMessage is sent.

You can disable individual commands if necessary. The default is enabled

# System Command Configuration

Most system commands do not require configuration outside the command component's properties. However, some commands do have built-in restrictions or restrictions that are configurable by tag.

## CloudMultiPointWriteCommand Configuration

This configuration also applies to CloudPointWriteCommand , but that command is not provided by the Niagara Cloud Suite control API.

Below is a screencap of the MultiPointWrite command configuration. There are a few properties to consider. The default priority and durations. "Accept Writes Outside Facets Range" governs whether writes that are outside the min/max range defined by the point's facets will be used to reject invalid write values. If false, writes outside the range are rejected. If true, it will accept those writes where the framework allows.

Default Priority: To write at the command's default priority setting, you must omit the inputPriority item from each point's request data when sending a command with the NCS control API. In the following example, the first point will write at the command's default priority while the second point will write at priority 7. NOTE: The nc:writableLevels tag (see below) on the point must include the command's default priority level in order for the write to be accepted.

Point Write Command:

```
{
 "points": [
  {
   "cloudId": "8126c229-e35a-4bd8-982c-b7e7789c2937",
   "value": 12.54,
   "duration": 5
  },
  {
   "cloudId": "3d732f48-2a7e-40ea-9a08-84d99fd1094e",
   "value": "88",
   "duration": 3,
   "inputPriority": 7
  }
 ],
 "requestProcessingPriority": 255
}
```
Priorities 2-16: A write command received at priorites 2-7 and 9-16 will add a temporary dynamic slot with a BCloudWriteInfo to the component. The BCloudWriteInfo will be set with the value and duration specified by the command. In addition, a link is added from the BCloudWriteInfo's value property to the specified priority level input. When the command's duration has expired, both the BCloudWriteInfo dynamic slot and the link to the priority input are removed.

Priority 8: A write command received at priority 8 invokes an **Override** action.

## Built-in priority write level restrictions:

- The point write command prevents writing at priority 1, priority 6 (for BooleanWritables) and fallback.
- The point write command prohibits writing when there is a link at a priority level except if the link is from a BCloudWriteInfo, which was created by a previous point write command.
- The ability to write to the remaining priorities is controlled by an nc:writableLevels tag described below.

nc:writableLevels tag: A write command is controlled by an nc:writableLevels tag on a control point. This tag's value contains a string of numbers between 2 and 16 separated by commas. The numbers indicate the priority levels for which a point write command will be allowed. For example, 2,4,5,6,7,8,9,10,11,13,14,15,16 will allow point write commands at all priority levels except for 3 and 12 as these priorities are not in the list. If a command specifies a priority of 3 or 12, it will be rejected. There are two versions of the nc:writableLevels tag:

• nc:writableLevels tag as a direct tag:

You can add the nc:writableLevels tag as a direct tag to a component with a string value in the format described above. This direct tag will override any nc:writableLevels indirect tag added by the tag rule. Since there will already be an nc:writableLevels indirect tag added to all BIWritable components, the nc:writableLevels direct tag must be added by selecting Edit Tags window > Direct Tags tab, and clicking AddTag. In the Add Tag window for Tag Id, enter nc:writableLevels and for Type, choose baja:String. The value of the nc:writableLevels tag should be entered as a string of numbers between 2 and 16 separated by commas.

Figure 19. nc:writableLevels tag definition in the Niagara Cloud Tag dictionary

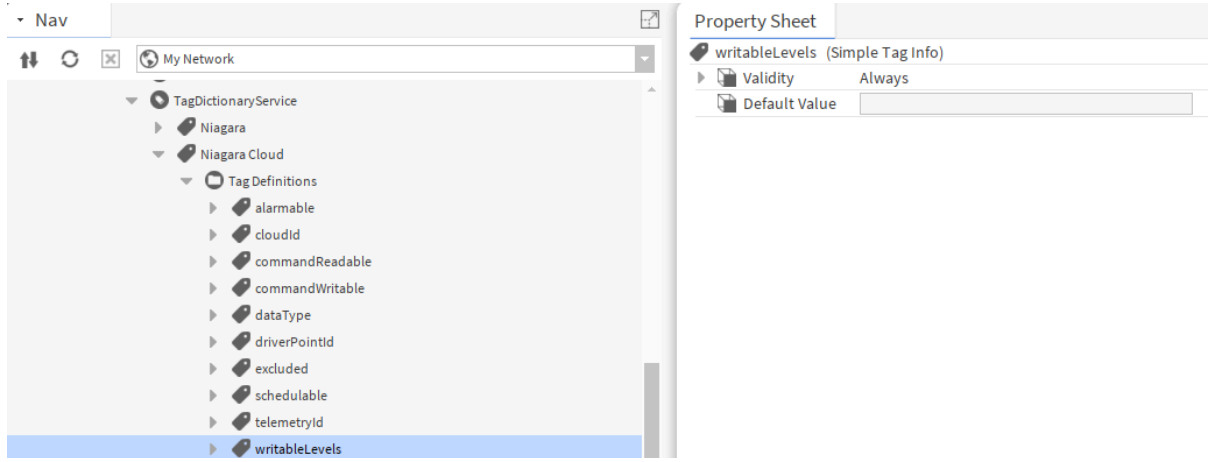

Figure 20. nc:writableLevels tag on a control point

| <b>Selected Components</b> |                        | ▼                      | <b>Available Tags</b> |                        | $\checkmark$<br>$\mathcal{D}$ Niagara | 裁                        |                                      | Y<br>Show All $\sim$ |           | 14 objects |
|----------------------------|------------------------|------------------------|-----------------------|------------------------|---------------------------------------|--------------------------|--------------------------------------|----------------------|-----------|------------|
|                            | Name                   | Location               |                       | Tag                    | <b>Tag Type</b>                       |                          |                                      |                      |           |            |
| $\bullet$                  | <b>BooleanWritable</b> | slot:/Services         | $-$ O                 | <b>Tags</b>            |                                       |                          |                                      |                      |           |            |
|                            |                        |                        | ♡                     | bindHints              | <b>String</b>                         |                          |                                      |                      |           |            |
|                            |                        |                        | ♦                     | displayName            | <b>String</b>                         |                          |                                      |                      |           |            |
|                            |                        |                        | ♡                     | hasPxView              | Marker                                |                          |                                      |                      |           |            |
|                            |                        | ♡<br>input             |                       | Marker                 |                                       |                          |                                      |                      |           |            |
|                            |                        | ♦<br>name              |                       | <b>String</b>          |                                       |                          |                                      |                      |           |            |
|                            |                        |                        | $\sqrt{2}$            |                        | $14 - 1$                              |                          |                                      |                      |           |            |
|                            |                        | Showing tags on:       |                       | <b>BooleanWritable</b> |                                       | <b>√</b> Direct □Implied |                                      |                      | 2 objects |            |
|                            |                        |                        | Tag Id                |                        | <b>Tag Name</b>                       |                          | Value                                |                      |           |            |
|                            |                        |                        | ♡<br>nc:cloudId       |                        | cloudId                               |                          | 667786b9-5725-42fe-b625-b3faf143124e |                      |           |            |
|                            |                        | ♡<br>nc:writableLevels |                       | writableLevels         |                                       | 5,10                     |                                      |                      |           |            |
|                            |                        |                        |                       |                        |                                       |                          |                                      |                      |           |            |
|                            |                        |                        |                       |                        |                                       |                          |                                      |                      |           |            |
|                            |                        |                        |                       |                        |                                       |                          |                                      |                      |           |            |
|                            |                        |                        |                       |                        |                                       |                          |                                      |                      |           |            |
| $\mathbb F$                |                        |                        |                       |                        |                                       |                          |                                      |                      |           |            |
|                            | Remove Components      |                        |                       |                        | $\mathscr{P}$ Edit                    |                          | Add                                  | X Delete Tags        |           |            |

• nc:writableLevel tag as an indirect tag:

The Niagara Cloud Tag dictionary contains a tag rule, which automatically adds an nc:writableLevels indirect tag to all BIWritablePoints. The indirect tag's value will show the list of priority levels which are permitted on the point and takes into account any built-in restrictions. By default, this tag rule applies to all BIWritable components in the station, however only those control points that also have a nc:cloudId tag will have a value for the nc:writableLevels tag. Control points without a nc:cloudId tag cannot be commanded from the cloud and the tag value will be blank. The tag rule can be customized as necessary to restrict certain input priorities from being written to from the cloud.

In the property sheet of the WritablePriorityLevels custom tag (see figure below), the Excluded property is used to prohibit writes at certain priority levels. The value is a string of numbers between 2 and 16 separated by a commas. The numbers indicate the priority levels for which a write command

will not be allowed. As configured in the figure, input priorities 11 and 12 will be excluded.

In the property sheet of the WritablePriorityLevels custom tag (see figure below), the Strict property further restricts point writes to the levels indicated in the Excluded property and those at a higher priority. The Strict property will also further restrict point write commands to priorities at or at a higher priority level at which there is a link.

NOTE: The BCloudWriteInfo links placed by previous point write commands are not restricted, that is, a new point write command can overwrite a previous point write command at the same priority level, but those inputs at a higher priority will still be restricted.

\* Nav  $\overline{a}$ **Property Sheet** Writable Point Tags (Tag Rule) 1 0 X 9 My Network  $\overline{\mathcal{S}}$  $\blacktriangledown$  Condition Is control: IWritablePoint  $\blacktriangledown$  **O** TagDictionaryService Object Type control  $\overline{\phantom{a}}$  WritablePoint  $\circ$   $\circ$  $\triangleright$   $\blacksquare$  Niagara  $\triangledown$   $\bigcirc$  Tag List Tag Info List  $\blacksquare$  Niagara Cloud writableLevels Writable Priority Levels Tag  $\blacktriangleright$   $\bigcirc$  Tag Definitions Validity Is control: IWritablePoint  $\blacktriangleright$   $\bigcirc$  Tag Group Definitions Object Type control - **IWritablePoint**  $\overline{\phantom{a}}$   $\overline{\phantom{a}}$  $\triangleright$   $\bigcirc$  Relation Definitions Strict  $\bullet$  false  $\bullet$  $\blacktriangledown$   $\bigcirc$  Tag Rules  $\sum$  Excluded 11, 12  $\mathbb{R}$  Point Tags ▶ ○ Tag Group List Tag Group Info List  $\mathbb F$  Historylmport Tags  $\triangleright$   $\bigcirc$  Relation List Relation Info List  $\mathbb{R}$  Alarm Ext Tags ▶ History Ext Tags Niagara Driver Proxy Point Tags Bacnet Proxy Point Tags  $\mathbb{R}$  AncestorHasTagRule ▼ Writable Point Tags  $\mathbb{R}$  Conditio  $\triangleright$   $\bigcirc$  Tag List  $\blacktriangleright$   $\bigcirc$  Tag Group List  $\blacktriangleright$   $\bigcirc$  Relation List

Figure 21. Niagara Cloud tag dictionary Writable Point Tags rule

Figure 22. nc:WritableLevels indirect tag based on the Writable Point Tags rule

NOTE: The nc:writableLevels indirect tag only shows the correct priority levels when viewed with the Tag Manager view in Workbench. In the Edit Tags window, Implied Tags tab does not always show the correct value for the tag.

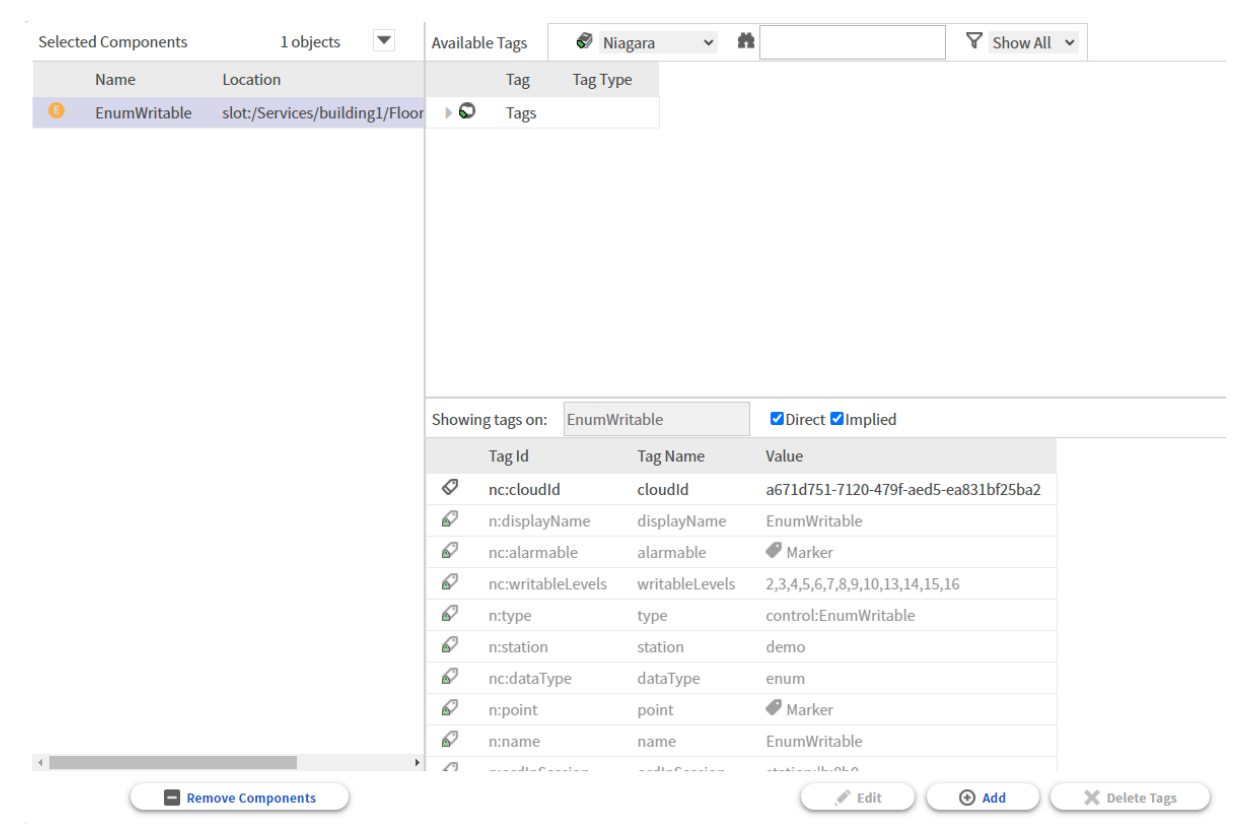

Examples of property settings

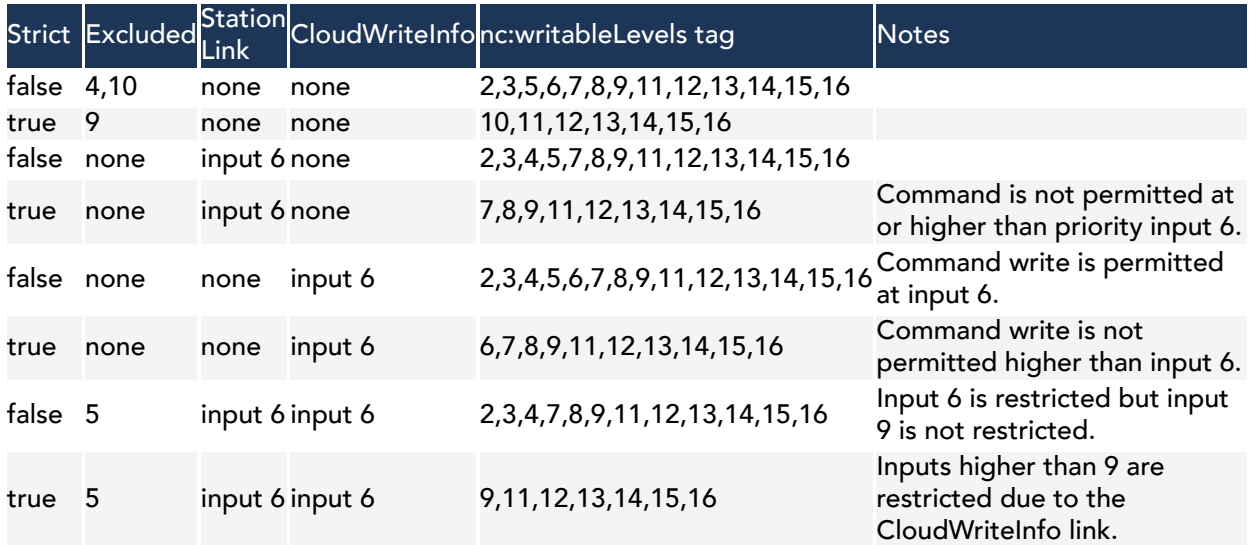

## Custom commands

In addition to providing many "out-of-the-box" commands, CloudLink also provides the capability to handle custom commands. This ability to invoke custom code provides greater flexibility, however, there are multiple restrictions and security requirements.

# Chapter 5. Troubleshooting

This information is provided to make the troubleshooting and diagnosis of the CloudConnectionService as straightforward as possible.

This troubleshooting information is intended for anyone who may be using the CloudConnectionService, or supporting those who are using it.

Most of the pieces of the CloudConnectionService have individual enable flags, so they can be separately enabled or disabled. In most cases, you should not disable any parts of the service, as most cloud applications depend upon all data streams being in place. However, it may be easier to diagnose a problem with an individual component if you disable the other components that are in parallel with the component under investigation. Do not disable the component(s) used by the aspect of the CloudConnectionService you are investigating.

# When an incident occurs

Collecting the following recommended information helps the technical support team get to the root cause of the problem quickly, characterize defects fully, and address the problem for immediate and future users.

Information to collect

- Date and time of incident; be as accurate as you can with the time
- Customer or user in question, including brand
- Hardware platform (for example, OS, version)
- Core Niagara software version (and any additional patches beyond base).
- Niagara Cloud modules versions, not just the release but the specific version of each module
- Any third party modules in use
- Any relevant log output or stack traces; see "What Logs to Collect". More is better; extraneous information can be discarded if it is not important, but lost information cannot be recovered.
- Any relevant files; see "What Files to Collect".
- Authenticator information (for example, system ID, system type); see "Collecting Authenticator Information".

## Questions to answer

- What steps were taken before and after the problem? Be as specific and complete as possible.
- Information about the network environment is critical in many cases. Is the host experiencing network disconnections (either intentional or not)? Is a proxy server in use? If yes, is it transparent or explicit (named). Is the Niagara HttpProxyServer service used?
- What steps were taken to resolve the problem?
- Was the CloudConnectionService or authenticator disabled/enabled, did you do a forceReconnect, was the station restarted, did you attempt to reregister the authenticator? Ideally, if the station state can be left unchanged, the support team may suggest steps to correct the problem, or to learn more about it.

# What logs to collect

There are several logs that can be enabled for diagnosing connection problems. The following tables list the logs.

## CloudLink logs

When you enable moderately or highly verbose logs, it is best practice to stream the station output to a file. For more information, see "What files to collect". This allows you to capture what may be a larger amount of data than can be saved from the regular station output window and is the recommended way to capture output data. Also, saving the log to a file gives you something to refer to later and to share with technical

support, if needed.

Deciding which logs to enable requires a bit of judgment. You could set every log to: ALL, but this would yield so much data it would be difficult to dig through it all to isolate a specific problem. You need to decide what might be the likely source. Each of the basic CloudLink functions, such as histories, has a log level beginning with "cloudLink". These do not generate a giant amount of data, so they can usually be set to ALL for whatever the specific function calls for.

- For issues with message security and authentication, set cloudLink.security and authentication to ALL. The output level is usually low enough to be manageable.
- For Niagara Cloud Suite registration , set cloudLink.auth.federated to ALL; for NDS/RPK registration, use registration, use cloudLink.auth.forge.
- For IoT Hub concerns, set cloudLink.transport.amqp.client. This can be extremely verbose, especially for a large system with many points and histories.

CAUTION: Do not forget to return logger settings to their default INFO levels once your problem is corrected. Leaving the loggers at higher levels of debug can impact system performance, and hide any new problems under a wave of noisy station output. This is especially true for the cloudLink.transport.amqp.client logger.

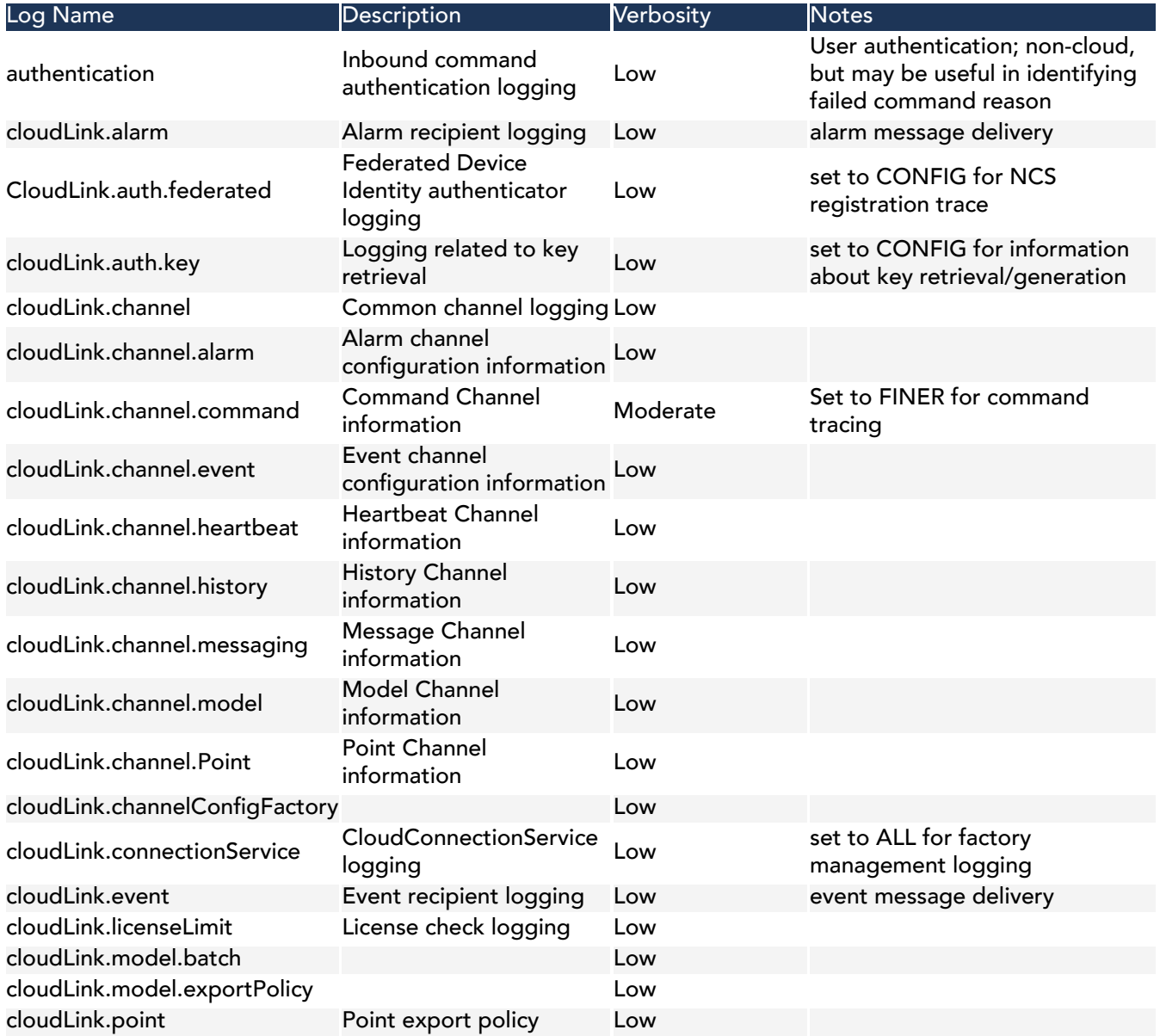

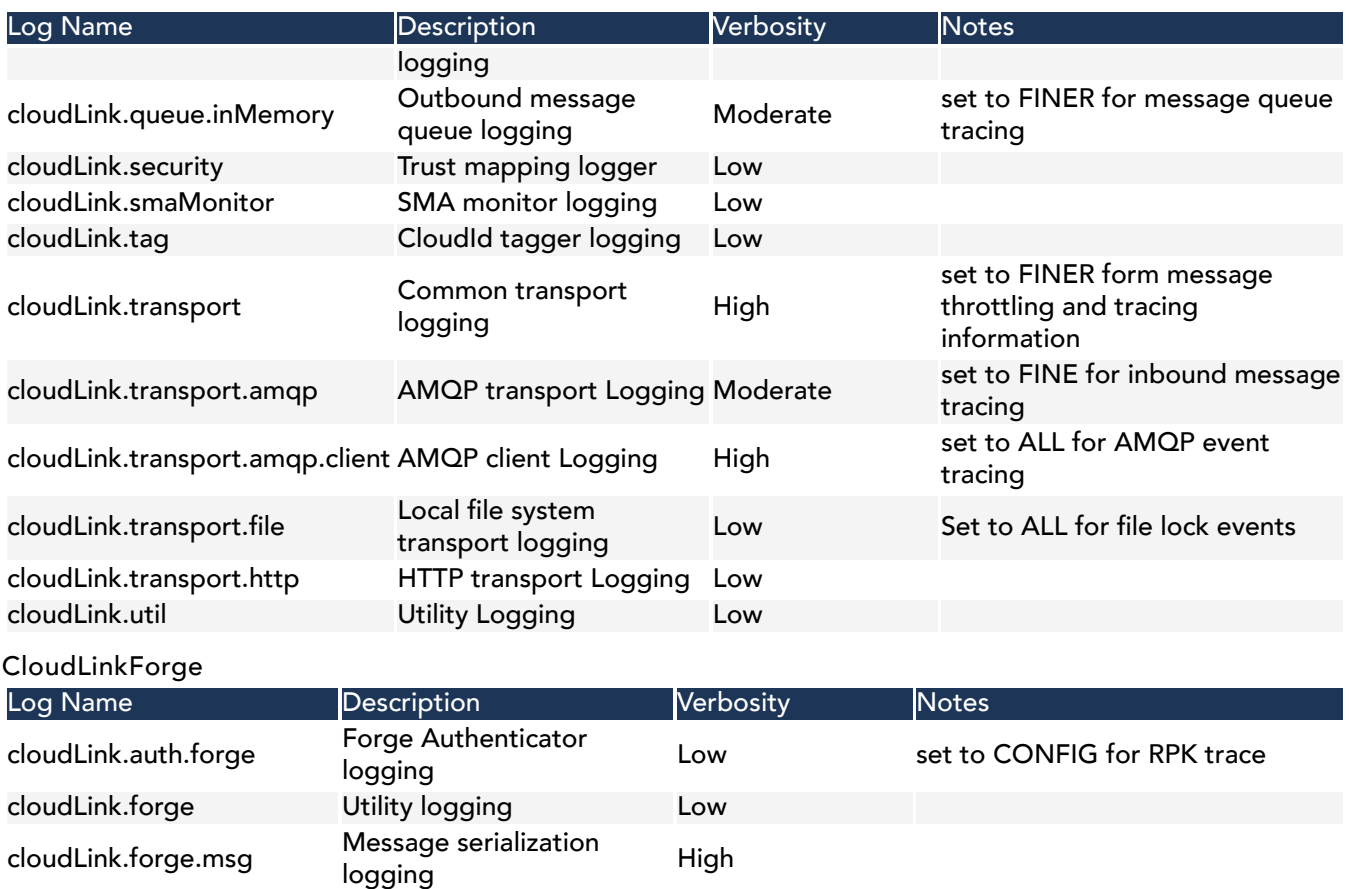

# What files to collect

After setting logs, collecting the station output is critical to diagnosing the problem. To do this, it is best to stream the station output to a file on your Workbench PC. This can be done from the Application Director window.

If the incident has already happened, it can be useful to go into the host's file system and get the older console output. This will be in the User Home with the filename "console.txt". Previous console logs from earlier station executions may also be useful. They will be listed under "console backup YYMMDD HHMM.txt".

The station database is always helpful, and may allow technical support to determine configuration problems that lead to the behavior being investigated. The station database is in the config. bog file. It may also be helpful to include the full station using the station copier.

As a diagnostic tool, it is a good idea to create a backup distribution file, which also contains the cloud certificates. You may use the Workbench BackupService to create this file or CloudLink to archive backups in the cloud from where Niagara Recover can retrieve them.

NOTE: If you are providing technical support with the bog file or full station copy, be sure to provide the username and password for the station.

# Authenticator information

This information is particularly important if support personnel need to make any modifications to the device registration.

The FederatedIdentityAuthenticator is the authenticator for the Niagara Cloud Suite. It handles the stationside registration with the Federated Identity Service and provides a secure connection to the NCS identity provider.

The RPK Authenticator is only relevant if Niagara Data Service is installed. The authenticator's System Id property is important if it has been populated. Knowing that the System Id is empty is also useful, so note if it is empty. The text field size often prevents full display of the values, so the best approach is to right-click on the RPK Authenticator and select Views > Spy Remote. Copy the entire text of that page and paste it into a text file.

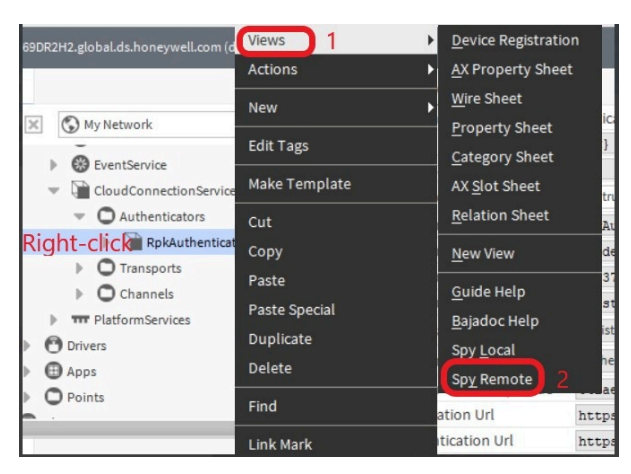

# Network sanity checks

If you are unable to register a controller with the Niagara Cloud, these sanity checks are intended to help you identify the source of the problem.

Unfortunately, a controller may not provide the full spectrum of tools available to probe the network environment; however, you can run all the basic checks below from the controller. If you can connect a laptop to the controller network you will be able to run the tests in the additional checks section.

# Checking endpoint availability

This more advanced test attempts to reach the web endpoints required for device registration with a browser. If you are installing a Supervisor, these checks should provide additional information.

# Prerequisites:

You have a Windows or Linux PC connected to the same network as the controller.

- Step 1. Open a browser and navigate to https://api.niagara-cloud.com. This should return a JSON formatted response.
- Step 2. Navigate to https://gaprodsystemauthentication.sentience.honeywell.com/api/ authentication/rpkchallenge . This should return an XML formatted error message stating that the service does not support the GET method.
- Step 3. Navigate to https://gaprodregui.sentience.honeywell.com/api/swagger/public. This should return a JSON formatted response.
- Step 4. If you cannot reach the endpoints, attempt to see where the problem is using the trace route (tracert) Windows command. This shows the path through the network that packets are taking.

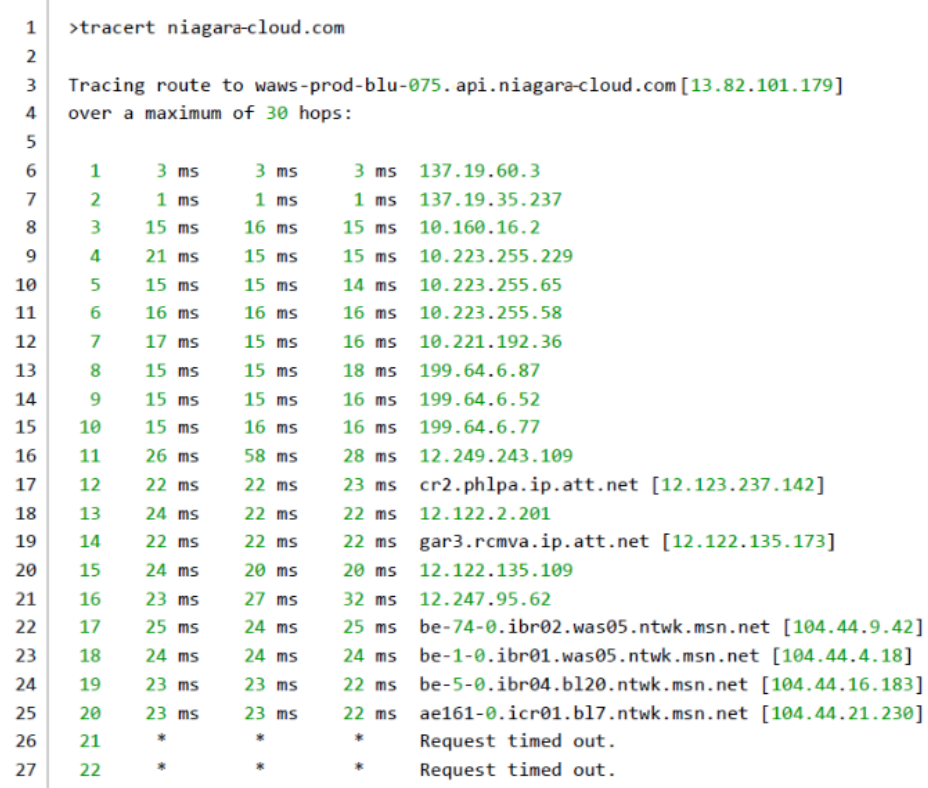

Entries that get an asterisk (\*) represent network messages that timed out. If a host gets three asterisks, the endpoint is either down or configured not to respond to ping traffic. Services running in the cloud are usually configured not to respond to ping traffic; however, you can see if our network traffic is making it out of the local network environment.

In the example above, lines 17 and 19 report a response from a server owned by AT&T. Lines 22 through 25 report responses from Microsoft owned machines. This tells us that the station is able to route out of the local environment onto the public Internet.

These traces provide other information. For example, if a host has one or two asterisks on its line, the host or a host leading up to it is dropping packets. This degrades performance and could lead to other problems. A big jump in response times from one line to the next could indicative a potential network problem.

# Registration issues

Several problems can prevent the registration of devices with the Niagara Cloud.

## Device Registration view does not load

If the device registration does not load there are several things you can do.

Cause

The typical cause of this registration problem is a corrupted cloudLinkForge-ux module. If you see a white screen of delay after double-clicking the RpkAuthenticator, the device registration widget did not load.

Tips

- First, wait about 10-15 seconds and refresh the view. Occasionally, the view presentation may take a little longer than expected to load, and can be resolved by a view refresh.
- Try restarting your browser.
- If you are using Workbench, close and restart it.
- If the widget still fails to load, open another ux view and confirm that another view, such as the User Manager on the UserService loads successfully.
- If the User Manager view does not load, there may be a more general problem.
- If the User Manager view loads successfully, you may have a problem with the ux module providing the Device Registration view. This could be because your cloudLinkForge-ux module has been corrupted. This can happen if an IT algorithm strips potentially dangerous files from within the .jar file when emailing it to other users. Install the modules again (see "Installing software modules").

### Solution

If your cloudLinkForge-ux module is corrupted, obtain a valid version of the module, either by downloading it directly from the Niagara Community Software portal, or from a trusted source.

# Cannot reach device registration web service

This topic provides help when the RpkAuthenticator is prevented from reaching the device registration web service.

### Cause

This registration problem typically occurs when you are connected to the station using Workbench or a browser on a machine that does not have sufficient access to the Internet. The station host must have Internet access to authenticate directly with the identity provider, which enables cloud communication. Lack of Internet access prevents device registration.

NOTE: Sufficient access means not only that the machine has access to the Internet, but that certain proxy and firewall limitations are not in effect. For details, see the "Requirements" topic in this guide. Your network configuration must satisfy the stated requirements.

#### Tip

The following error in the Workbench VM, not the station VM, confirms that your client Workbench or browser does not have Internet access, or is blocked by proxy or firewall rules from reaching a necessary destination:

```
>tracert api.niagara-cloud.com
 \mathbf{1}\overline{2}3
     Tracing route to api.forge.connected.honeywell.com [20.120.121.65]
 4
    over a maximum of 30 hops:
 5
            3 \, ms3 ms3 ms 137.19.60.3
 6
      \mathbf{1}\overline{2}1 ms 137.19.35.237
 7
            1 \text{ ms}1 ms15 ms
                     16 ms
                              15 ms 10.160.16.2
 8
      \overline{3}15 ms
 \mathbf Q\pmb{\Lambda}21 ms
                              15 ms 10.223.255.229
105
           15 ms
                    15 ms
                              14 ms 10.223.255.65
116
           16 ms
                    16 ms
                              16 ms 10.223.255.58
      \overline{z}17 ms
                             16 ms 10.221.192.36
12
                    15 ms
13
      又
           15 ms
                    15 ms
                             18 ms 199.64.6.87
      916 ms 199.64.6.52
                    15 \text{ ms}1415 \text{ ms}15
     1015 ms
                    16 ms
                             16 ms 199.64.6.77
           26 ms
                    58 ms 28 ms 12.249.243.109
16
     1117
     12<sub>12</sub>22 ms 22 ms 23 ms cr2.phlpa.ip.att.net [12.123.237.142]
18
     13 \t 24 \t ms22 ms 22 ms 12.122.2.201
1914
         22 ms
                   22 ms 22 ms gar3.rcmva.ip.att.net [12.122.135.173]
2015
         24 ms
                  20 ms 20 ms 12.122.135.109
21
         23 ms 27 ms 32 ms 12.247.95.62
     16
22
     1725 ms
                  24 ms 25 ms be-74-0.1br02.was05.ntwk.msn.net [104.44.9.42]
23
     18
         24 ms
                  24 ms 24 ms be-1-0.ibr01.was05.ntwk.msn.net [104.44.4.18]
24
     19
         23 ms23 ms 22 ms be-5-0.ibr04.bl20.ntwk.msn.net [104.44.16.183]
25
     20^{\circ}23 ms23 ms 22 ms ae161-0.icr01.bl7.ntwk.msn.net [104.44.21.230]
                     \mathbf{x}\sim26
     21
            \simRequest timed out.
                     \sim\bullet\mathbf{r}27
     22
                                     Request timed out.
```
### Solution

Ensure that your client machine running Workbench or the browser has Internet access before attempting device registration. Also, make sure that the URLs specified in the "Requirements" topic of this guide are accessible to the client machine, and are not blocked by a network proxy or firewall configuration.

# Connection issues

There are several reasons why a connector might not be able to send data to the Niagara Cloud through the IoT Hub. Many of them relate to issues outside of CloudConnectionService.

Federated identity does a provisioning check every 15 minutes. If it finds an unregistered RpkAuthenticator at the end of that check, it tries to register the authenticator. The RpkAuthenticator is disabled until the process returns a success registration status response.

# Cannot connect to the cloud

A message that indicates a failure to connect to the cloud may require special action.

```
WARNING [14:41:57 02-Oct-18 EDT][cloud.connector] Cannot connect to Cloud
```
- Step 1. Set the cloudLink.transport.amqp and cloudLink.transport.amqp.client log levels at least to FINE. You may set them to an even finer level, such as FINER, FINEST or ALL, although, the finer you set the log level, the more data the log produces.
- Step 2. Confirm that your device is enabled.

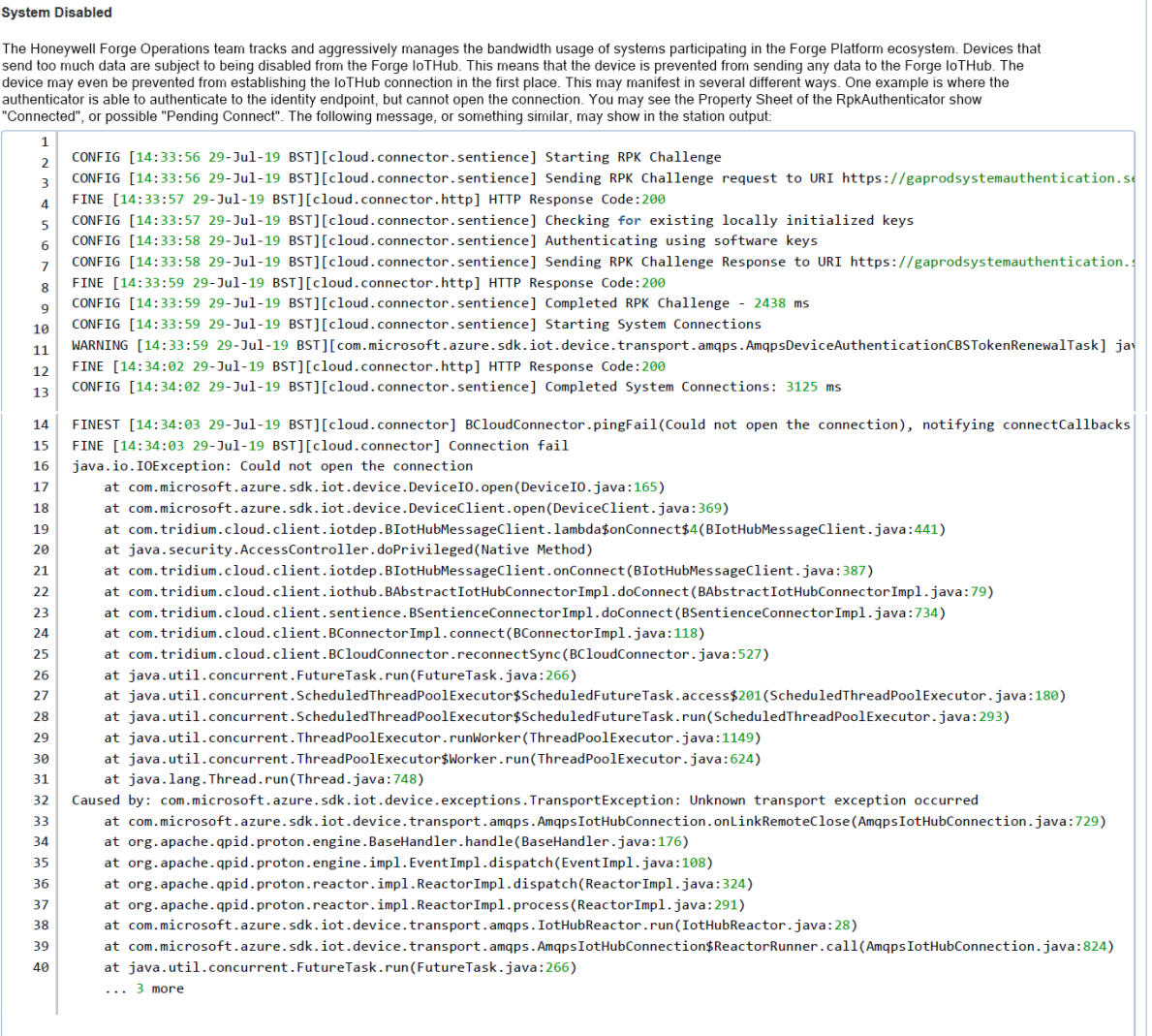

This log indicates that the IoT Hub has blocked your device due to sending too much traffic.

In the screen capture above, all the authentication steps return an HTTP Response Code of 200 (see lines 3, 7, and 11 ), indicating success. The exception occurs only when attempting to establish the IoT Hub connection (see lines 32– 40).

If this is happening, your device may be blocked (that is, throttled) by the Niagara Cloud due to sending too much traffic at some point. You should have received an email indicating that the device has been blocked.

- Step 3. If you received an email, contact support and request that your device's ability to connect with the cloud platform be re-enabled.
- Step 4. If you did not receive an email, and you are connecting for the first time to the cloud, there may be a problem with the email addresses on file for this system. Work with support to set the proper notification configuration and re-enable your device's ability to connect.

# Authenticator keys are lost

This applies to all non-QNX stations. Controllers should use hardware encryption.

If your station output appears as shown here:

### Figure 23. Station output

```
CONFIG [20:58:51 23-Feb-21 EST][cloudLink.auth.forge] Connecting to Forge identity provide
INFO [20:58:51 23-Feb-21 EST][cloudLink.auth.key] Starting to init keys with id of :N4:dem
INFO [20:58:51 23-Feb-21 EST][cloudLink.auth.key] Authenticator found existing local keys
FINEST [20:58:51 23-Feb-21 EST][cloudLink.auth.forge] getConnectionInfo called but no conn
CONFIG [20:58:52 23-Feb-21 EST][cloudLink.auth.forge] Starting RPK Challenge
CONFIG [20:58:52 23-Feb-21 EST][cloudLink.auth.forge] Sending RPK Challenge request to URL
niagara>INFO [20:58:52 23-Feb-21 EST][cloudLink.auth.key] Starting to generate a signed re
INFO [20:58:53 23-Feb-21 EST][cloudLink.auth.key] Generating signature with keyId of N4:de
CONFIG [20:58:53 23-Feb-21 EST][cloudLink.auth.forge] Sending RPK Challenge Response to UR
CONFIG [20:58:53 23-Feb-21 EST][cloudLink.auth.forge] Next RpkAuthenticator token renewal
WARNING [20:58:53 23-Feb-21 EST][cloudLink.auth.forge] Cannot reauthenticate: Could not au
com.tridium.cloudLink.auth.SystemAuthenticationException: Could not authenticate:java.util
        at com.tridium.cloudLink.forge.auth.BRpkAuthenticator.authenticate(BRpkAuthenticat
        at com.tridium.cloudLink.forge.auth.BRpkAuthenticator.reauthSync(BRpkAuthenticator
        at java.util.concurrent.FutureTask.run(FutureTask.java:266)
        at java.util.concurrent.ScheduledThreadPoolExecutor$ScheduledFutureTask.access$201
        at java.util.concurrent.ScheduledThreadPoolExecutor$ScheduledFutureTask.run(Schedu
        at java.util.concurrent.ThreadPoolExecutor.runWorker(ThreadPoolExecutor.java:1149)
        at java.util.concurrent.ThreadPoolExecutor$Worker.run(ThreadPoolExecutor.java:624)
        at java.lang.Thread.run(Thread.java:748)
Caused by: java.util.concurrent.ExecutionException: com.tridium.cloudLink.transport.HttpSt
        at java.util.concurrent.CompletableFuture.reportGet(CompletableFuture.java:357)
        at java.util.concurrent.CompletableFuture.get(CompletableFuture.java:1908)
        at com.tridium.cloudLink.forge.auth.BRpkAuthenticator.rpkChallenge(BRpkAuthenticat
        at com.tridium.cloudLink.forge.auth.BRpkAuthenticator.authenticate(BRpkAuthenticat
        \ldots 7 more
Caused by: com.tridium.cloudLink.transport.HttpStatusException:
        at com.tridium.cloudLink.transport.BHttpTransport.lambda$send$1(BHttpTransport.jav
        at java.security.AccessController.doPrivileged(Native Method)
        at com.tridium.cloudLink.transport.BHttpTransport.send(BHttpTransport.java:251)
        at com.tridium.cloudLink.transport.BAbstractTransport.lambda$sendMessages$9(BAbstr
        at java.security.AccessController.doPrivileged(Native Method)
        at com.tridium.cloudLink.transport.BAbstractTransport.sendMessages(BAbstractTransp
        \ldots 3 more
```
In addition, your RpkAuthenticator properties appear as shown here:

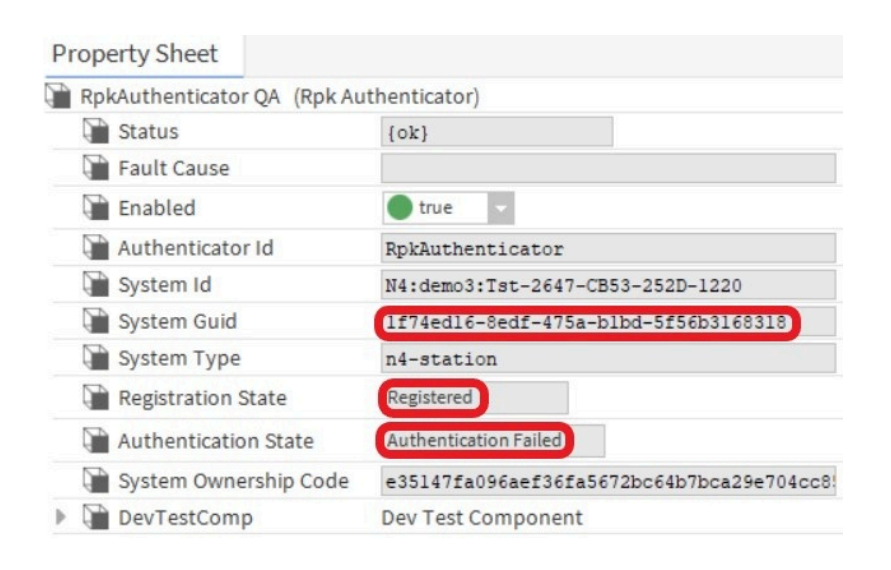

your station does not have the required public/private key pair stored in its User Key Store that it needs to authenticate to the Niagara Cloud.

To confirm this, check the User Key Store tab of the Certificate Manager for a key with an alias matching the station name. This alias will be all lowercase, prefaced with "cloud\_" and with hyphens replacing any underscores in the station name. If you do not see the alias for your station, your station cannot register because it does not have the necessary key pair. The station is registered with the cloud, but cannot authenticate.

NOTE: If the key pair is missing when the station starts, the startup process generates a new key pair, however, this key pair is not registered with the cloud so the device cannot authenticate using it.

### Solution

If this is a new station, contact support to remove the registration with the Niagara Cloud, and register the device again.

Always keep a current backup distribution file of the station platform that contains the certificates. You may also export the certificates with their private keys so that you them in case of future need. Store any exported keys in a safe place, preferably off campus.

If this is an existing station and, at some point, you exported the keys from the station's User Key Store, try importing them back into your User Key Store using the Certificate Manager. If the file contains the correct keys, the authenticator should reconnect successfully.

# Cloud Connection Service does not attempt connection

If you registered your authenticator and received a success message, but your authenticator does not attempt to connect at all, that is, there is no confirmation message in the station output when your cloudLink.auth.forge log is set to ALL, your device remains disconnected.

## **Solution**

Here is an example of the message that should appear in the log if succeeded:  $\tt{FINE}$  [11:57:26 26-Apr-24 EDT][cloudLink.auth.forge] Authenticated with the cloud identity provider. If it does not appear, proceed with the following solution.

Try disabling the RpkAuthenticator, then re-enable it.

# Proxy server preventing connection

If you are able to register the station with the Niagara Cloud but the station cannot connect (the connector's Connection State never displays Connected and the AMQP Transport's Connection State never displays Connected), there may be a problem with the local IT network's proxy settings, or with the firewall settings imposed upon the station.

### Problem

The CloudConnectionService requires Unauthenticated Proxy Access. Without this, the proxy server prompts for credentials, and asks you to approve exemptions for certificates in the Niagara User Trust Store. This process repeats itself frequently and does not provide a workable solution.

If network settings prevent the station from connecting properly, the station remains in the unregistered state even if registration reports that it is registered. If you received the "successfully registered!" message, your device is registered. If the device's RPK Authenticator still shows "Unregistered," registration cannot reach the authentication endpoint.

## Solution

If you are using a proxy server that requires credentials, or an explicit (named) proxy server, install the HttpProxyServer service from the net-rt module and configure it with appropriate settings for your proxy server. Use the HttpProxyServer to direct traffic.

Review with your IT administrator your Internet connection (refer to "Setting up device internet access" in this

guide), specifically regarding firewall access and unauthenticated transparent proxy access. This is a common problem with network setup, especially in a heavily restricted corporate or educational network. Ensure that the requirements in this section are met by the IT network configuration.

# AMQP blocked

If you are using AMQP as your transport, you have registered your authenticator, and you are seeing the connector status stuck in Pending Connect, it may be because AMQP is blocked on your network.

Figure 24. CloudConnectionService properties for AMQP blocked

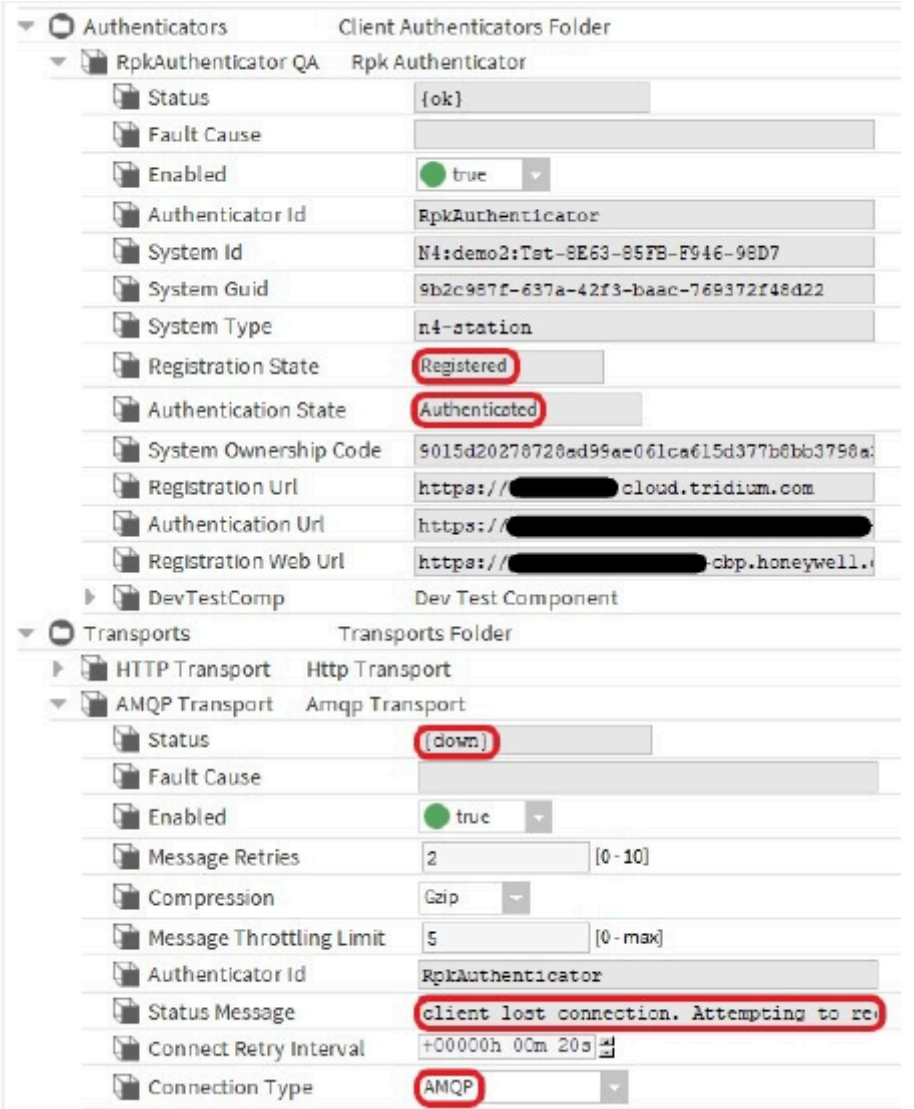

To confirm, look at the station output as a connection problem. Set the cloudLink.transport.amqp, cloudLink.transport.http, and cloudLink.auth logs to ALL.

### Figure 25. Station output for AMQP blocked

```
CONFIG [21:35:17 23-Feb-21 EST][cloudLink.auth.forge] Completed RPK Challenge - 1656 ms
CONFIG [21:35:17 23-Feb-21 EST][cloudLink.auth.forge] Starting System Connections
CONFIG [21:35:18 23-Feb-21 EST][cloudLink.auth.forge] Completed System Connections: 765 ms
CONFIG [21:35:18 23-Feb-21 EST][cloudLink.auth.forge] Next RpkAuthenticator token renewal s
CONFIG [21:35:35 23-Feb-21 EST][cloudLink.auth.forge] Expiration time from token: 02-Mar-21
FINEST [21:35:35 23-Feb-21 EST][cloudLink.transport.amqp.client] EventImpl{type-REACTOR_INI
FINEST [21:35:35 23-Feb-21 EST][cloudLink.transport.amqp.client] EventImpl{type=CONNECTION_
FINEST [21:35:35 23-Feb-21 EST][cloudLink.transport.amqp.client] EventImpl{type=SESSION_LOC
FINEST [21:35:35 23-Feb-21 EST][cloudLink.transport.amqp.client] EventImpl{type=CONNECTION_
FINEST [21:35:36 23-Feb-21 EST][cloudLink.transport.amqp.client] EventImpl{type=LINK_INIT,
FINEST [21:35:36 23-Feb-21 EST][cloudLink.transport.amqp.client] EventImpl{type=LINK_INIT,
FINEST [21:35:57 23-Feb-21 EST][cloudLink.transport.amgp.client] EventImpl{type=TRANSPORT E(
INFO [21:35:57 23-Feb-21 EST][cloudLink.transport.amgp] AMOP client lost connection. Attemp
java.io.IOException: Error{condition=ampp:connection:framing-error, description='connection
        at com.tridium.cloudLink.transport.internal.AmqpClient.onTransportError(AmqpClient.
        at org.apache.qpid.proton.engine.BaseHandler.handle(BaseHandler.java:191)
        at org.apache.qpid.proton.engine.impl.EventImpl.dispatch(EventImpl.java:108)
        at org.apache.qpid.proton.reactor.impl.ReactorImpl.dispatch(ReactorImpl.java:324)
        at org.apache.qpid.proton.reactor.impl.ReactorImpl.process(ReactorImpl.java:291)
        at com.tridium.cloudLink.transport.internal.AmqpClient.lambda$null$0(AmqpClient.jav,
        at java.security.AccessController.doPrivileged(Native Method)
        at com.tridium.cloudLink.transport.internal.AmqpClient.lambda$connect$i(AmqpClient.
        at java.util.concurrent.Executors$RunnableAdapter.call(Executors.java:511)
        at java.util.concurrent.FutureTask.run(FutureTask.java:266)
        at java.util.concurrent.ThreadPoolExecutor.runWorker(ThreadPoolExecutor.java:1149)
        at java.util.concurrent.ThreadPoolExecutor$Norker.run(ThreadPoolExecutor.java:624)
        at java.lang.Thread.run(Thread.java:748)
```
### Solution

For a rapid solution, switch to AMQP over WebSocket by changing the setting in the CloudConnectionService > Transports > AMQP Transport.

If you really want to use AMQP, try working with your IT administration to modify the network settings to allow this protocol.

For most internal networks, AMQP is blocked by default. So, any device on the network needs to use AMQP over WebSocket.
# Chapter 6. Tuning

This section provides basic guidelines for tuning the CloudConnectionService part of the CloudLink feature.

## Tuning Considerations

CloudLink was designed with lessons learned from Niagara Cloud Honeywell Sentience Driver, and with greater knowledge of the capabilities and limitations of the cloud platforms to which it might connect. CloudLink was created to minimize the number of required configuration options to optimally set up the service. For this reason, there may not be many things to change for most users. This tuning guide touches on some of the configuration options, and discusses when you might need to adjust them.

## Individual Stack Components

Most of the pieces of the CloudConnectionService have individual enable flags, so they can be separately enabled or disabled. In most cases, you should not disable any parts of the service, as most cloud applications depend upon all data streams being in place. However, it may be easier to diagnose a problem with an individual component if you disable the other components that are in parallel with the component under investigation. Do not disable the component(s) used by the aspect of the CloudConnectionService you are investigating.

# CloudConnectionService

## SMA Expiration Monitor

The default configuration for this property is to warn you when the current Software Maintenance Agreement (SMA) has 30 days or less remaining in its valid period. This was taken from existing implementation, but if your organization might require a longer time to process license changes, you may wish to increase this, to avoid service interruption. Note that the warning only appears in the station's Application Director output, so for a notification that can be sent externally, there is an Alarm Source Info configuration available for delivery to recipients via email or mobile phone.

## Authenticators

## RpkAuthenticator (Honeywell Forge Platform)

This authenticator provides some of the functionality of the CloudConnector in Niagara Cloud Honeywell Sentience Driver. Specifically, it handles authentication to the Honeywell Forge platform using the platform mandated RPK Exchange over TLS. The authenticator is pre-configured with the items you will need, such as the platform type and connection URLs. The different configurations needed for different platforms and environments are provided by specialized palettes. The base cloudLink palette contains a generic version, which will require configuration to communicate to a specific platform.

# **Transports**

The different transports contain parameters that resemble common "tuning" parameters, like timeouts, retries, and limits. However, in most cases, you should not have to adjust these parameters as the defaults have been selected to optimize the bandwidth usage. There are a few items to note about transport properties.

## Common properties

## • Message Retries

This will enable the connection to be robust across minor glitches that drop individual messages. You can experiment with higher values if you experience frequent connection drops, or lower values if the network connectivity is extremely reliable.

## • Compression

The compression choice is usually specified by the cloud platform. Sometimes there is an option whether to use compression or not. Most of the data messages sent by CloudLink achieve high compression rates, so if it is an option for the cloud platform, it is recommended to use it.

NOTE: Message size limits are pre-compression so if you turn compression off the maximum message size may need to be adjusted. For example the IoTHub has a maximum message size of 250 KB but the channels that use it have a default max message size of 1 MB. So if compression is turned off then the maximum message size needs to be adjusted down to 250KB.

## • Message Throttling Limit

Some cloud platforms may have a limit to the number of messages that can be sent within a time frame. In addition, connection over a narrow or metered bandwidth connection may require limiting the data flow rate. This limit will cause the CloudConnectionService to throttle the number of messages sent through this transport to this number per second. This is a sliding window, and when the window is full, the transport will simply pause message delivery. A value of zero indicates no throttling.

## Channels

Each channel has a Channel Config object, where most tuning parameters are contained. As with the rest of CloudLink, there should not be much tuning needed because the defaults are chosen to optimize communication for most scenarios. There are a few common configuration options for most channels. Channels with configuration properties beyond the common ones are discussed next.

Common properties

- Channel Queue
- This queue holds messages relevant to the channel. The queue size can be configured to hold more or fewer messages. In addition, the queue weight can be configured. The transport layer uses a weighted round robin approach to accept messages, so increasing the weight on one queue will cause its messages to be sent more frequently than messages from other queues. This may be useful if you need to ensure that certain message types like alarms are sent with priority over telemetry data. It is not recommended to modify these parameters unless you have determined that needed messages are being held up by less important ones.
- Max Message Size
- This specifies the largest message that the channel will send In general, bandwidth is optimized by fewer larger messages, than by many small messages, so this size is generally large.

# Commands

The Commands channel allows configuration of the individual commands known by the system. All commands can be individually enabled or disabled. The default is enabled, and it is not recommended to disable them unless you are specifically having a problem with a command. Some commands have additional configuration parameters.

## • Application IDs (Honeywell Forge)

There are some application ids that are configured in the Commands container, that allow Forge applications to send commands to the system. These should not be modified.

• Write Commands

Write commands have a default priority and duration that will be used when the calling application has not provided one. You can adjust this on each of the write commands to configure how writes will be handled.

• Command Queue

This queue is where incoming commands are stored to await execution. When a command comes from the cloud it is enqueued, and the result of the command is returned asynchronously. This allows for command execution to not hold up the response that it was received.

# **Heartbeat**

The Heartbeat channel sends a message to inform the cloud that the system is still healthy; it is analogous to the "ping" message sent by Niagara drivers. The default frequency for this heartbeat message is 5 minutes, but can be adjusted if needed. It would be recommended to set this as high as possible, subject to the cloud

# **Histories**

The Histories channel allows the export of histories from the Niagara history database to the cloud platform. This is done with Cloud History Export Configs, which are configured with an execution time trigger, and contain a list of histories. Export Configs are configured in the Cloud History Export Manager view, where histories can be discovered and assigned to Export Configs, or included/excluded from the Auto Export Config.

## Max Concurrent Export Executions

If the Auto Export is enabled, it exports ALL histories in the station, except for those that are added to its exclusion list. When you enable this, make sure that you have excluded anything you do not want sent to the cloud platform.

Other Configs use an include approach, so you need to assign a history to that config for it to be exported. Note that a history can be assigned to at most one config.

CAUTION: Avoid data duplication. You can assign a history to an export config for exporting, and also exclude it in the Auto Export Config. In fact, that is the strongly recommended configuration. If the Auto Export Config is used in addition to regular Export Configs, you should make sure that histories in the Export Config are excluded from the Auto Export Config to avoid data duplication in the cloud platform.

NOTE: Histories that are sourced by points that are excluded from the cloud (see Points >Excluding points) are not included for selection in the user interface. The history will not be exported even if the history is in the Export Config.

This governs how many simultaneous threads will be used to export history data. Using more threads (up to the number of export policies that are used) will allow the export to proceed more quickly, but may tax the resources of either the gateway, or the connection bandwidth.

# **Messaging**

There are no specific configuration properties in the Messaging channel, but it is worth noting that it uses multiple transports, because it is used by other components for sending individual messages.

# Model

- The Model channel uses several configuration properties to control how model information is created and sent. You can control whether the model file is sent to the cloud, and whether a copy of it is stored locally. In addition, the status of the processing of the model information can be seen here. You should not need to adjust these parameters in most cases.
- Component Export Policy

The ComponentExportPolicy allows the export of station components to a model service. This can be configured with an execution time trigger, although in most cases model synchronization is a manual action done once the system is properly configured, and only repeated if the site/system configuration changes.

- Scope is used to control where components are exported from.
- Component Types is used to identify the station types that will be included in the model information exported to the cloud platform.

## Points

The Points channel exports station control points to the cloud platform. In many cases, this ends providing a data stream similar to what the Histories channel provides, but it is a "snapshot" of the point's value. It could be used to reduce the history database size needs on the station, although it does not necessarily capture every change of value, as the point's instantaneous value is captured at each export. The point export is controlled with Point Export Policies. Each policy specifies points to be captured, and a frequency at which to export the data.

## • Custom Point Queries

This field is an Ord List that specifies which points will be exported. You can use this to tailor the list of points specifically for the policy.

## • Excluding points

Multiple policies can be used to capture very granular choices in which points to export and not export. Points can be excluded from the export using the nc:excluded tag.

## • Max Concurrent Export Executions

This governs how many simultaneous threads will be used to export point data. Using more threads (up to the number of export policies that are used) will allow the export to proceed more quickly, but may tax the resources of either the gateway, or the connection bandwidth.

# Chapter 7. Glossary

The following glossary entries relate specifically to the topics that are included as part of this document. To find more glossary terms and definitions refer to glossaries in other individual documents.

## Alphabetical listing

## Cloud Id

A component's unque identifier in the cloud indicated with a direct marker tag nc:cloudId.

## dist

A Niagara backup distribution file that includes the station folder as well as other configuration information that can be customized for the platform.

## edist

File extension for the legacy Backup as a Service product. These files are not compatible with CloudLink.

## edist2

A CloudLink file extension for encrypted dist files sent the cloud.

## Federated Device Registration

Provides a method to associate a single device with each cloud service. If preferred, registration can even occur at a later date.

## Host ID

A host ID (or hostid) is an alphanumeric code that identifies the device that is authorized to run the software.

## Niagara Cloud Management Portal

A platform on which one or more Systems Integrators (SI) are responsible for configuring the on-premise and cloud platforms of one of more customers. In this way, an SI has multiple customers as sub-tenants so that the SI can have a single cloud login to service all their customers.

## Niagara Cloud Suite

Niagara Cloud Suite is a collection of user-facing (and some non-user-facing) web applications, running within the Tridium-provided Azure cloud space, providing a known set of service features.

## Niagara Data Service

A per customer instance of service that collect telemetry (history) and model data from on-premise devices and allow API access to that data in the cloud.

Niagara Data Service (NDS)

## Project (NCS)

An organizational unit created by a partner that contains a set of devices.

## Telemetry Id

An identifier used to identify for time series data in the cloud including histories, point values, log data, and so on. It is indicated with a nc:telemetryId direct marker tag .